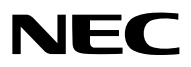

*Projektor*

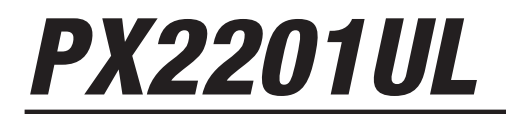

*Bedienungshandbuch*

Die neueste Version des Bedienungshandbuchs finden Sie auf unserer Webseite. [https://www.sharp-nec-displays.com/dl/en/pj\\_manual/lineup.html](https://www.sharp-nec-displays.com/dl/en/pj_manual/lineup.html)

Modell-Nr. NP-PX2201UL

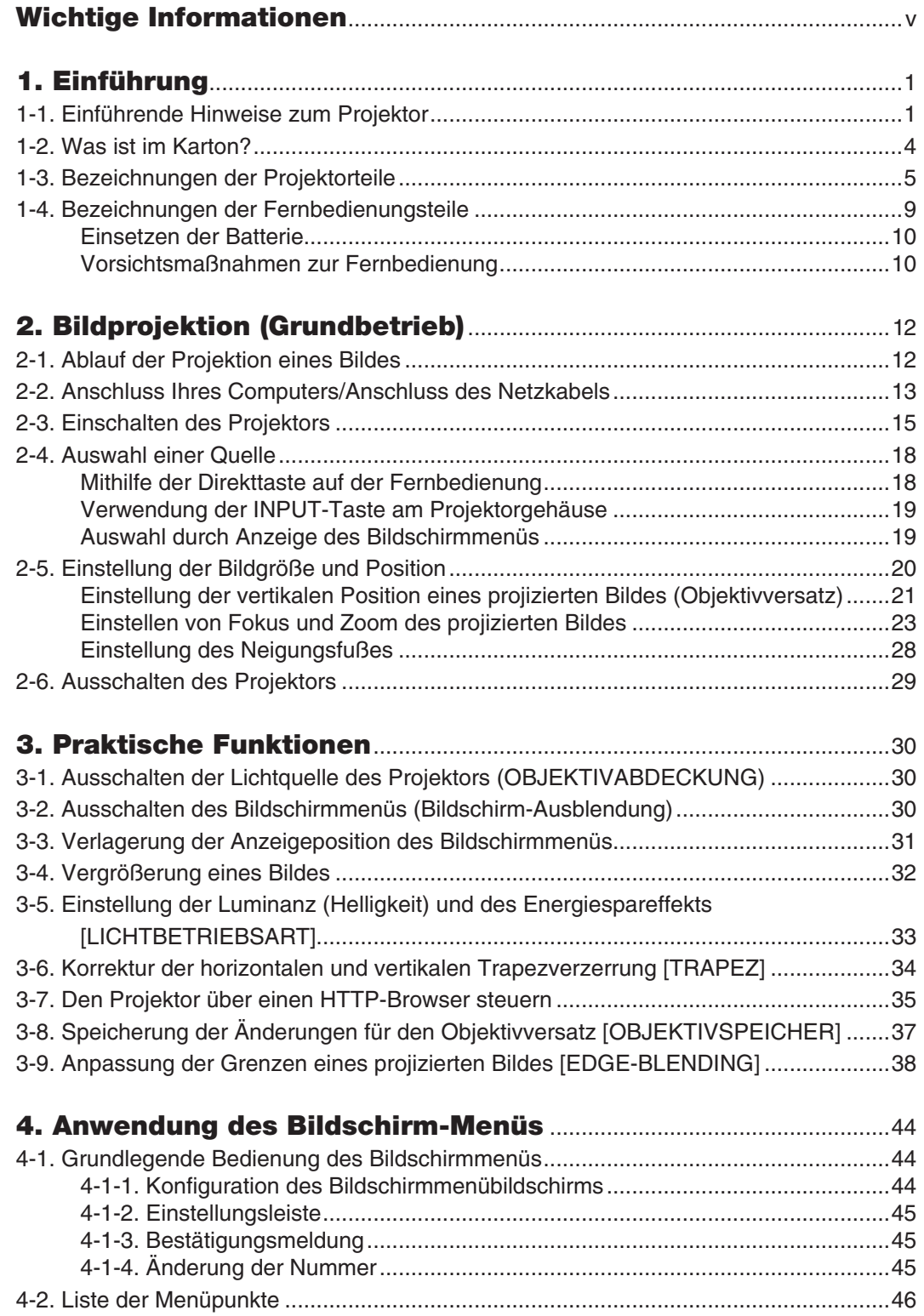

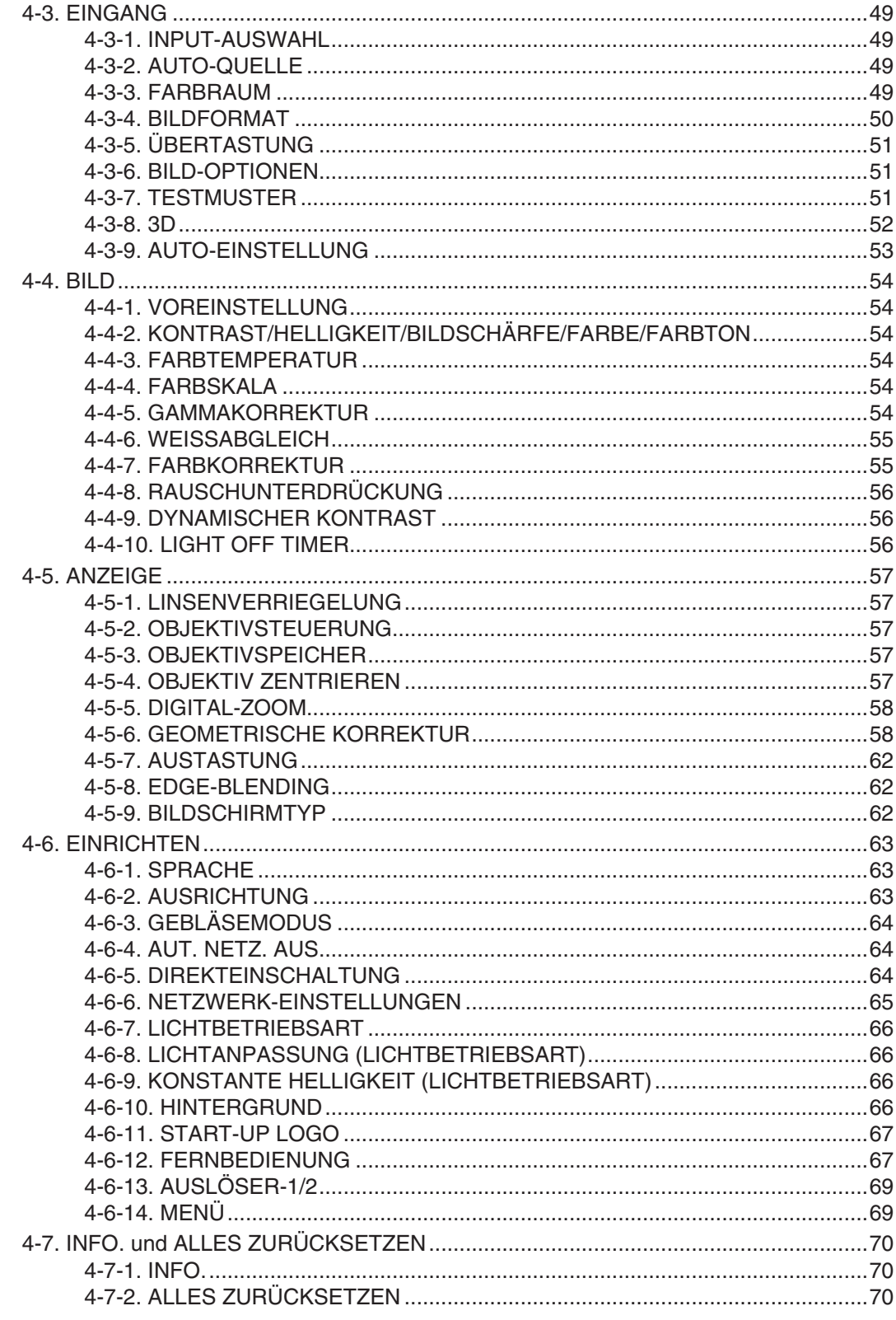

### **Inhaltsverzeichnis**

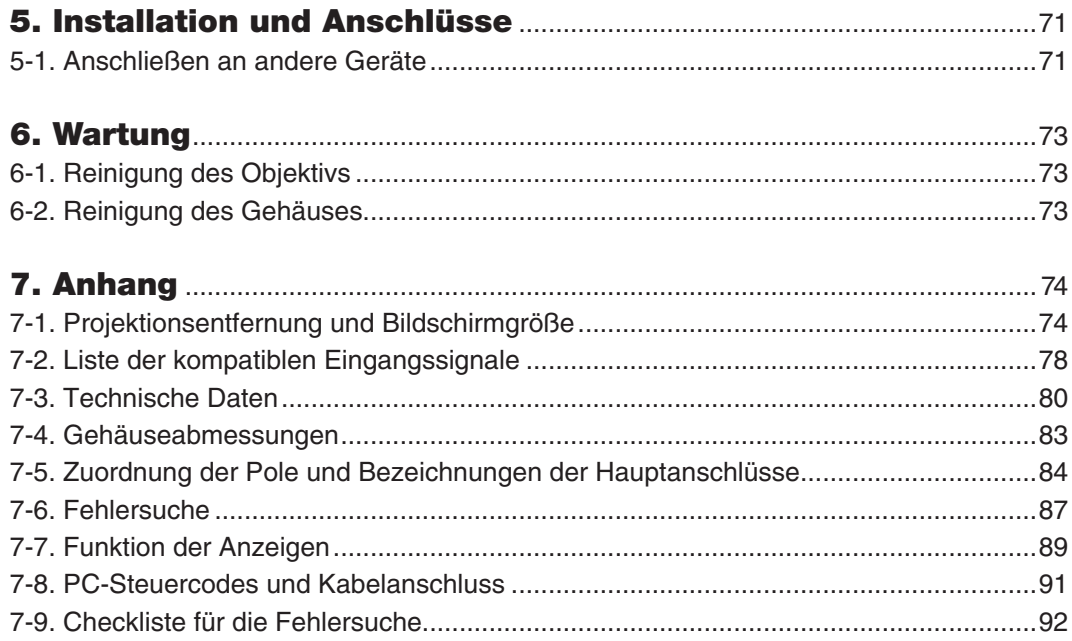

#### Registrierungsinformationen und Softwarelizenz

- Apple, Mac und MacBook sind in den USA und anderen Ländern eingetragene Warenzeichen von Apple Inc.
- Microsoft und PowerPoint sind entweder eingetragene Warenzeichen oder Warenzeichen der Microsoft Corporation in den USA und/oder anderen Ländern.
- NaViSet und ProAssist sind Warenzeichen oder eingetragene Warenzeichen von Sharp NEC Display Solutions, Ltd. in Japan, den USA und anderen Ländern.
- Die Begriffe HDMI und HDMI High-Definition Multimedia Interface sowie das HDMI-Logo sind Marken oder eingetragene Marken von HDMI Licensing Administrator, Inc. in den Vereinigten Staaten und anderen Ländern.

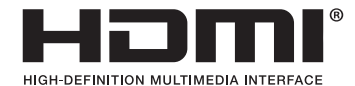

• DisplayPort™ und das DisplayPort™-Logo sind Marken der Video Electronics Standards Association (VESA®) in den USA und anderen Ländern.

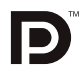

• HDBaseT™ und das HDBaseT Alliance Logo sind Warenzeichen der HDBaseT Alliance.

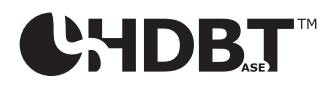

- DLP® und das DLP-Logo sind Warenzeichen oder eingetragene Warenzeichen von Texas Instruments in den Vereinigten Staaten und anderen Ländern.
- PJLink und das zugehörige Logo sind Warenzeichen, deren Registrierung beantragt wurde oder die bereits in Japan, den Vereinigten Staaten von Amerika und anderen Ländern und Gebieten registriert sind.
- Blu-ray ist ein Warenzeichen der Blu-ray Disc Association.
- CRESTRON und CRESTRON ROOMVIEW sind Warenzeichen oder eingetragene Warenzeichen von Crestron Electronics, Inc. in den USA und anderen Ländern.
- Ethernet ist entweder ein eingetragenes Warenzeichen oder ein Warenzeichen von FUJIFILM Business Innovation Corp.
- Andere in diesem Bedienungshandbuch verwendeten Produkt- und Firmennamen können Warenzeichen oder eingetragene Warenzeichen der jeweiligen Inhaber sein.

#### **HINWEISE**

- (1) Der Inhalt dieses Bedienungshandbuches darf ohne Erlaubnis weder teilweise noch vollständig nachgedruckt werden.
- (2) Änderung des Inhalts in diesem Bedienungshandbuch ohne Vorankündigung vorbehalten.
- (3) Dieses Bedienungshandbuch wurde mit größter Sorgfalt erstellt; sollten Sie dennoch Fragen zu einem Punkt haben, Fehler oder Auslassungen entdecken, wenden Sie sich bitte an uns.
- (4) Ungeachtet des Artikels (3) haften wir nicht für erhobene Ansprüche bei entgangenen Gewinnen oder anderen Angelegenheiten, die als Folge der Projektorverwendung erachtet werden.
- (5) Dieses Handbuch wird in derselben Ausgabe für alle Regionen zur Verfügung gestellt, sodass es Beschreibungen enthalten kann, die für andere Länder gelten.

# <span id="page-5-0"></span>Wichtige Informationen

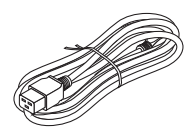

Verwenden Sie das mit diesem Projektor gelieferte Netzkabel. Wenn das mitgelieferte Netzkabel nicht den Anforderungen des Sicherheitsstandards oder den Spannungs- und Stromwerten für Ihre Region in Ihrem Land entspricht, achten Sie darauf, ein Netzkabel zu verwenden, das ihnen entspricht und sie erfüllt.

• Das verwendete Netzkabel muss nach den Sicherheitsstandards in Ihrem Land zugelassen sein und ihnen entsprechen. Hinweise zu den technischen Daten des Netzkabels finden Sie auf der Seite [81.](#page-101-0)

Die Nennspannung für die jeweiligen Länder ist im Folgenden als Referenz aufgeführt. Bitte prüfen Sie die Nennspannung in Ihrer Region selbst, um ein geeignetes Netzkabel auszuwählen.

200–240 V Wechselstrom

# Sicherheitshinweise

#### Vorsichtsmaßnahmen

Lesen Sie dieses Handbuch bitte sorgfältig durch, bevor Sie den NEC-Projektor benutzen, und bewahren Sie das Bedienungshandbuch in greifbarer Nähe als spätere Referenz auf.

### **ACHTUNG**

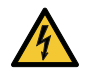

Zum Ausschalten der Hauptspannung müssen Sie unbedingt den Netzstecker von der Netzsteckdose abziehen.

Die Netzsteckdose sollte so nahe wie möglich am Gerät installiert sein und jederzeit leicht zugänglich sein.

#### **ACHTUNG**

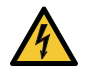

UM EINEN STROMSCHLAG ZU VERMEIDEN, DÜRFEN SIE DAS GEHÄUSE NICHT ÖFFNEN. IM INNEREN BEFINDEN SICH HOCHSPANNUNGSFÜHRENDE KOMPONENTEN. ÜBERLASSEN SIE SÄMTLICHE KUNDENDIENSTARBEITEN DEM QUALIFIZIERTEN KUNDENDIENST.

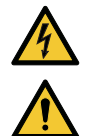

Dieses Symbol warnt den Benutzer vor unisolierter Spannung im Inneren des Gerätes, die einen Stromschlag verursachen kann. Daher ist der Kontakt mit sämtlichen inneren Gerätebauteilen gefährlich.

Dieses Symbol macht den Benutzer darauf aufmerksam, dass dem Gerät wichtige den Betrieb und die Wartung betreffende Informationen beigefügt sind.

Diese Informationen sind zur Vermeidung von Störungen unbedingt sorgfältig zu lesen und zu beachten.

**WARNUNG:** ZUR VERMEIDUNG VON FEUER ODER STROMSCHLÄGEN DARF DIESES GERÄT WEDER REGEN NOCH FEUCHTIGKEIT AUSGESETZT WERDEN. VERWENDEN SIE DEN STECKER DIESES GERÄTES NICHT MIT EINEM VERLÄNGERUNGSKABEL ODER EINER STECKDOSE, IN DAS ODER DIE NICHT ALLE STIFTE VOLLSTÄNDIG EINGESTECKT WERDEN KÖNNEN.

#### Maschinenlärminformations-Verordnung - 3. GPSGV

Der höchste Schalldruckpegel beträgt 70 dB(A) oder weniger gemäß EN ISO 7779.

### **WARNUNG**

#### **Installation des Projektors**

Dieser Projektor ist ein RG3-Produkt. Der Projektor ist für den professionellen Gebrauch bestimmt und muss an einem Ort installiert werden, an dem die Sicherheit gewährleistet ist. Wenden Sie sich aus diesem Grund stets an Ihren Händler, da die Installation und das Anbringen/Abnehmen der Objektiveinheit durch den professionellen Kundendienst durchgeführt werden muss. Versuchen Sie niemals, den Projektor selbst zu installieren. Dies kann zur Beeinträchtigung des Sehvermögens usw. führen.

#### Lasersicherheitswarnung

#### **Für die USA**

Dieses Produkt ist als Klasse 3R gemäß IEC 60825-1 Zweite Ausgabe 2007-03 klassifiziert. Es entspricht den FDA-Leistungsanforderungen für Laserprodukte mit Ausnahme der Abweichungen gemäß Lasernotiz Nr. 50 vom 24. Juni 2007.

#### **ACHTUNG – LASERPRODUKT DER KLASSE 3R GEMÄSS IEC 60825-1 ZWEITE AUSGABE**

**LASERSTRAHLUNG – DIREKTEN AUGENKONTAKT VERMEIDEN**

#### **Für die anderen Regionen**

Dieses Produkt ist als Klasse 1 gemäß IEC 60825-1 Dritte Ausgabe 05.2014 und RG3 gemäß IEC/EN 62471-5 Erste Ausgabe 06.2015 klassifiziert.

**LASERPRODUKT der KLASSE 1 - IEC 60825-1 DRITTE AUSGABE**

#### **ACHTUNG – RG3-PRODUKT DER IEC/EN 62471-5 ERSTE AUSGABE**

Eine direkte Exposition mit dem Laserstrahl ist unzulässig, RG3 IEC/EN 62471-5:2015. Die Bediener müssen den Zugang zum Laserstrahl innerhalb des Gefahrenbereichs überwachen und das Produkt in einer Höhe installieren, in der verhindert wird, dass die Augen der Betrachter diesem innerhalb des Gefahrenbereichs ausgesetzt werden.

#### Entsorgung Ihres benutzten Gerätes

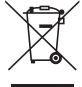

#### **Innerhalb der Europäischen Union**

Die EU-weite Gesetzgebung, wie sie in jedem einzelnen Mitgliedstaat gilt, bestimmt, dass benutzte elektrische und elektronische Geräte mit dieser Markierung (links) getrennt vom normalen Haushaltsabfall entsorgt werden müssen. Dies schließt Projektoren und deren elektrisches Zubehör mit ein. Folgen Sie bei der Entsorgung eines solchen Gerätes bitte den Anweisungen Ihrer örtlichen Behörde und/oder wenden Sie sich an den Händler, bei dem Sie das Gerät erworben haben.

Nach der Sammlung benutzter Geräte werden diese wiederverwendet und entsprechend den Umweltbestimmungen recycelt. Dies trägt dazu bei, die Abfallmengen zu reduzieren sowie die negativen Auswirkungen auf die menschliche Gesundheit und die Umwelt möglichst gering zu halten.

Die Markierung auf elektrischen und elektronischen Geräten gilt nur für die gegenwärtigen Mitgliedstaaten der Europäischen Union. **Außerhalb der Europäischen Union**

Wenn Sie gebrauchte Elektro- und Elektronikprodukte außerhalb der Europäischen Union entsorgen möchten, wenden Sie sich bitte an Ihre örtliche Behörde und fragen Sie nach der ordnungsgemäßen Entsorgungsmethode.

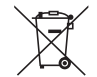

**Für die EU:** Der durchgestrichene Abfallbehälter bedeutet, dass verbrauchte Batterien nicht über den allgemeinen Hausmüll entsorgt werden dürfen! Es gibt ein getrenntes Sammelsystem für Altbatterien, um die ordnungsgemäße Behandlung und Wiederverwertung entsprechend den geltenden Vorschriften zu ermöglichen.

**Gemäß der Richtlinie 2006/66/EG dürfen Batterien nicht auf ungeeignete Weise entsorgt werden. Die Batterie muss getrennt durch einen örtlichen Entsorger gesammelt werden.**

#### Informationen zur Entsorgung dieses Gerätes und der Batterien und Akkumulatoren

- WENN DIESES GERÄT ODER DIE BATTERIEN und Akkumulatoren ENTSORGT WERDEN SOLLEN, DÜRFEN SIE WEDER ZUM HAUSMÜLL NOCH IN EINE FEUERSTELLE GEGEBEN WERDEN!
- Gebrauchte elektrische und elektronische Geräte und Batterien und Akkumulatoren müssen nach dem Gesetz GETRENNT gesammelt und entsorgt werden.
- Mit der getrennten Sammlung werden die umweltfreundliche Behandlung und die stoffliche Verwertung sichergestellt und die Rest-Abfallmengen minimiert. Die ORDNUNGSWIDRIGE ENTSORGUNG schadet wegen schädlicher Stoffe der Gesundheit und der Umwelt! Bringen Sie GEBRAUCHTE ELEKTRISCHE UND ELEKTRONISCHE GERÄTE zur einer örtlichen, meist kommunalen Sammelstelle, soweit vorhanden.
- Entnehmen Sie zuvor die Batterien. Bringen Sie VERBRAUCHTE BATTERIEN und Akkumulatoren zu einer Batterie-Sammelstelle; zumeist dort, wo neue Batterien und Akkumulatoren verkauft werden.
- Wenden Sie sich im Zweifel an Ihren Händler oder Ihre örtlichen Behörden, um Auskunft über die richtige Entsorgung zu erhalten.
- NUR FÜR NUTZER IN DER EUROPÄISCHEN UNION UND EINIGEN ANDEREN LÄNDERN, Z.B. SCHWEIZ UND NORWEGEN: Ihre Mitwirkung bei der getrennten Sammlung ist gesetzlich vorgeschrieben.

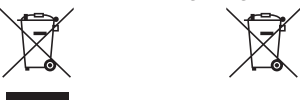

- Das oben gezeigte Zeichen auf Gerät, Batterie oder Akkumulatoren oder Verpackung soll Sie darauf hinweisen! Wenn unter dem Zeichen noch "Hg" oder "Pb" steht, bedeutet dies, dass Spuren von Quecksilber (Hg) or Blei (Pb) in der Batterie vorhanden sind.
- Batterien und Akkus können bei unsachgemäßer Handhabung Risiken für Mensch und Umwelt bedeuten. Insbesondere bei Lithium handelt es sich um ein sehr reaktionsfreudiges und brennbares Metall, dass in Batterien oder Akkus bei unsachgemäßem Umgang Sicherheitsrisiken birgt, wie z. B. Kurzschlussgefahr, Hitzeentwicklung, Brand oder Austritt von umweltgefährdenden Stoffen. Lithium-Akkus müssen aus Sicherheitsgründen vor der Entsorgung gesichert werden. Kleben Sie die Anschlüsse mit Isolierband ab.
- Nutzer in PRIVATEN HAUSHALTEN müssen die vorhandenen Rückgabestellen für Altgeräte bzw. Altbatterien nutzen. Altbatterien werden in den Verkaufsgeschäften gesammelt. Die Rückgabe ist kostenlos. Wurde das Gerät GESCHÄFTLICH genutzt, wenden Sie sich an Ihren NEC-Händler, der Sie über die Wege zur Rücknahme des Gerätes informiert. Es können Kosten für Sie entstehen. Kleine Geräte und geringe Stückzahlen werden möglicherweise auch von den vorhandenen Rückgabestellen für Altgeräte angenommen. In Spanien gilt: Wenden Sie sich an ein Sammelsystem oder Ihre örtlichen Behörden, um Auskunft über die richtige Entsorgung zu erhalten.

#### **Gültig für Deutschland:**

- Entnehmbare Altbatterien und Altakkumulatoren sowie Lampen, die zerstörungsfrei zu entnehmen sind, sind vor der Entsorgung zu entfernen und getrennt zu behandeln.
- Die Verantwortung für das Löschen von personenbezogenen Daten, die sich auf dem zu entsorgenden Gerät befinden, liegt beim Endnutzer.
- Informationen über geschaffene Sammel- bzw. Rückgabemöglichkeiten sowie die Verpflichtungen des Handels/der Vertreiber gegenüber Endnutzern zur kostenfreien Rücknahme von Altgeräten finden Sie auf der lokalen Website des Herstellers des Produktes (www.sharpnecdisplays.eu/regulatory), oder wenden Sie sich an den Händler, von dem das Produkt bezogen wurde.

#### Wichtige Sicherheitshinweise

Diese Sicherheitshinweise sollen eine lange Lebensdauer Ihres Projektors sicherstellen und vor Feuer und Stromschlägen schützen. Lesen Sie diese Hinweise sorgfältig durch und beachten Sie alle Warnungen.

#### **WARNUNG**

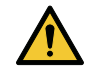

• Wenn der Projektor beschädigt wird, kann Kühlflüssigkeit aus dem Inneren herauslaufen.

Schalten Sie den Projektor in einem solchen Fall umgehend aus und wenden Sie sich an Ihren Fachhändler. Die Kühlflüssigkeit DARF NICHT berührt und getrunken werden. Wenn die Kühlflüssigkeit verschluckt wird oder in Kontakt mit den Augen kommt, suchen Sie bitte umgehend einen Arzt auf. Wenn Sie die Kühlflüssigkeit mit den Händen berühren, waschen Sie diese gründlich unter fließendem Wasser ab.

# $\Lambda$  Installation

- Wenden Sie sich bitte an Ihren Händler, um den Projektor zu installieren.
- Stellen Sie den Projektor unter den folgenden Bedingungen nicht auf:
	- auf einem instabilen Wagen, Gestell oder Tisch,
	- in der Nähe von Wasser, in Badezimmern oder feuchten Räumen,
	- unter direkter Sonneneinstrahlung, neben Heizungen oder Wärme ausstrahlenden Geräten,
	- in einer staubigen, rauchigen oder dampfhaltigen Umgebung,
	- auf einem Blatt Papier oder auf Kleidung, Wolldecken oder Teppichen.
- Installieren und bewahren Sie den Projektor nicht unter den nachfolgend aufgeführten Umständen auf. Die Nichtbeachtung kann eine Fehlfunktion verursachen.
	- In starken Magnetfeldern
	- In einer Umgebung mit Schadgas
	- Im Freien
- Wenn der Projektor an der Decke installiert werden soll:
	- Versuchen Sie nicht, den Projektor selbst zu installieren.
	- Der Projektor muss von qualifizierten Technikern installiert werden, um einen ordnungsgemäßen Betrieb sicherzustellen und die Verletzungsgefahr zu verringern.
	- Die Decke muss außerdem eine für das Gewicht des Projektors ausreichende Festigkeit aufweisen und die Installation muss entsprechend den örtlichen Bauvorschriften ausgeführt werden.

#### **WARNUNG**

- Decken Sie das Objektiv nicht mit dem Objektivdeckel oder Ähnlichem ab, während der Projektor eingeschaltet ist. Dies kann zum Schmelzen des Deckels durch die Hitze am Lichtausgang führen.
- Stellen Sie keine hitzeempfindlichen Gegenstände vor dem Projektorobjektiv auf. Dies kann zum Schmelzen des Gegenstandes durch die Hitze am Lichtausgang führen.

Das am Gehäuse angebrachte folgende Piktogramm verweist auf die Vorsichtsmaßnahme, keine Gegenstände vor das Projektorobjektiv zu stellen.

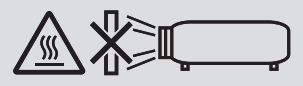

Dieser Projektor kann in jedem Winkel innerhalb eines vertikalen und horizontalen 360°-Bereichs installiert werden, jedoch wird die Lebensdauer der optischen Teile im folgenden Installationszustand verkürzt:

- Wenn der Projektor so aufgestellt wird, dass das Objektiv nach unten zeigt.
- Wenn der Lufteinlass am Projektor bei der Installation im Hochformat nach unten zeigt.

Installieren Sie bei der Installation im Hochformat den Projektor mit den Lufteinlässen nach unten. Beachten Sie die Vorsichtsmaßnahmen für die Installation im Hochformat.

Wenden Sie sich bezüglich der Installation an Ihren Händler.

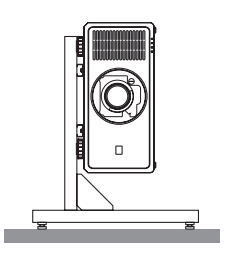

### $\blacktriangle$  Vorsichtsmaßnahmen in Bezug auf Feuer und Stromschläge  $\lambda$

• Um einen Hitzestau im Projektor zu vermeiden, ist darauf zu achten, dass eine ausreichende Belüftung gewährleistet ist und die Lüftungsschlitze nicht blockiert sind. Halten Sie einen Mindestabstand zwischen den Wänden und dem Projektor ein.  $(\rightarrow$  Seite [xix](#page-19-0))

#### Wichtige Informationen

- Versuchen Sie nicht, den Lüftungsauslass an der Rückseite zu berühren (von der Vorderseite aus gesehen), da er sich erhitzen kann, während der Projektor eingeschaltet ist und unmittelbar nachdem der Projektor ausgeschaltet ist. Teile des Projektors können kurzzeitig heiß werden, wenn der Projektor mit der POWER-Taste ausgeschaltet wird oder wenn die Wechselstromversorgung während des normalen Projektorbetriebs getrennt wird. Seien Sie vorsichtig, wenn Sie den Projektor hochheben.
- Achten Sie darauf, dass keine Fremdkörper wie Büroklammern oder Papierschnipsel in den Projektor eindringen können. Versuchen Sie niemals selbst, in den Projektor gefallene Gegenstände zu entfernen. Führen Sie keinesfalls Metallgegenstände wie Drähte oder Schraubendreher in den Projektor ein. Schalten Sie den Projektor sofort aus, wenn ein Gegenstand hineingerutscht ist, und lassen Sie den Gegenstand vom Kundendienst entfernen.
- Stellen Sie keinerlei Gegenstände auf den Projektor.
- Berühren Sie während eines Gewitters nicht den Netzstecker. Dies kann einen Stromschlag oder ein Feuer verursachen.
- Der Projektor ist für den Betrieb mit einer Netzspannung von 200-240 V Wechselstrom 50/60 Hz ausgelegt. Vergewissern Sie sich vor der Inbetriebnahme des Gerätes, dass die Netzspannung diesen Vorgaben entspricht.
- Bringen Sie stets den Netzkabelstopper an, bevor Sie den Projektor verwenden möchten. Weitere Informationen zum Netzkabelstopper finden Sie auf der Seite [14](#page-34-0).
- Blicken Sie nicht mit optischen Instrumenten (wie zum Beispiel Lupen und Spiegeln) in die Lichtquelle. Dies kann zur Beeinträchtigung des Sehvermögens führen.
- Achten Sie darauf, dass beim Einschalten des Projektors niemand in die Richtung des Objektivs in den Pfad des Lichts schaut, das vom Laser ausgestrahlt wird. Blicken Sie bei eingeschaltetem Projektor keinesfalls direkt in das Objektiv. Dies kann eine schwere Beschädigung Ihrer Augen zur Folge haben. Das folgende grafische Symbol, das anzeigt, dass es untersagt ist, in den Projektor zu blicken, ist an der Oberseite des Projektors über der Objektivbefestigungseinheit angebracht.

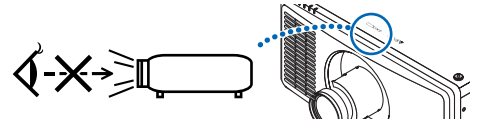

- Nehmen Sie die Einstellung vor, wenn Sie hinter oder neben dem Projektor stehen. Das Einstellen von der Vorderseite aus kann Ihre Augen dem starken Licht aussetzen und sie dadurch verletzen.
- Halten Sie Gegenstände wie Lupen usw. vom Lichtstrahl des Projektors fern. Der vom Objektiv projizierte Lichtstrahl ist äußerst intensiv. Daher können sämtliche Gegenstände, die in der Lage sind, den Lichtstrahl umzuleiten, Gefahren wie Feuer oder Augenschäden verursachen.
- Stellen Sie keine hitzeempfindlichen Objekte vor einer Ausblasöffnung des Projektors auf. Das kann dazu führen, dass der Gegenstand schmilzt oder Sie sich durch die vom Lüftungsauslass ausgehende
- Hitze die Hände verbrennen. • Gehen Sie mit dem Netzkabel vorsichtig um. Ein beschädigtes oder ausgefranstes Netzkabel kann einen Stromschlag oder ein Feuer verursachen.
	- Verwenden Sie keine anderen Netzkabel als das mit dem Projektor mitgelieferte.
	- Biegen Sie das Netzkabel nicht übermäßig und zerren Sie nicht am Kabel.
	- Verlegen Sie das Netzkabel nicht unterhalb des Projektors oder eines schweren Gegenstandes.
	- Decken Sie das Netzkabel nicht mit anderen weichen Materialien wie z. B. Wolldecken ab.
	- Erhitzen Sie das Netzkabel nicht.
	- Fassen Sie den Netzstecker nicht mit nassen Händen an.
- Schalten Sie den Projektor aus, ziehen Sie das Netzkabel ab und lassen Sie es von einem qualifizierten Kundendiensttechniker überprüfen, wenn einer der folgenden Fälle zutrifft:
	- Wenn das Netzkabel oder der Netzstecker beschädigt oder ausgefranst ist.
	- Wenn Flüssigkeit in den Projektor gelangt ist oder wenn er Regen oder Wasser ausgesetzt war.
	- Wenn der Projektor nicht normal arbeitet, obwohl Sie die in diesem Bedienungshandbuch beschriebenen Anweisungen befolgen.
	- Wenn der Projektor fallen gelassen oder das Gehäuse beschädigt wurde.
- Wenn der Projektor eine eindeutige Leistungsveränderung aufweist, die einer Wartung bedarf.
- Trennen Sie das Netzkabel und alle anderen Kabel ab, bevor der Projektor transportiert wird.
- Schalten Sie den Projektor aus und ziehen Sie das Netzkabel ab, bevor Sie das Gehäuse reinigen.
- Wenn der Projektor für längere Zeit nicht verwendet wird, schalten Sie ihn aus und ziehen Sie das Netzkabel ab.
- Wenn ein LAN-Kabel verwendet wird:
- Schließen Sie es aus Sicherheitsgründen nicht an den Anschluss für Peripheriegeräte an, der möglicherweise eine hohe Spannung aufweist.
- Nutzen Sie den Projektor nicht, wenn er schlecht funktioniert. Dadurch kann nicht nur ein Stromschlag oder Brand verursacht werden, sondern auch Ihr Sehvermögen schwer beschädigt werden oder Sie können sich verbrennen.
- Lassen Sie nicht zu, dass Kinder den Projektor selbständig betätigen. Wenn der Projektor von Kindern betätigt wird, müssen Erwachsene aufpassen und Ihre Kinder im Auge behalten.
- Wenn Sie feststellen, dass der Projektor beschädigt ist oder nicht funktioniert, stellen Sie den Betrieb sofort ein und wenden Sie sich für eine Reparatur an Ihren Händler.
- Endbenutzer dürfen das Gerät niemals zerlegen, reparieren und umbauen. Wenn diese Handlungen von Endbenutzern durchgeführt werden, kann dies ein ernsthaftes Problem der Benutzersicherheit wie zum Beispiel Beeinträchtigung des Sehvermögens und Verbrennungen verursachen.
- Wenden Sie sich bezüglich der Entsorgung des Projektors an Ihren Händler. Zerlegen Sie den Projektor niemals, bevor er entsorgt wird.

# **ACHTUNG**

- Halten Sie die Hände vom Objektivträger fern, während der Objektivversatz durchgeführt wird. Andernfalls können die Finger durch die Bewegung des Objektivs eingeklemmt werden.
- Verwenden Sie den Kippfuß ausschließlich für den angegebenen Zweck. Ein Missbrauch wie z. B. die Benutzung des Kippfußes als Griff oder Aufhänger für die Wandmontage kann zu einer Beschädigung des Projektors führen.
- Wählen Sie als Gebläsemodus [HOCH], wenn Sie den Projektor mehrere Tage in Folge verwenden möchten. (Wählen Sie im Menü [EINRICHTEN] → [GEBLÄSEMODUS] → [GROSSE HÖHE] aus.)
- Trennen Sie nicht das Netzkabel von der Steckdose oder dem Projektor, wenn der Projektor in Betrieb ist. Dies kann Schäden am AC-IN-Anschluss des Projektors und/oder dem Stecker des Netzkabels verursachen. Um die Stromversorgung auszuschalten, während der Projektor in Betrieb ist, verwenden Sie den Hauptnetzschalter des Projektors, eine Steckerleiste mit einem Schalter oder einen Trennschalter.
- Bewegen Sie den Projektor nur mit mindestens vier Personen. Wenn Sie versuchen, den Projektor allein zu tragen, können Rückenschmerzen oder andere Verletzungen die Folge sein.
- Wenn starkes Licht wie z. B. Laserstrahlung durch das Objektiv eindringt, kann eine Funktionsstörung auftreten.

#### Vorsicht beim Umgang mit dem Objektiv

- Wenden Sie sich bezüglich der Installation und dem Austausch der Objektiveinheit an Ihren Händler.
- Wenn Sie den Projektor mit dem Objektiv verschicken, entfernen Sie das Objektiv vor dem Versand. Bringen Sie immer die Staubschutzkappe am Objektiv an, wenn dieser nicht am Projektor angebracht ist. Das Objektiv und der Objektivversatzmechanismus können durch unsachgemäße Handhabung während des Transports beschädigt werden.
- Halten Sie nicht den Teil mit dem Objektiv fest, wenn Sie den Projektor tragen. Dadurch kann der Fokusring gedreht werden, was zum unbeabsichtigten Herunterfallen des Projektors führen kann.
- Wenn am Projektor kein Objektiv angebracht ist, stecken Sie Ihre Hände nicht in die Montageöffnung des Objektivs, um den Projektor zu tragen.
- Wenden Sie sich bitte für das Anbringen und Austauschen an Ihren Händler. Achten Sie außerdem bei der Reinigung des Objektivs darauf, den Projektor auszuschalten und das Netzkabel abzuziehen. Die Nichtbeachtung kann zu einer Augenverletzung, einem Stromschlag oder Verbrennungen führen.
- Halten Sie die Hände vom Objektivträger fern, während der Objektivversatz durchgeführt wird. Andernfalls können die Finger durch die Bewegung des Objektivs eingeklemmt werden.

#### Kabelinformationen

# **ACHTUNG**

Verwenden Sie abgeschirmte Kabel oder Kabel, an denen Ferritkerne angebracht sind, um den Radio- und Fernsehempfang nicht zu beeinträchtigen.

Detaillierte Informationen dazu finden Sie unter "5. Installation und Anschlüsse" in diesem Bedienungshandbuch.

#### Orte mit extremen Temperaturen und hoher Luftfeuchtigkeit meiden

Anderenfalls kann es zu einem Brand oder Stromschlag oder einer Beschädigung des Projektors kommen. Die Betriebsumgebung für diesen Projektor ist wie folgt:

- Betriebstemperatur: 0 °C bis 40 °C / Luftfeuchtigkeit: 20 bis 80 % (ohne Kondensation)
- Lagertemperatur: 10 °C bis 60 °C / Luftfeuchtigkeit: 20 bis 80 % (ohne Kondensation)

#### Vorsichtsmaßnahmen bei der Installation oder dem Austausch der Objektiveinheit, die separat erhältlich ist (OBJEKTIV ZENTRIEREN)

Nach dem Anbringen oder Austausch des Objektivs muss der Vorgang [OBJEKTIV ZENTRIEREN] durchgeführt werden, halten Sie dazu die HOME-Taste am Projektorgehäuse mindestens zwei Sekunden lang gedrückt. (→ Seite [16](#page-36-0), [57](#page-77-0)) Durch die Ausführung von [OBJEKTIV ZENTRIEREN] wird der Einstellungsbereich des Objektivversatzes kalibriert. Wenden Sie sich bezüglich der Installation und dem Austausch der Objektiveinheit an Ihren Händler.

#### Vorsichtsmaßnahmen zur Fernbedienung

- Behandeln Sie die Fernbedienung mit Sorgfalt.
- Wischen Sie die Fernbedienung sofort trocken, wenn sie einmal nass geworden ist.
- Vermeiden Sie übermäßige Hitze und Feuchtigkeit.
- Schließen Sie die Batterien nicht kurz, erhitzen Sie sie nicht und nehmen Sie sie nicht auseinander.
- Werfen Sie die Batterien nicht ins Feuer.
- Nehmen Sie die Batterien heraus, wenn Sie beabsichtigen, die Fernbedienung über einen längeren Zeitraum hinweg nicht zu benutzen.
- Achten Sie darauf, dass die Batteriepole (+/−) richtig ausgerichtet sind.
- Verwenden Sie niemals neue und alte Batterien zusammen oder unterschiedliche Batterietypen zusammen.
- Entsorgen Sie leere Batterien entsprechend den an Ihrem Wohnort geltenden Bestimmungen.

#### Lichtmodul

- 1. Im Gerät befindet sich ein Lichtmodul mit mehreren Laserdioden als Lichtquelle.
- 2. Diese Laserdioden sind im Lichtmodul versiegelt. Der Betrieb des Lichtmoduls erfordert keine Wartung oder Reparatur.
- 3. Dem Endanwender ist es nicht gestattet, das Lichtmodul auszutauschen.
- 4. Wenden Sie sich für den Ersatz eines Lichtmoduls und weitere Informationen an einen qualifizierten Händler.
- Übersicht über die abgegebene Laserstrahlung aus dem eingebauten Lichtmodul:
	- Wellenlänge: 450–460 nm (blau), 635–647 nm (rot)
	- Maximale Leistung: 680 W
- Strahlungsmuster aus dem Schutzgehäuse:
	- Wellenlänge (blau): 450–460 nm
		- Maximale Laserstrahlungsleistung: 0,45 mJ
		- Impulsdauer: 0,87 ms
		- Wiederholungsfrequenz: 180 Hz
	- Wellenlänge (rot): 635–647 nm
		- Maximale Laserstrahlungsleistung: 0,77 mJ
		- Impulsdauer: 1,77 ms
		- Wiederholungsfrequenz: 180 Hz
- Das Lasermodul ist in dieses Gerät eingebaut. Die Verwendung von Bedienelementen oder die Durchführung der Verfahren, die von den hier festgelegten abweichen, kann zu einer gefährlichen Strahlenbelastung führen.

### **A** ACHTUNG

• Die Verwendung von Bedienelementen oder Einstellungen oder die Durchführung der Verfahren, die von den hier festgelegten abweichen, kann zu einer gefährlichen Strahlenbelastung führen.

#### Informationen zu den Etiketten

Diese Etiketten sind an den nachfolgend angegebenen Positionen angebracht.

#### **Für die USA**

Das LASERPRODUKT entspricht der KLASSE 3R gemäß IEC 60825-1 Zweite Ausgabe.

#### **Für die anderen Regionen**

Das LASERPRODUKT entspricht der KLASSE 1 gemäß IEC 60825-1 Dritte Ausgabe und der Klasse RG3 gemäß IEC/EN 62471-5 Erste Ausgabe 2015.

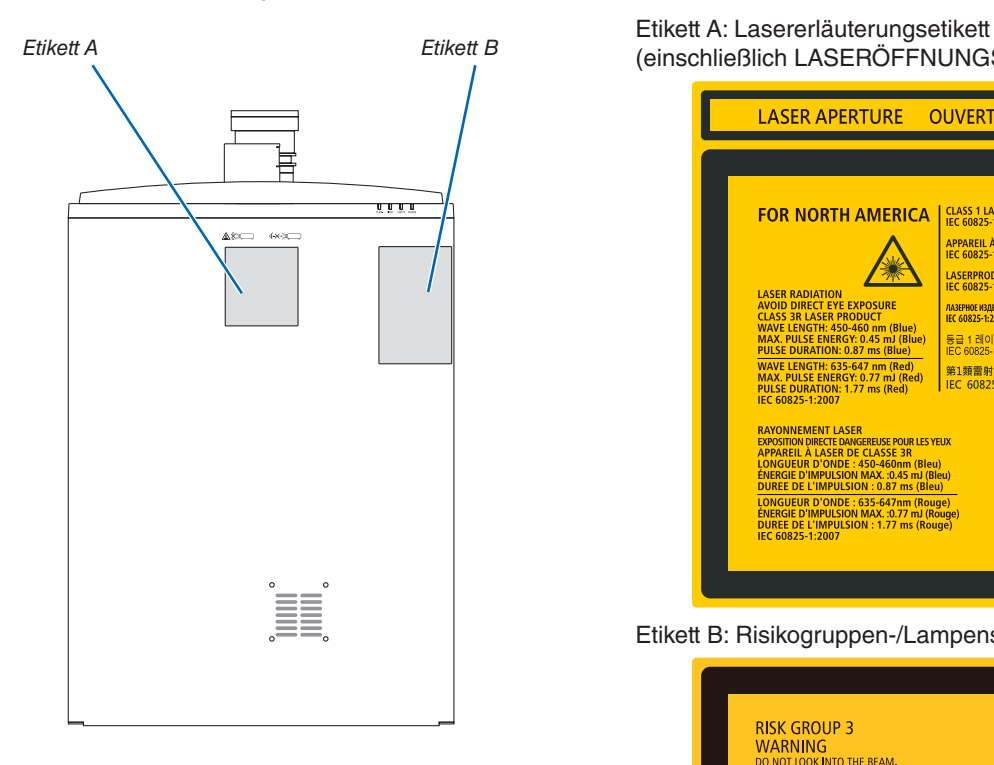

(einschließlich LASERÖFFNUNGS-Etikett)

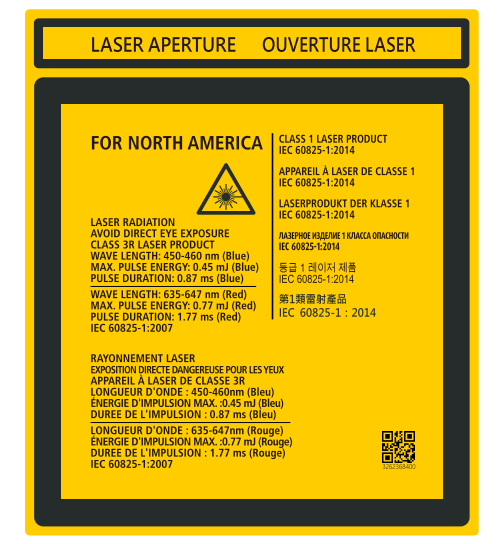

Etikett B: Risikogruppen-/Lampensicherheitsetikett

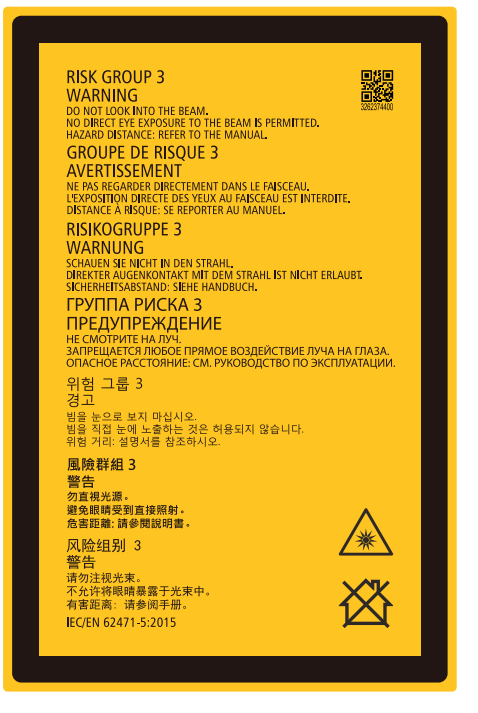

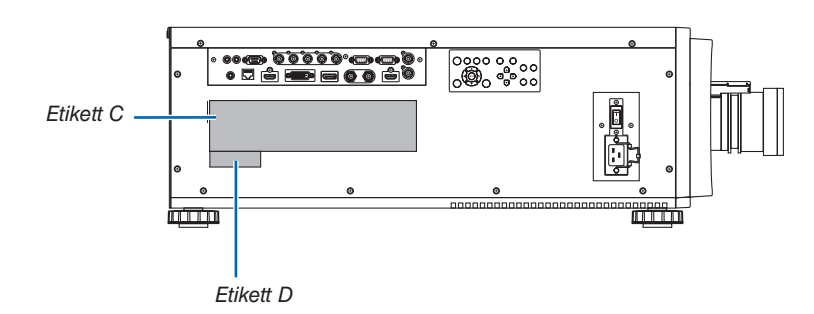

Etikett C: Etikett mit den Herstellerinformationen

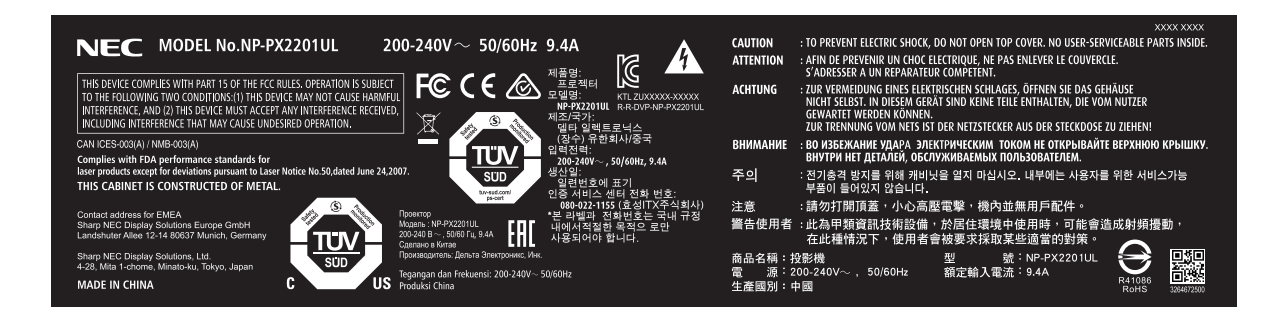

Etikett D: Barcode-Etikett P/N

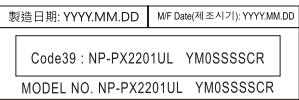

#### Strahlungsbereich des Laserlichts

Die folgende Abbildung zeigt den maximalen Strahlungsbereich des Laserlichts. (Einheit: Grad)

#### Horizontalwinkel H

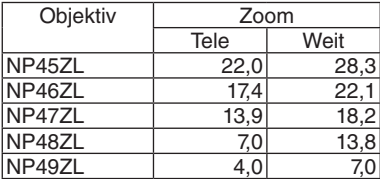

#### Vertikalwinkel V

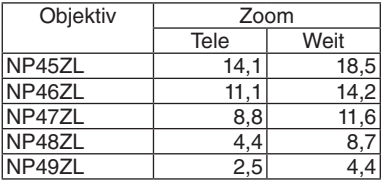

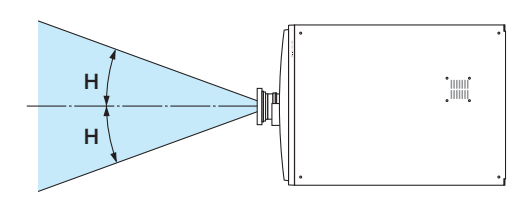

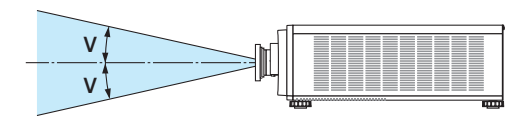

#### Strahlungsbereich (HD: Gefahrenentfernung)

- Die folgende Tabelle gibt den Strahlungsbereich des vom Projektor ausgestrahlten Lichtstrahls an, der als Risikogruppe 3 (RG3) gemäß IEC/EN 62471-5 Erste Ausgabe 2015 klassifiziert ist.
- Halten Sie sich bitte bei der Installation des Projektors die vorgegebenen Grenzen ein.

Stellen Sie eine Absperrung auf, die verhindert, dass menschliche Augen in den RG3-Bereich gelangen. Halten Sie bei der Aufstellung der Absperrung einen horizontalen Sicherheitsabstand von 1 m (2,5 m für die USA) zum RG3-Bereich ein. Wenn Sie den Projektor über Kopf installieren, halten Sie einen Abstand von mindestens 3 m zwischen der Bodenfläche und dem RG3-Bereich ein.

Dieser Projektor muss in einer Höhe installiert werden, in der unterbunden ist, dass Ihre Augen in den RG3-Bereich gelangen.

Der Administrator (Bediener) der Anlage muss unterbinden, dass Zuschauer den RG3-Bereich betreten.

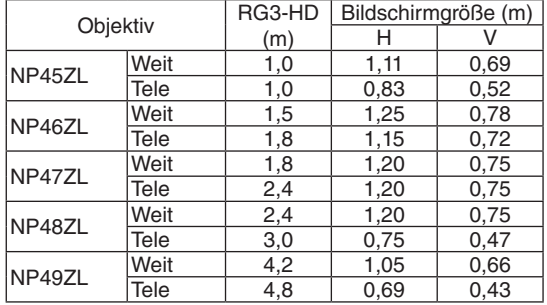

Die folgenden Zeichnungen sind Beispiele für typische Installationsmethoden. Wenn Sie den Projektor in einem Winkel installieren, ist zudem ein Sicherheitsbereich erforderlich.

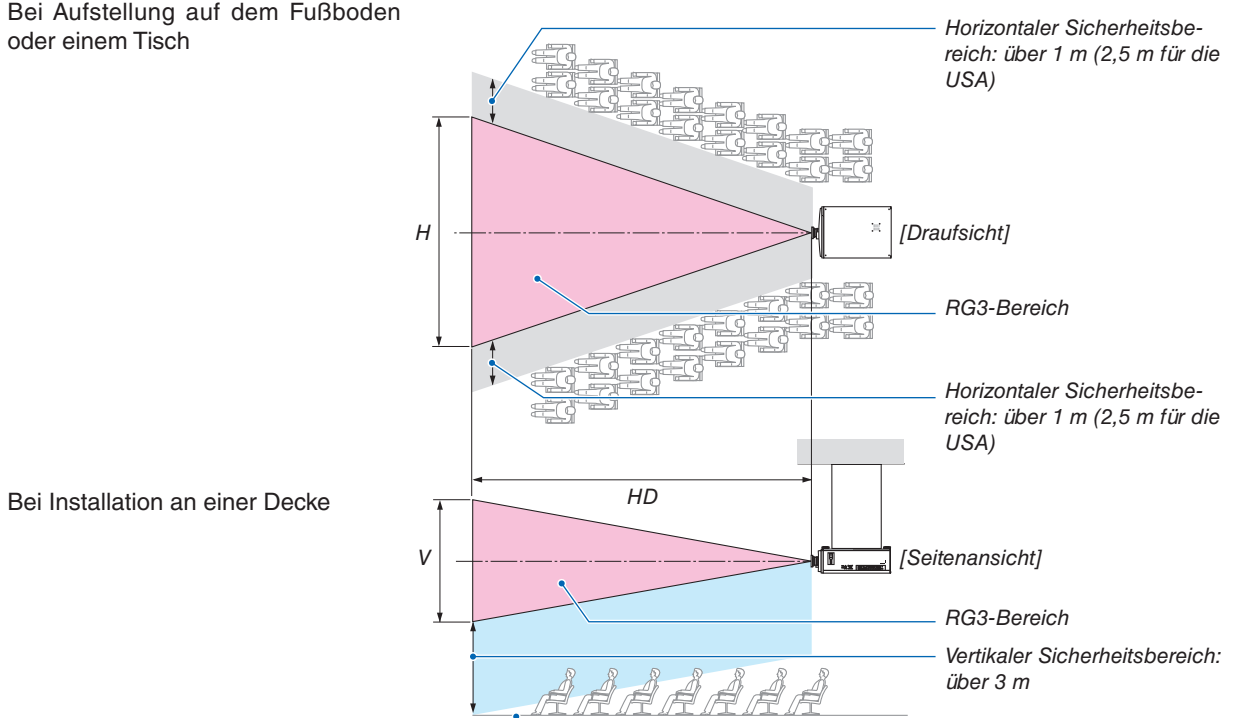

*Fußboden*

Bitte berücksichtigen Sie bitte bei der Verwendung des Objektivversatzes die Verschiebung des projizierten Bildes entsprechend des Betrages des Objektivversatzes.

#### Bei Projektion von oben auf den Fußboden

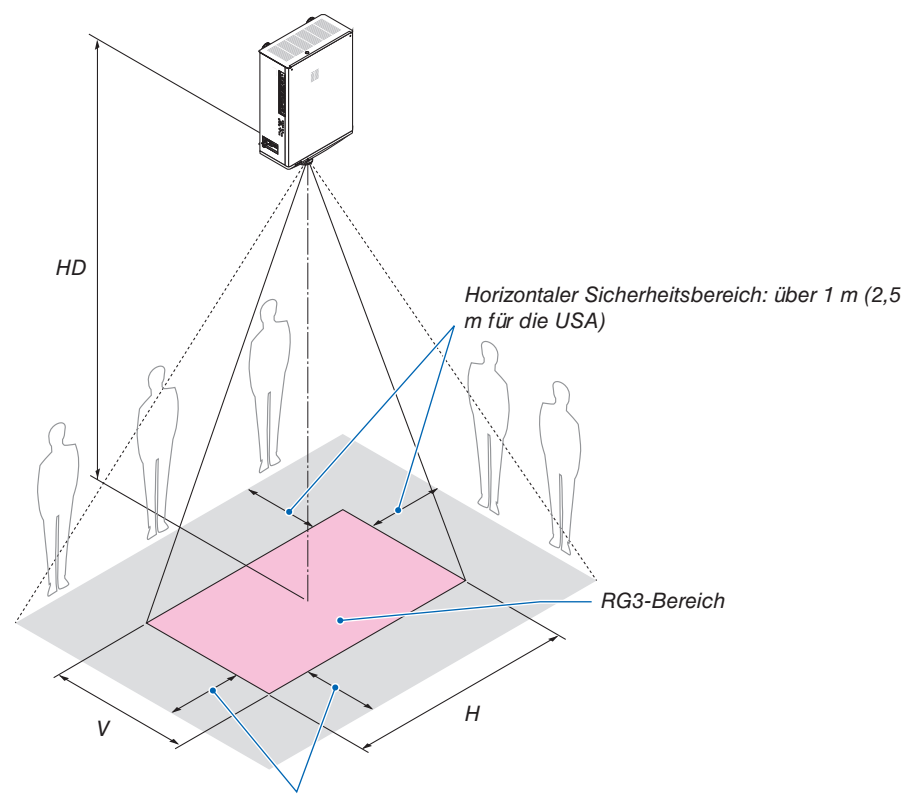

*Horizontaler Sicherheitsbereich: über 1 m (2,5 m für die USA)*

# **ACHTUNG**

### Befolgen Sie bitte aus Sicherheitsgründen alle Vorsichtsmaßnahmen.

#### **Installation des Projektors**

- Dieser Projektor ist ein RG3-Produkt. Der Projektor ist für den professionellen Gebrauch bestimmt und muss an einem Ort installiert werden, an dem die Sicherheit gewährleistet ist. Wenden Sie sich aus diesem Grund stets an Ihren Händler, da die Installation und das Anbringen/Abnehmen der Objektiveinheit durch den professionellen Kundendienst durchgeführt werden muss. Versuchen Sie niemals, den Projektor selbst zu installieren. Dies kann zur Beeinträchtigung des Sehvermögens usw. führen.
- Es ist gesetzlich vorgeschrieben, die Objektivblende anzubringen, wenn das Objektiv NP49ZL in den USA oder in China verwendet wird. Bitten Sie Ihren Händler, die Objektivblende anzubringen (Modell NP01LH).
- Ergreifen Sie bei der Planung der Anordnung des Projektors stets die im Installationshandbuch angegebenen Sicherheitsmaßnahmen.
- Installieren Sie zur Minderung von Gefahren entweder eine leicht erreichbare Wandsteckdose in unmittelbarer Nähe, damit in Notfällen der Netzstecker herausgezogen werden kann, oder eine Vorrichtung wie zum Beispiel einen Schutzschalter, um die Stromversorgung des Projektors zu unterbrechen.
- Ergreifen Sie die Sicherheitsmaßnahmen, die verhindern, dass menschliche Augen in die RG3-Bereich gelangen.
- Wählen Sie unter Berücksichtigung der Installationsstelle ein geeignetes Objektiv aus und sichern Sie den Sicherheitsbereich, der für jedes Objektiv festgelegt ist. Ergreifen Sie stets die geeigneten Sicherheitsmaßnahmen, wenn Sie Bedienungen des eingeschalteten Projektors, wie zum Beispiel die Einstellung des Lichtes, vornehmen.
- Überprüfen Sie die Gültigkeit der ergriffenen Sicherheitsmaßnahmen, wenn Sie einen geeigneten Sicherheitsbereich entsprechend dem angebrachten Objektiv eingerichtet haben. Überprüfen Sie die Gültigkeit regelmäßig und bewahren Sie diese Ergebnisse auf.
- Weisen Sie den Administrator (die Bediener) des Projektors in die Sicherheit ein, bevor Sie den Projektor in Betrieb nehmen.

#### **Verwendung des Projektors**

- Weisen Sie den Administrator (die Bediener) des Projektors an, die Überprüfungen durchzuführen, bevor die Stromversorgung des Projektors eingeschaltet wird. (Einschließlich der Sicherheitsüberprüfungen gegen das vom Projektor abgegebene Licht)
- Weisen Sie den Administrator des Projektors (Betreiber) an, bei Bedarf in der Lage zu sein, den Projektor in einem Notfall bedienen zu können, wenn der Projektor eingeschaltet ist.
- Weisen Sie den Administrator (die Bediener) des Projektors an, das Installationshandbuch, Bedienungshandbuch und die Überprüfungsaufzeichnungen an einem Ort aufzubewahren, an dem sie diese Dokumente leicht einsehen können.
- Weisen Sie sie an zu klären, ob der Projektor die Normen des jeweiligen Landes und der Region entspricht.

### Zum Urheberrecht an den original projizierten Bildern:

Bitte beachten Sie, dass bei der Verwendung dieses Projektors für kommerzielle Zwecke oder zur Erregung der Aufmerksamkeit an einem öffentlichen Ort, z. B. in einem Café oder in einem Hotel, eine Komprimierung oder Dehnung des Bildes mit den folgenden Funktionen als Verletzung bestehender und gesetzlich geschützter Urheberrechte ausgelegt werden kann:

[BILDFORMAT], [TRAPEZ], Vergrößerungsfunktion und andere ähnliche Funktionen.

### **Gesundheitsvorsorge für die Benutzer beim Betrachten von 3D-Bildern**

Vor dem Betrachten sind stets die Gesundheitsvorkehrungen zu lesen, die in der Bedienungsanleitung zu finden sind, die Ihrer 3D-Brille oder Ihren 3D-Inhalten wie zum Beispiel Blu-ray-Discs, Videospielen, Computervideodateien usw. beiliegt. Beachten Sie Folgendes, um nachteilige Symptome zu vermeiden:

- Verwenden Sie die 3D-Brille ausschließlich zum Betrachten von 3D-Bildern.
- Halten Sie einen Abstand von mindestens 2 Metern zum Bildschirm ein. Wenn Sie die 3D-Bilder aus zu geringem Abstand betrachten, können Ihre Augen beansprucht werden.
- Vermeiden Sie das Betrachten von 3D-Bildern über einen längeren Zeitraum. Legen Sie nach jeder vollen Stunde eine Pause von mindestens 15 Minuten ein.
- Wenn bei Ihnen oder einem Mitglied Ihrer Familie bereits lichtempfindliche Anfälle aufgetreten sind, befragen Sie Ihren Arzt, bevor Sie die 3D-Bilder betrachten.
- Wenn Sie beim Betrachten der 3D-Bilder unwohl fühlen, z. B. durch Unwohlsein, Schwindel, Übelkeit, Kopfschmerzen, Überanstrengung der Augen, verschwommenes Sehen, Krämpfe und Taubheitsgefühl, beenden Sie die Betrachtung der 3D-Bilder. Suchen Sie bei anhaltenden Beschwerden einen Arzt auf.
- Betrachten Sie die 3D-Bilder von der Vorderseite des Bildschirms. Das Betrachten aus einem Winkel kann zu Müdigkeit oder Überanstrengung der Augen führen.

#### FCC-Informationen (nur für USA)

#### **WARNUNG**

- Die Federal Communications Commission erlaubt keine Modifikationen oder Änderungen am Gerät AUSSER denen, die in diesem Handbuch von Sharp NEC Display Solutions of America, Inc. angegeben sind. Die Nichtbeachtung dieser behördlichen Vorschrift kann zum Erlöschen Ihres Rechts zum Betrieb dieses Geräts führen.
- Dieses Gerät wurde getestet und entspricht den Grenzwerten für ein digitales Gerät der Klasse A gemäß Teil 15 der FCC-Bestimmungen. Diese Grenzwerte dienen dem angemessenen Schutz vor schädlichen Störungen, wenn das Gerät in einer gewerblichen Umgebung betrieben wird. Dieses Gerät erzeugt und verwendet Funkfrequenzenergie und kann solche abstrahlen und kann die Funkkommunikation beeinträchtigen, wenn es nicht gemäß den Anweisungen im Bedienungshandbuch installiert und verwendet wird. Der Betrieb dieses Geräts in einem Wohngebiet kann schädliche Störungen verursachen, in diesem Fall ist der Benutzer verpflichtet, die Störungen auf eigene Kosten beheben.

#### Konformitätserklärung des Anbieters

Dieses Gerät entspricht dem Teil 15 der FCC-Bestimmungen. Der Betrieb unterliegt den folgenden beiden Bedingungen.

(1) Dieses Gerät darf keine schädlichen Störungen verursachen, und (2) dieses Gerät muss alle Störungen aufnehmen können, einschließlich der Störungen, die einen unerwünschten Betrieb verursachen können.

Für die USA verantwortliche Partei: Sharp NEC Display Solutions of America, Inc.

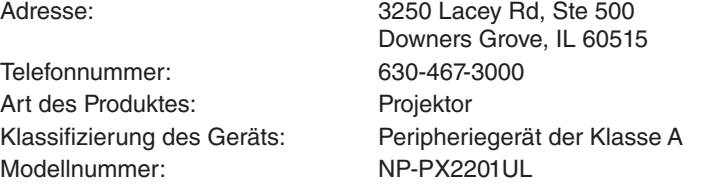

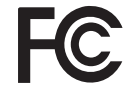

#### Andere Regionen

#### **WARNUNG**

Der Einsatz dieses Geräts in einer Wohnumgebung kann Funkstörungen verursachen.

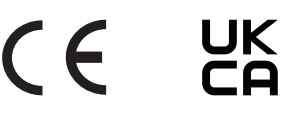

#### <span id="page-19-0"></span>Platz für die Installation des Projektors

Sorgen Sie für ausreichend Abstand zwischen dem Projektor und der Umgebung wie unten abgebildet. Die mit hoher Temperatur aus dem Gerät ausströmende Abluft kann wieder in das Gerät eingesaugt werden. Installieren Sie den Projektor nicht in einer Position, wo die Luft aus einer Klimaanlage auf den Projektor trifft. Die heiße Luft aus einer Klimaanlage kann von den Lüftungsöffnungen des Projektors aufgenommen werden. In diesem Fall steigt die Innentemperatur des Projektors zu hoch und der Überhitzungsschutz wird den Projektor abschalten.

#### **Beispiel 1 – Wenn sich Wände auf beiden Seiten des Projektors befinden.**

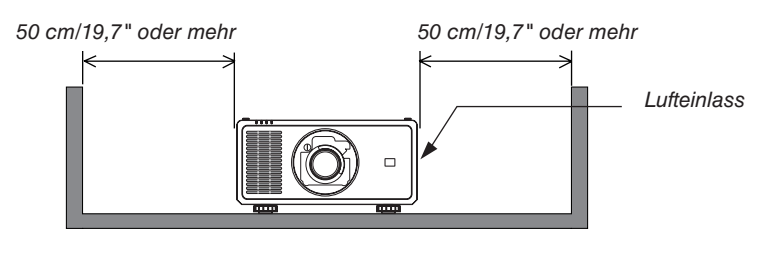

*HINWEIS:*

*• Die Abbildung zeigt den richtigen Abstand für die linke und rechte Seite des Projektors, wobei davon ausgegangen wird, dass ausreichend Abstand an der Vorder-, Rück- und Oberseite des Projektors eingehalten wurde.*

#### **Beispiel 2 – Wenn sich eine Wand hinter dem Projektor befindet.**

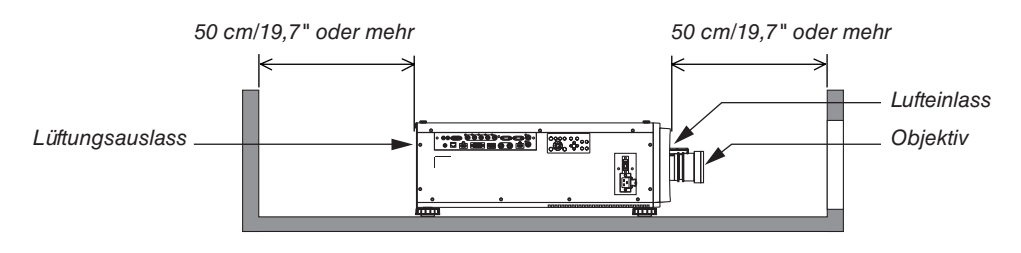

*HINWEIS:*

*• Die Abbildung zeigt den richtigen Abstand für die Rückseite des Projektors, wobei davon ausgegangen wird, dass ausreichend Abstand an der rechten, linken und Oberseite des Projektors eingehalten wurde.*

#### **Beispiel 3 – Wenn oberhalb des Projektors nicht viel Platz frei ist.**

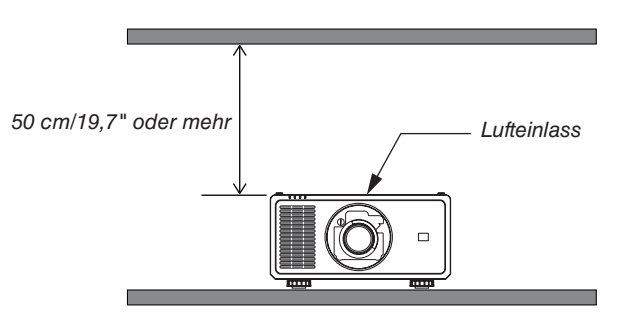

*HINWEIS:*

*• Die Abbildung zeigt den richtigen Abstand für die Oberseite des Projektors, wobei davon ausgegangen wird, dass ausreichend Abstand an der rechten, linken, vorderen und Rückseite des Projektors eingehalten wurde.*

#### Vorsichtsmaßnahmen bei der Deckenaufhängung

Stellen Sie den Projektor nicht an folgenden Orten auf. Anhaftende Substanzen wie Öl, Chemikalien und Feuchtigkeit können zu Verformung oder Rissen im Gehäuse, Korrosion der Metallteile oder Fehlfunktionen führen.

- Im Freien und an Orten mit Feuchtigkeit oder Staub
- Orte, die Ölnebel oder Dampf ausgesetzt sind
- Orte, an denen ätzende Gase erzeugt werden

# <span id="page-21-0"></span>1. Einführung

# 1-1. Einführende Hinweise zum Projektor

Dieses Kapitel stellt Ihnen Ihren neuen Projektor vor und beschreibt dessen Funktionen und Bedienelemente.

#### Allgemeines

#### **• Einzel-Chip-DLP-Projektor mit hoher Auflösung und hoher Helligkeit**

Geeignet zur Projektion von Bildern mit einer Auflösung von 1920 × 1200 Pixeln (WUXGA), einem Bildformat von 16:10 und einer Helligkeit von 21.500 Lumen.\*1

\*1 Helligkeit:

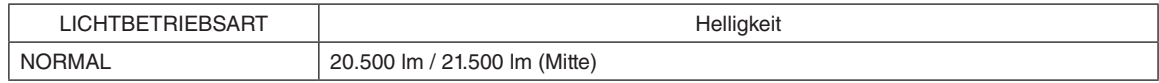

#### **• Überragende staubdichte Struktur**

Ein Zykluskühlsystem zur Abkühlung der optischen Teile wurde angepasst. Durch dieses System wird die Luft in der Lichtquelle abgekühlt und in Umlauf gebracht. Dadurch werden die optischen Teile nicht der offenen Luft ausgesetzt und behalten die Helligkeit bei, ohne durch Staub verunreinigt zu werden.<sup>\*2</sup>

\*2 Die Verunreinigung durch Staub kann nicht vollständig verhindert werden.

#### Lichtquelle · Helligkeit

#### **• Im Lichtmodul befindet sich eine langlebige Laserdiode**

Das Produkt kann kostengünstig betrieben werden, da die Laserlichtquelle lange Zeit verwendet werden kann, ohne dass sie ausgetauscht oder gewartet werden muss. Die Wartungszeit kann in Abhängigkeit von der Betriebsumgebung verkürzt werden.

#### **• Die Helligkeit kann innerhalb eines weiten Bereichs eingestellt werden**

Im Gegensatz zu gewöhnlichen Lichtquellen kann die Helligkeit von 30 bis 100 % in Schritten von 1 % eingestellt werden.

#### **• Modus [KONSTANTE HELLIGKEIT]**

Die Helligkeit nimmt normalerweise während des Gebrauchs ab, durch die Auswahl des Modus [KONSTANTE HELLIGKEIT] wird jedoch die Ausgangsleistung von Sensoren im Inneren des Projektors erkannt und automatisch eingestellt, wodurch während der gesamten Lebensdauer des Lichtmoduls eine konstante Helligkeit erhalten wird.

Wenn jedoch die maximale Helligkeit eingestellt ist, nimmt die Helligkeit im Laufe des Gebrauchs ab.

#### Installation

#### **• Dem Installationsort entsprechend steht eine breite Palette optionaler Objektive zur Auswahl**

Dieser Projektor unterstützt 5 Typen optionaler Objektive und bietet somit eine Auswahl an Objektiven, die sich an eine Vielzahl von Installationsorten und Projektionsmethoden anpassen lassen.

Beachten Sie bitte, dass bei der Auslieferung ab Werk kein Objektiv montiert ist. Erwerben Sie bitte die optionalen Objektive separat und wenden Sie sich an Ihren Händler, um die Objektiveinheit zu installieren und auszutauschen.

- **• Dieser Projektor kann in jedem Winkel innerhalb eines vertikalen und horizontalen 360°-Bereichs installiert werden, jedoch wird die Lebensdauer der optischen Teile im folgenden Installationszustand verkürzt:**
	- Wenn der Projektor so aufgestellt wird, dass das Objektiv nach unten zeigt.
	- Wenn der Lufteinlass am Projektor bei der Installation im Hochformat nach unten zeigt.

#### **• Motorisierte Objektivsteuerung für schnelle und einfache Einstellungen**

Durch die Tasten am Projektor oder an der Fernbedienung können der Zoom, die Scharfeinstellung und Position (der Objektivversatz) eingestellt werden.

#### Videos

**• Eine Vielzahl von Eingangsanschlüssen wie HDMI, DisplayPort, HDBaseT, SDI usw.**

Der Projektor ist mit HDMI-(1/2)-, DisplayPort-, HDBaseT-, SDI-, Computer-, DVI-D- und BNC-Eingangsanschlüssen ausgerüstet.

Die HDMI- und DisplayPort-Eingangsanschlüsse des Projektors unterstützen HDCP.

HDBaseT, gefördert und weiterentwickelt durch die HDBaseT Alliance, ist eine Anschlusstechnologie für Verbraucherelektronik (CE) und kommerzielle Geräte.

#### **• Projektion auf mehrere Bildschirme mit mehreren Projektoren**

Sie können mehrere Projektoren in einer Reihe aufstellen, um ein Bild mit hoher Auflösung auf einem größeren Bildschirm anzuzeigen.

Darüber hinaus werden die Ränder des Bildschirms mit einer Edge-Blending-Funktion geglättet.

#### **• Unterstützt das HDMI-3D-Format**

Dieser Projektor kann verwendet werden, um 3D-Videos mit handelsüblichen 3D-Emittern, die XPAND 3D unterstützen, und aktiven 3D-Shutterbrillen zu betrachten. Der Projektor ist auch mit 3D-Bildern im DLP®-Link-Format kompatibel.

#### Netzwerk

#### **• Unterstützt verkabeltes LAN**

Ist mit einem HDBaseT/LAN-(RJ-45)-Anschluss ausgerüstet. Mithilfe eines verkabelten LAN, das mit diesem Anschluss verbunden ist, wird es ermöglicht, die Projektion mit einem Computer zu steuern.

#### **• Praktisches Dienstprogramm (Anwender-Supportware)**

Dieser Projektor unterstützt unsere Dienstprogramme (NaViSet Administrator 2, ProAssist usw.).

Mit NaViSet Administrator 2 können Sie den Projektor über einen Computer mit verkabeltem LAN steuern.

ProAssist dient der Steuerung des Projektors von einem Computer aus über ein Netzwerk. Einige der Funktionen in ProAssist sind möglicherweise nicht mit dem Projektor kompatibel.

Die einzelnen Programme können Sie von unserer Webseite herunterladen.

URL:<https://www.sharp-nec-displays.com/dl/en/index.html>

#### **• CRESTRON-ROOMVIEW-Kompatibilität**

Der Projektor unterstützt CRESTRON ROOMVIEW, wodurch mehrere im Netzwerk verbundene Geräte von einem Computer verwaltet und gesteuert werden können.

#### Zu diesem Benutzerhandbuch

Der schnellste Weg für eine erfolgreiche Inbetriebnahme ist, sich bei den ersten Schritten Zeit zu nehmen und alles gleich beim ersten Mal richtig zu machen. Nehmen Sie sich nun etwas Zeit, sich mit diesem Bedienungshandbuch vertraut zu machen. Dies spart Ihnen unter Umständen später viel Zeit. Am Anfang eines jeden Kapitels finden Sie eine Übersicht über dessen Inhalt. Wenn das Kapitel für Sie nicht von Belang ist, können Sie es überspringen.

## <span id="page-24-0"></span>1-2. Was ist im Karton?

Vergewissern Sie sich, dass Ihr Karton alle aufgeführten Teile enthält. Sollte ein Teil fehlen, wenden Sie sich bitte an Ihren Händler.

Bitte bewahren Sie den Originalkarton und das Verpackungsmaterial auf, wenn Sie Ihren Projektor einmal versenden müssen.

*Projektor*

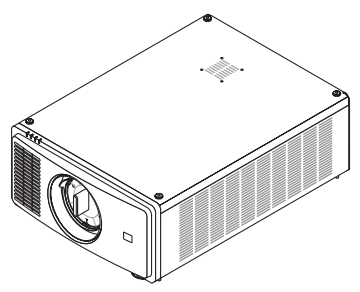

*Staubkappe für das Objektiv (79THE051)*

*\* Der Projektor wird ohne Objektiv geliefert. Informationen zu Objektivtypen und Projektionsentfernungen finden Sie auf der Seite [74.](#page-94-0)*

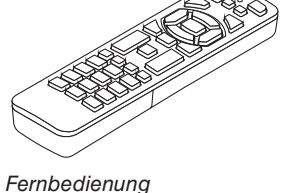

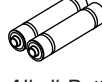

*Alkali-Batterien der Größe AAA (x 2)*

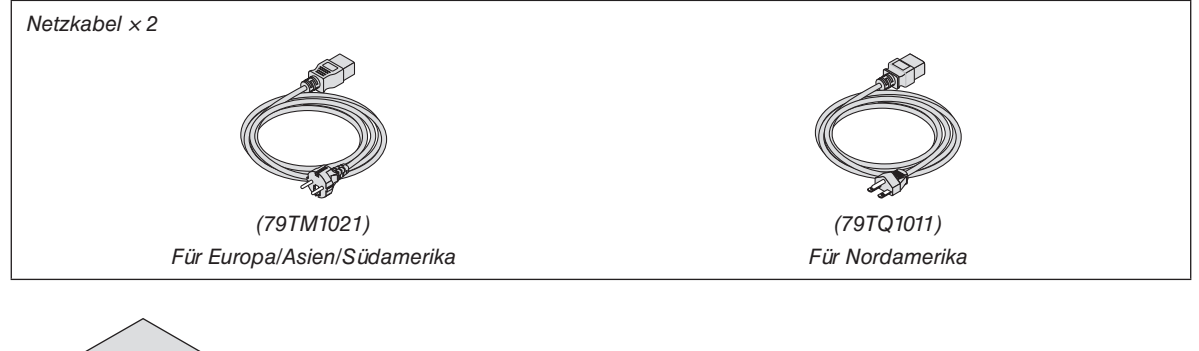

*(7N901322)*

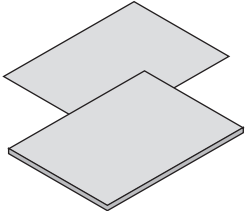

- *(7N8R1201)*
- *• Schnelleinrichtungsanleitung (7N8R1211)*

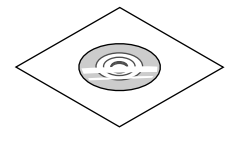

*NEC-Projektor-CD-ROM Bedienungshandbuch (PDF) (7N953071)*

*Nur für Nordamerika Beschränkte Garantie Für Kunden in Europa: Sie finden unsere aktuell geltende Garantiebestimmung auf unserer Webseite: <https://www.sharpnecdisplays.eu/> • Wichtige Informationen* 

## <span id="page-25-0"></span>1-3. Bezeichnungen der Projektorteile

#### Vorne/Oben

Das Objektiv ist separat erhältlich. Die nachfolgende Beschreibung bezieht sich auf den Fall, dass das Objektiv NP47ZL aufgesetzt ist.

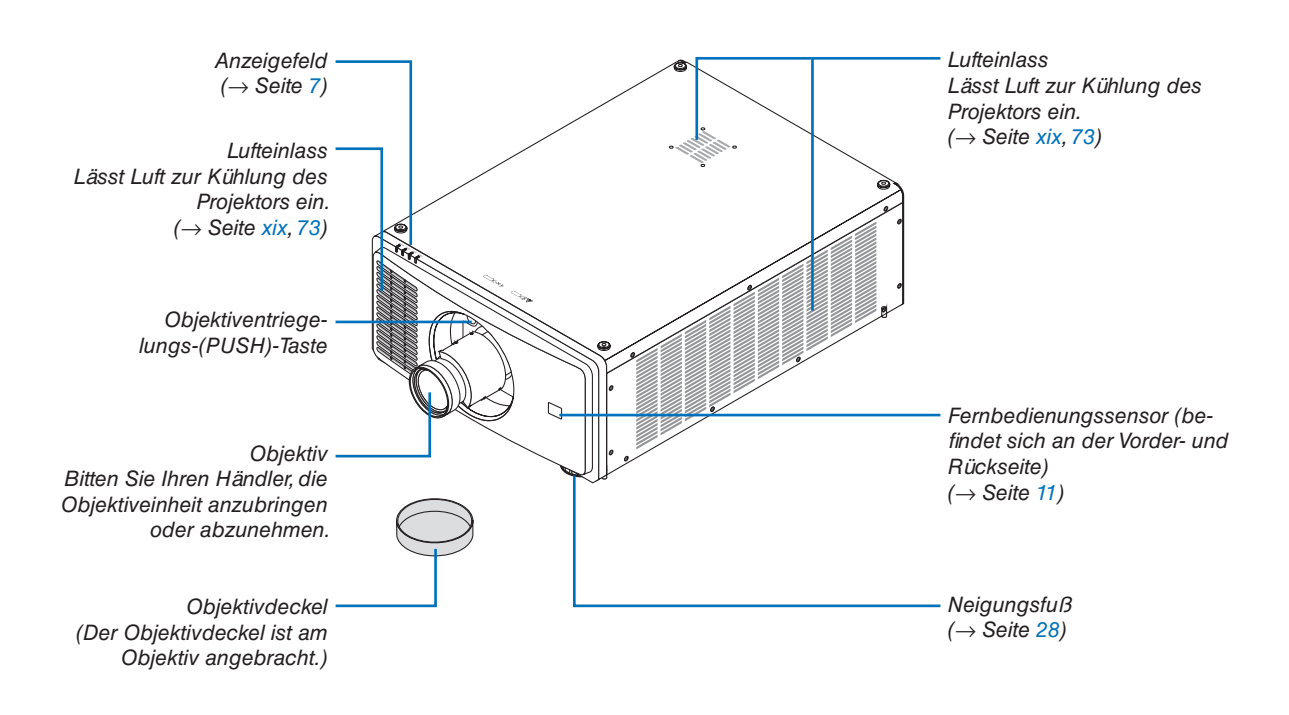

#### 1. Einführung

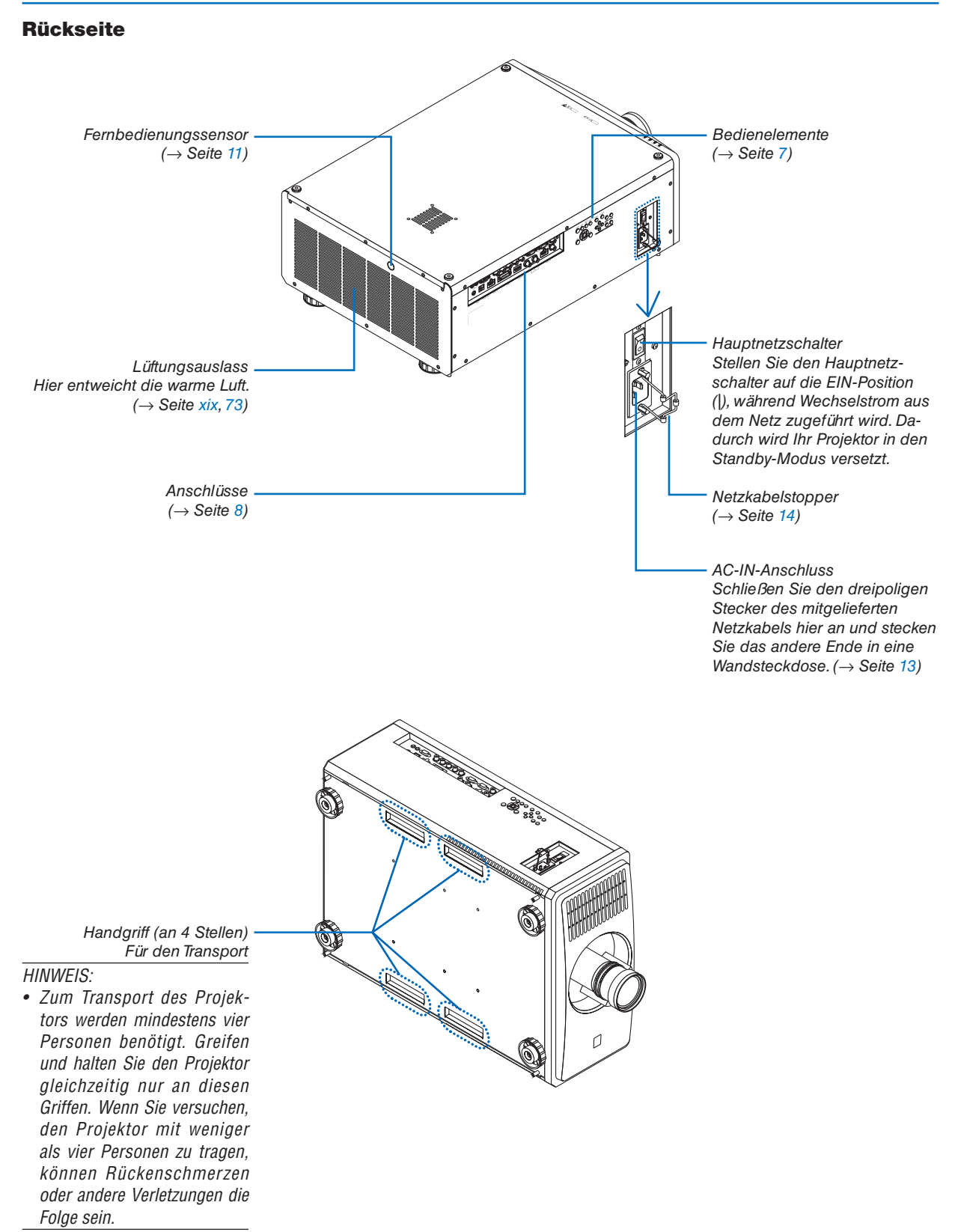

#### <span id="page-27-0"></span>Steuerungs-/Anzeigenfeld

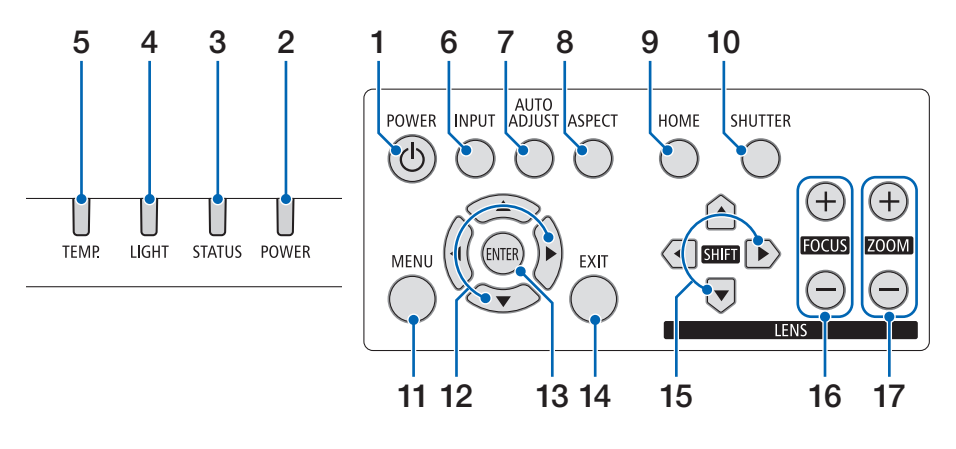

**17. ZOOM +/−-Taste**

 $(\rightarrow$  Seite [24,](#page-44-0) [26\)](#page-46-0)

- **1. (POWER)-Taste**   $(\rightarrow$  Seite [16](#page-36-0), [29](#page-49-0))
- **2. POWER-Anzeige**  (→ Seite [16](#page-36-0), [29](#page-49-0), [89](#page-109-0))
- **3. STATUS-Anzeige**   $(\rightarrow$  Seite [89\)](#page-109-0)
- **4. LIGHT-Anzeige**   $(\rightarrow$  Seite [89\)](#page-109-0)
- **5. TEMP.-Anzeige**   $(\rightarrow$  Seite [89\)](#page-109-0)
- **6. INPUT-Taste**  $(\rightarrow$  Seite [19](#page-39-0))
- **7. AUTO ADJUST-Taste**   $(\rightarrow$  Seite [53\)](#page-73-0)
- **8. ASPECT-Taste**   $(\rightarrow$  Seite [50\)](#page-70-0)
- **9. HOME-Taste**  $(\rightarrow$  Seite [16](#page-36-0), [22](#page-42-0))
- **10. SHUTTER-Taste**  $(\rightarrow$  Seite [33\)](#page-53-0)
- **11. MENU-Taste**   $(\rightarrow$  Seite [44\)](#page-64-0)
- **12.** ▲▼◀▶**-Tasten**   $(\rightarrow$  Seite [44\)](#page-64-0)
- **13. ENTER-Taste**   $(\rightarrow$  Seite [44\)](#page-64-0)
- **14. EXIT-Taste**   $(\rightarrow$  Seite [44\)](#page-64-0)
- **15. SHIFT** ▲▼◀▶**-Taste**  $(\rightarrow$  Seite [21\)](#page-41-0)
- **16. FOCUS +/−-Taste**  $(\rightarrow$  Seite [24,](#page-44-0) [25\)](#page-45-0)

#### <span id="page-28-0"></span>Funktionen der Anschlüsse

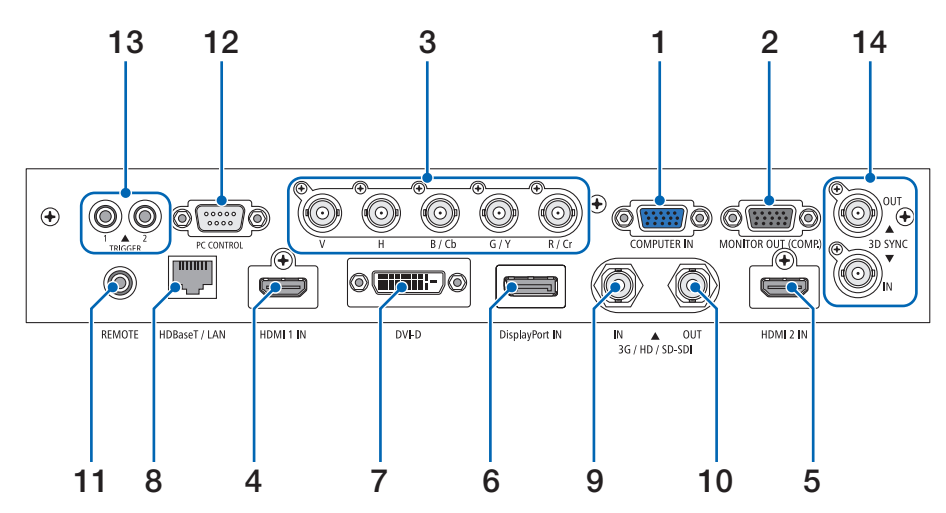

- **1. COMPUTER IN-Anschluss (Mini-D-Sub 15-polig)**   $(\rightarrow$  Seite [71\)](#page-91-0)
- **2. MONITOR OUT-Anschluss (Mini-D-Sub 15-polig)**
- **3. BNC IN-[R/Cr/CV, G/Y/Y, B/Cb/C, H, V]- Anschlüsse (BNC × 5)**   $(\rightarrow$  Seite [71\)](#page-91-0)
- **4. HDMI 1 IN-Anschluss (Typ A)**   $(\rightarrow$  Seite [13](#page-33-0), [71](#page-91-0))
- **5. HDMI 2 IN-Anschluss (Typ A)**   $(\rightarrow$  Seite [13](#page-33-0), [71](#page-91-0))
- **6. DisplayPort IN-Anschluss (DisplayPort 20-polig)**  $(\rightarrow$  Seite [71\)](#page-91-0)
- **7. DVI-D-Anschluss**  $(\rightarrow$  Seite [71\)](#page-91-0)
- **8. HDBaseT/LAN-Anschluss (RJ-45)**   $(\rightarrow$  Seite [71\)](#page-91-0)
- **9. 3G/HD/SD-SDI IN-Anschluss (BNC)**   $(\rightarrow$  Seite [71\)](#page-91-0)
- **10. 3G/HD/SD-SDI OUT-Anschluss (BNC)**   $(\rightarrow$  Seite [71\)](#page-91-0)
- **11. REMOTE-Anschluss (Stereo-Mini)**

Benutzen Sie diese Buchse für eine kabelgebundene Steuerung des Projektors über ein im Handel erhältliches Fernbedienungskabel mit einem ⌀3,5-Stereo-Ministecker (ohne Widerstand).

Verbinden Sie den Projektor und die mitgelieferte Fernbedienung mit einem im Handel erhältlichen Fernbedienungskabel.

 $(\rightarrow$  Seite [11\)](#page-31-0)

#### *HINWEIS:*

- *• Wenn ein Fernbedienungskabel mit dem REMOTE-Anschluss verbunden ist, kann keine Bedienung über die Infrarotfernbedienung durchgeführt werden.*
- *• Netzstrom kann vom REMOTE-Anschluss nicht an die Fernbedienung geleitet werden.*
- *• Wenn [HDBaseT] im [FERNBEDIENUNGSSENSOR] ausgewählt ist und der Projektor mit einem handelsüblichen Übertragungsgerät verbunden ist, das HDBaseT unterstützt, kann die Bedienung über die Infrarotfernbedienung nicht ausgeführt werden, wenn die Übertragung der Fernbedienungssignale im Übertragungsgerät eingerichtet wurde. Die externe Infrarotfernbedienung kann jedoch ausgeführt werden, wenn die Netzstromversorgung des Übertragungsgerätes ausgeschaltet ist.*

#### **12. PC CONTROL-Anschluss (D-Sub 9-polig)**

Schließen Sie an diesen Anschluss einen PC oder ein Steuersystem an. Dadurch können Sie den Projektor über das serielle Kommunikationsprotokoll steuern. Verwenden Sie ein abgeschirmtes RS232C-Kabel (im Handel erhältlich).

 $(\rightarrow$  Seite [85\)](#page-105-0)

### **13. TRIGGER 1/2-Anschluss (Stereo-Mini)**

 $(\rightarrow$  Seite [86\)](#page-106-0)

*HINWEIS:* 

*• Verwenden Sie den TRIGGER 1/2-Anschluss ausschließlich für den angegebenen Zweck. Wenn Sie die Kabelfernbedienung an den TRIGGER 1/2-Anschluss anschließen, wird die Fernbedienung beschädigt.*

#### **14. 3D SYNC-Anschluss (Mini-DIN 3-polig)**

 $(\rightarrow$  Seite [52\)](#page-72-0)

## <span id="page-29-0"></span>1-4. Bezeichnungen der Fernbedienungsteile

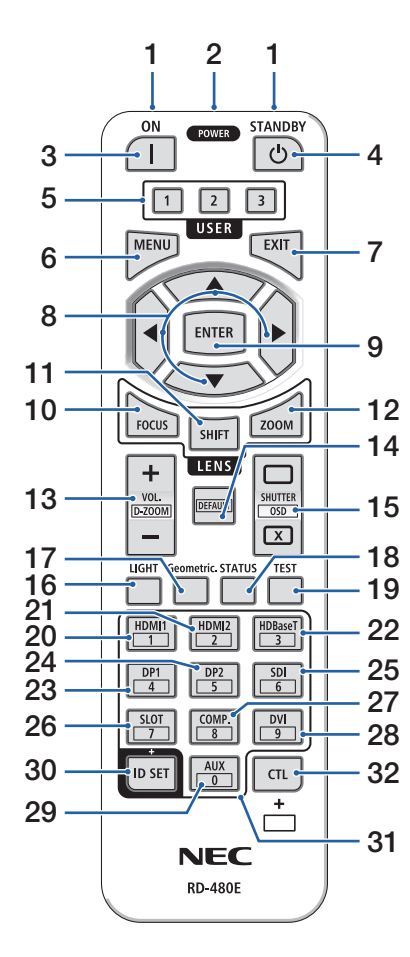

#### **1. Infrarot-Sender**  $(\rightarrow$  Seite [11\)](#page-31-0)

#### **2. Fernbedienungsbuchse**  Schließen Sie hier ein handelsübliches Fernbedienungskabel an, um den Projektor über ein Kabel zu bedienen.  $(\rightarrow$  Seite [11\)](#page-31-0)

- **3. POWER ON-Taste ( )**  $(\rightarrow$  Seite [16](#page-36-0))
- **4. POWER STANDBY-Taste ( )**  $(\rightarrow$  Seite [29\)](#page-49-0)

#### **5. USER 1/2/3-Taste** (Nicht in dieser Projektorserie verfügbar. Für eine zukünftige Erweiterung)

- **6. MENU-Taste**  $(\rightarrow$  Seite [44\)](#page-64-0)
- **7. EXIT-Taste**  $(\rightarrow$  Seite [44\)](#page-64-0)

#### **8.** ▲▼◀▶**-Taste**

- $(\rightarrow$  Seite [44\)](#page-64-0) **9. ENTER-Taste**
- $(\rightarrow$  Seite [44\)](#page-64-0)
- **10. FOCUS-Taste**  $(\rightarrow$  Seite [24,](#page-44-0) [25\)](#page-45-0)
- **11. SHIFT-Taste**  $(\rightarrow$  Seite [21\)](#page-41-0)
- **12. ZOOM-Taste**   $(\rightarrow$  Seite [24,](#page-44-0) [25\)](#page-45-0)
- **13. VOL./D-ZOOM (+)(−)-Taste** (Die VOL.-Tastenfunktion kann bei dieser Projektorserie nicht verwendet werden.)  $(\rightarrow$  Seite [32\)](#page-52-0)

#### **14. DEFAULT-Taste**

(Nicht in dieser Projektorserie verfügbar. Für eine zukünftige Erweiterung)

- **15. SHUTTER/OSD OPEN ( )/ CLOSE ( ) -Taste**  $(\rightarrow$  Seite [30\)](#page-50-0)
- **16. LIGHT-Taste**  $(\rightarrow$  Seite [33\)](#page-53-0)
- **17. Geometric.-Taste**  $(\rightarrow$  Seite [34\)](#page-54-0)
- **18. STATUS-Taste**   $(\rightarrow$  Seite [70\)](#page-90-0)
- **19. TEST-Taste**  $(\rightarrow$  Seite [23,](#page-43-0) [51\)](#page-71-0)
- **20. HDMI1-Taste**  $(\rightarrow$  Seite [18](#page-38-0))
- **21. HDMI2-Taste**  $(\rightarrow$  Seite [18](#page-38-0))
- **22. HDBaseT-Taste**  $(\rightarrow$  Seite [18](#page-38-0))
- **23. DP1-Taste**
- $(\rightarrow$  Seite [18](#page-38-0)) **24. DP2-Taste**

(Nicht in dieser Projektorserie verfügbar.)

**25. SDI-Taste** 

 $(\rightarrow$  Seite [18](#page-38-0))

**26. SLOT-Taste** 

(Nicht in dieser Projektorserie verfügbar.)

- **27. COMP.-Taste** 
	- $(\rightarrow$  Seite [18](#page-38-0))
- **28. DVI-Taste**   $(\rightarrow$  Seite [18](#page-38-0))
- **29. AUX-Taste**   $(\rightarrow$  Seite [18](#page-38-0))
- **30. ID SET-Taste**  $(\rightarrow$  Seite [68\)](#page-88-0)
- **31. Ziffernfeldtaste**  $(\rightarrow$  Seite [68\)](#page-88-0)
- **32. CTL-Taste**  $(\rightarrow$  Seite [30,](#page-50-0) [32\)](#page-52-0)

#### <span id="page-30-0"></span>Einsetzen der Batterie

- *1. Drücken Sie auf den Schnappverschluss und nehmen Sie die Batterieabdeckung ab.*
- *2. Legen Sie neue Batterien ein (AAA). Stellen Sie sicher, dass die Batteriepole (+/−) richtig ausgerichtet sind.*

#### *3. Schieben Sie die Abdeckung über die Batterien zurück, bis sie einrastet.*

#### *HINWEIS:*

*• Verwenden Sie niemals verschiedene Batterietypen oder neue und alte Batterien zusammen.*

#### Vorsichtsmaßnahmen zur Fernbedienung

- Behandeln Sie die Fernbedienung mit Sorgfalt.
- Wischen Sie die Fernbedienung sofort ab, wenn sie einmal nass geworden sein sollte.
- Vermeiden Sie übermäßige Hitze und Feuchtigkeit.
- Schließen Sie die Batterien nicht kurz, erhitzen Sie sie nicht und nehmen Sie sie nicht auseinander.
- Werfen Sie Batterien nicht ins Feuer.
- Nehmen Sie die Batterien heraus, wenn Sie beabsichtigen, die Fernbedienung über einen längeren Zeitraum hinweg nicht zu benutzen.
- Stellen Sie sicher, dass die Batteriepole (+/−) richtig ausgerichtet sind.
- Verwenden Sie niemals neue und alte Batterien zusammen oder unterschiedliche Batterietypen zusammen.
- Entsorgen Sie leere Batterien entsprechend den an lhrem Wohnort geltenden Bestimmungen.
- Beachten Sie bitte, dass in der Nähe aufgestellte andere Projektoren sich unbeabsichtigt ebenfalls einschalten können, wenn Sie diesen Projektor mit der Fernbedienung einschalten.

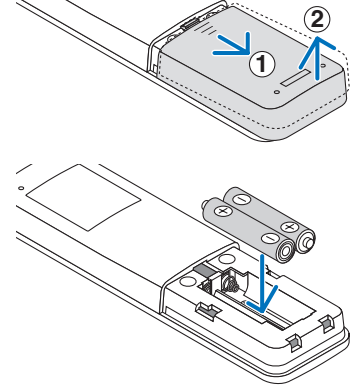

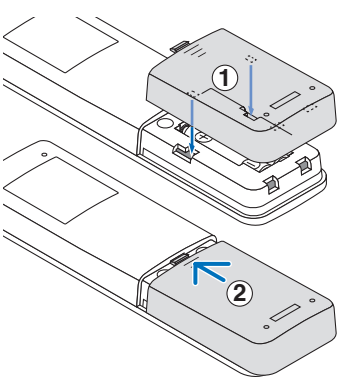

#### <span id="page-31-0"></span>Reichweite der drahtlosen Fernbedienung

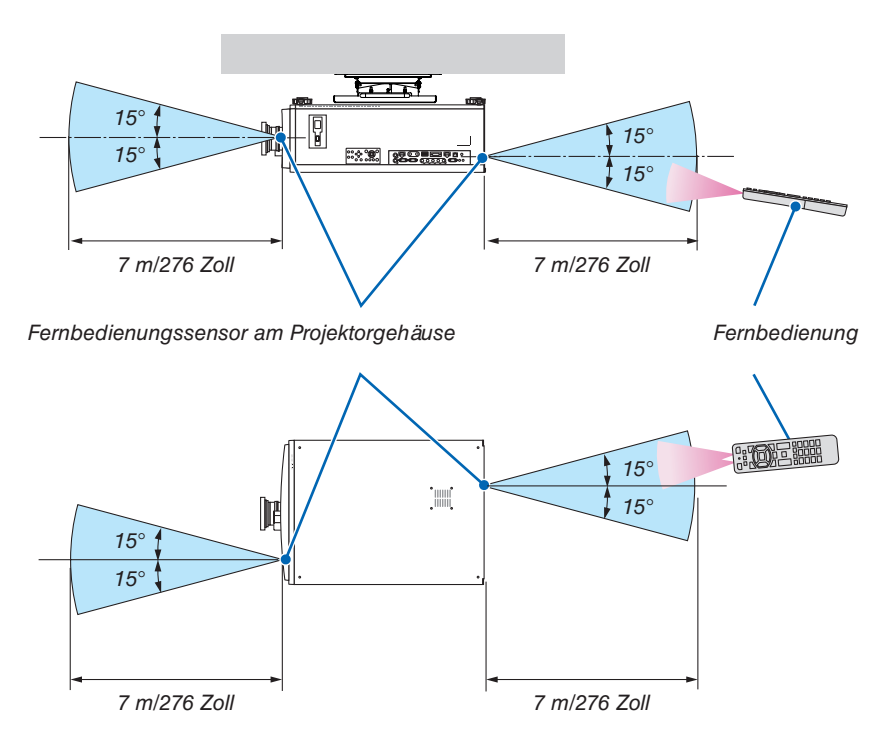

- Das Infrarotsignal der Fernbedienung hat bei freier Sichtlinie und innerhalb eines Winkels von 60° zum Fernbedienungssensor am Projektorgehäuse eine Reichweite der oben angegebenen Meter.
- Der Projektor reagiert nicht, wenn sich zwischen der Fernbedienung und dem Sensor Gegenstände befinden oder wenn helles Licht auf den Sensor fällt. Auch schwache Batterien können eine ordnungsgemäße Bedienung des Projektors durch die Fernbedienung verhindern.

#### Die Fernbedienung kabelgebunden verwenden

Schließen Sie das eine Ende des Fernbedienungskabels am REMOTE-Anschluss und das andere Ende an der Fernbedienungsbuchse der Fernbedienung an.

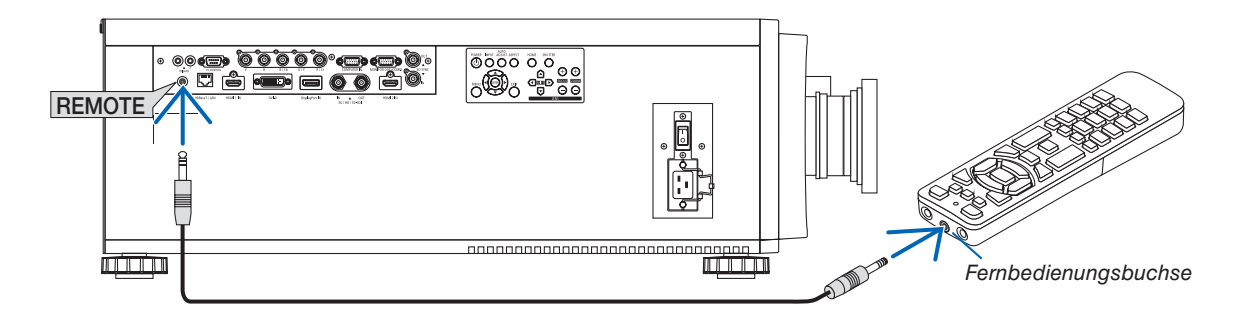

*HINWEIS:* 

- *• Wenn ein Fernbedienungskabel am REMOTE-Anschluss angeschlossen ist, funktioniert die Fernbedienung mit kabelloser Infrarotübertragung nicht.*
- *• Der Fernbedienung wird vom Projektor über die REMOTE-Buchse kein Netzstrom zugeführt. Wenn die Fernbedienung im verdrahteten Betrieb benutzt wird, sind daher Batterien notwendig.*
- *• Wenn Sie die Kabelfernbedienung an den TRIGGER 1/2-Anschluss anschließen, wird die Fernbedienung beschädigt.*

# <span id="page-32-0"></span>2. Bildprojektion (Grundbetrieb)

Dieses Kapitel beschreibt das Einschalten des Projektors und das Projizieren eines Bildes auf den Projektionsschirm.

# 2-1. Ablauf der Projektion eines Bildes

### *Schritt 1*

*• Anschluss Ihres Computers/Anschluss des Netzkabels (*→ *Seite [13\)](#page-33-0)*

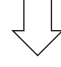

### *Schritt 2*

*• Einschalten des Projektors (*→ *Seite [15](#page-35-0))*

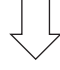

### *Schritt 3*

*• Auswahl einer Quelle (*→ *Seite [18\)](#page-38-0)*

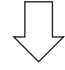

### *Schritt 4*

- *• Einstellung der Bildgröße und der Bildposition (*→ *Seite [20](#page-40-0))*
- *• Korrektur der Trapezverzerrung [TRAPEZ] (*→ *Seite [34](#page-54-0), [58](#page-78-0))*

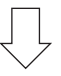

### *Schritt 5*

*• Einstellung eines Bilds*

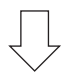

### *Schritt 6*

*• Durchführung einer Präsentation*

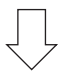

### *Schritt 7*

*• Ausschalten des Projektors (*→ *Seite [29](#page-49-0))*

### <span id="page-33-0"></span>2-2. Anschluss Ihres Computers/Anschluss des Netzkabels

#### *1. Schließen Sie Ihren Computer an den Projektor an.*

*In diesem Abschnitt wird dargestellt, wie der Projektor normalerweise an einen Computer angeschlossen wird. Informationen über andere Anschlussmöglichkeiten finden Sie unter "5-1. Anschließen an andere Geräte" auf der Seite [71.](#page-91-0)*

*Verbinden Sie den HDMI-Ausgangsanschluss des Computers mit dem HDMI 1 IN- oder HDMI 2 IN-Eingangsanschluss des Geräts.*

#### *2. Schließen Sie das beiliegende Netzkabel an den Projektor an.*

# **WARNUNG**

VERGEWISSERN SIE SICH, DASS DER ERDUNGSANSCHLUSS FÜR DAS GERÄT HERGESTELLT IST. ZUR VERMEIDUNG VON FEUER ODER STROMSCHLÄGEN DARF DIESES GERÄT WEDER REGEN NOCH FEUCHTIGKEIT AUSGESETZT WERDEN.

VERWENDEN SIE DEN STECKER DIESES GERÄTES NICHT MIT EINEM VERLÄNGERUNGSKABEL ODER EI-NER STECKDOSE, IN DAS ODER DIE NICHT ALLE STIFTE VOLLSTÄNDIG EINGESTECKT WERDEN KÖNNEN.

# **ACHTUNG**

Dieses Gerät ist dafür ausgelegt, dass es mit einem geerdeten Netzkabel verwendet wird. Wenn das Netzkabel nicht geerdet ist, kann dies zu einem Stromschlag führen. Bitte vergewissern Sie sich, dass das Netzkabel ordnungsgemäß geerdet ist.

Verwenden Sie keinen 2-adrigen Steckeradapter.

*Wichtige Informationen:*

- *• Stellen Sie beim Einstecken oder Abziehen des mitgelieferten Netzstromkabels sicher, dass der Hauptnetzschalter in die Aus-Position [O] gestellt ist. Die Nichtbeachtung kann zu einer Beschädigung des Projektors führen.*
- *• Verwenden Sie keinen Drei-Phasen-Stromanschluss. Das kann zu einer Fehlfunktion führen.*

*Schließen Sie zunächst den im Lieferumfang enthaltenen dreipoligen Netzkabelstecker an den AC-IN-Eingang des Projektors an und stecken Sie dann das andere Ende des mitgelieferten Netzkabels in eine Wandsteckdose ein. Verwenden Sie keinen Steckeradapter.* 

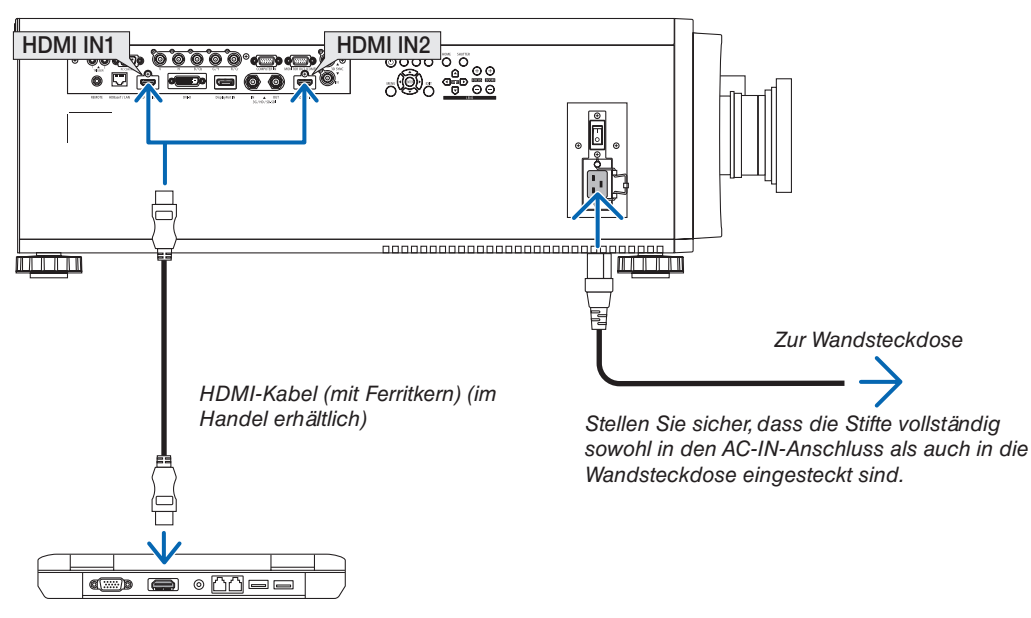

# <span id="page-34-0"></span>**A** ACHTUNG

Teile des Projektors können kurzzeitig heiß werden, wenn der Projektor mit der POWER-Taste ausgeschaltet wird oder wenn die Stromversorgung während des normalen Projektorbetriebs getrennt wird. Seien Sie vorsichtig, wenn Sie den Projektor hochheben.

### Verwendung der mitgelieferten Netzkabel

Wählen Sie das zu Ihrem Land oder Ihrer Region gehörende Netzkabel aus.

Für Europa/Asien/Südamerika Für Nordamerika

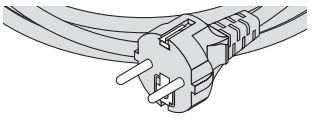

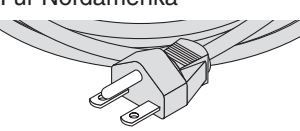

#### Verwendung des Netzkabelstoppers

Um zu verhindern, dass das Netzkabel versehentlich vom AC-IN-Anschluss des Projektors abgetrennt wird, bringen Sie den Netzkabelstopper an, um das Netzkabel festzuklemmen.

# **ACHTUNG**

• Um zu verhindern, dass sich das Netzkabel löst, achten Sie darauf, dass alle Stifte des Netzkabels vollständig in den AC-IN-Anschluss des Projektors eingesteckt sind, bevor Sie das Netzkabel mit dem Netzkabelstopper befestigen. Ein loser Kontakt des Netzkabels kann ein Feuer oder einen Stromschlag verursachen.

#### **Anbringen des Netzkabelstoppers**

*1. Heben Sie den Netzkabelstopper an und legen Sie ihn über das Netzkabel.*

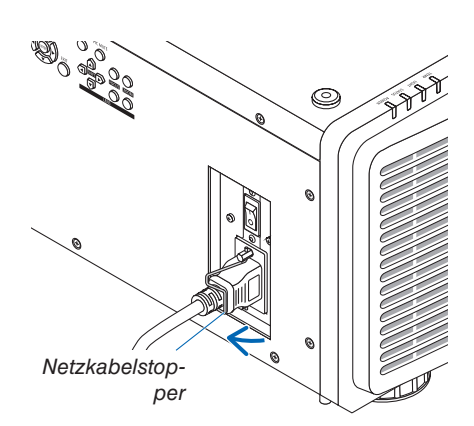

*• Zum Lösen des Stoppers heben Sie ihn an und legen Sie ihn auf der gegenüberliegenden Seite nieder.*

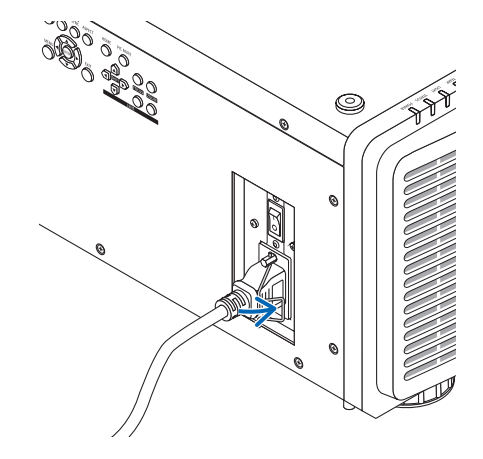

# <span id="page-35-0"></span>2-3. Einschalten des Projektors

#### *HINWEIS:*

- *• Der Projektor hat zwei Netzschalter: Ein Hauptnetzschalter und eine POWER-Taste (POWER ON und POWER ON auf der Fernbedienung)*
- **Einschalten des Projektors:**
- *1. Drücken Sie den Hauptnetzschalter in die EIN-Position (I). Der Projektor schaltet sich in den Standby-Modus.*
- *2. Drücken Sie die POWER-Taste.*

*Der Projektor ist betriebsbereit.*

- **Ausschalten des Projektors:**
- *1. Drücken Sie die POWER-Taste. Daraufhin erscheint die Bestätigungsmeldung.*
- *2. Drücken Sie erneut die POWER-Taste. Der Projektor schaltet sich in den Standby-Modus.*
- *3. Drücken Sie den Hauptnetzschalter in die AUS-Position (O).*

*Der Projektor wird ausgeschaltet.*

*1. Nehmen Sie den Objektivdeckel von der Objektiveinheit ab.*

*HINWEIS:* 

- *• Lassen Sie den Objektivdeckel nicht auf dem Objektiv, während der Projektor in Betrieb ist. Der Objektivdeckel kann heiß werden und sich verformen.*
- *2. Drücken Sie den Hauptnetzschalter in die EIN-Position (I).*

*Die POWER-Anzeige leuchtet grün auf. (Wenn [STAND-BY-LEISTUNGSAUFNAHME] im Bildschirmmenü auf [AKTIV] festgelegt ist)*

*(*→ *Seite [65\)](#page-85-0)* 

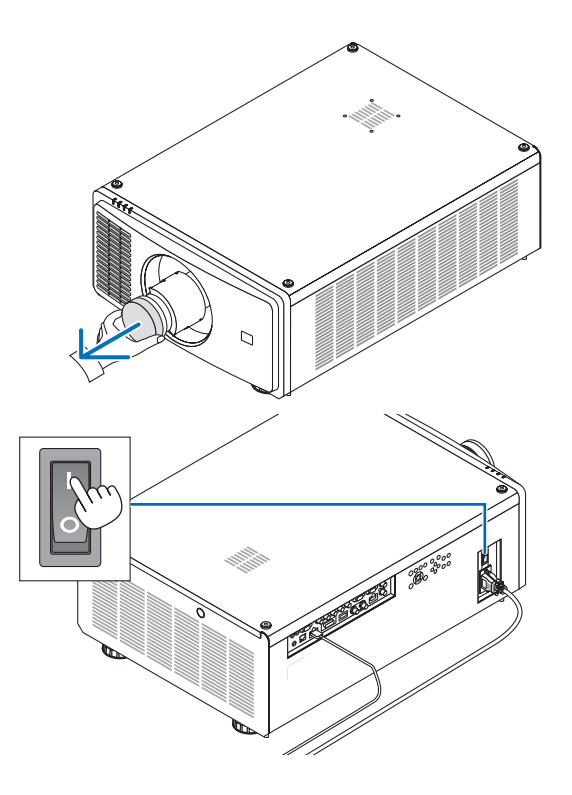
*3. Drücken Sie die (POWER)-Taste am Projektorgehäuse oder die POWER ON-Taste auf der Fernbedienung.* 

# **WARNUNG**

Der Projektor erzeugt starkes Licht. Wenn Sie die Stromversorgung eingeschaltet haben, bedienen Sie den Projektor von der Seite oder von der Rückseite aus (außerhalb des Sperrbereichs (HD)). Stellen Sie außerdem sicher, dass beim Einschalten des Netzstroms niemand innerhalb des Projektionsbereichs in das Objektiv sieht.

*Die POWER-Anzeige wechselt von einem dauerhaften grünen zu einem blinkenden blauen Licht und das Bild wird auf den Bildschirm projiziert.*

*Nachdem Sie den Projektor eingeschaltet haben, vergewissern Sie sich, dass der Computer oder die Videoquelle eingeschaltet ist.*

*HINWEIS:* 

*• Der blaue Bildschirm ([BLAU]-Hintergrund) wird angezeigt, wenn kein Signal eingegeben wird (werkseitig standardmäßige Menüeinstellungen).*

### Objektivkalibrierung durchführen

Nach dem Anbringen oder Austausch des Objektivs muss der Vorgang [OBJEKTIV ZENTRIEREN] durchgeführt werden, halten Sie dazu die HOME-Taste am Projektorgehäuse mindestens zwei Sekunden lang gedrückt. Führen Sie [OB-JEKTIV ZENTRIEREN] auch durch, wenn es Probleme bei der Objektivverschiebung gibt. Die Kalibrierung korrigiert den einstellbaren Objektivversatzbereich. Führen Sie [OBJEKTIV ZENTRIEREN] außerdem durch, wenn ein Fehler in der Objektivversatzfunktion aufgetreten ist.  $(\rightarrow$  Seite [22\)](#page-42-0)

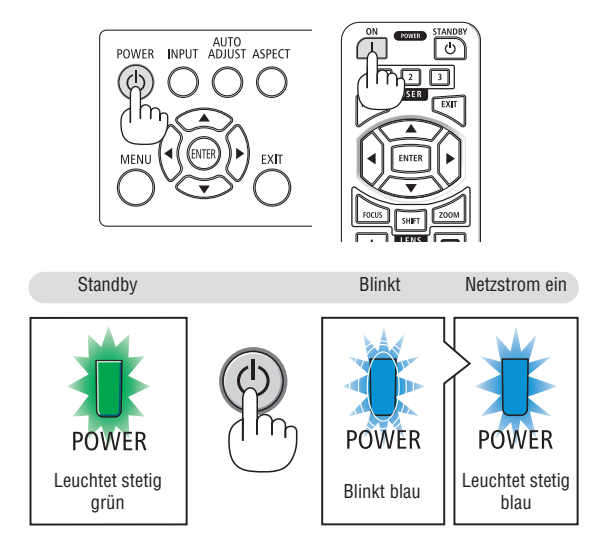

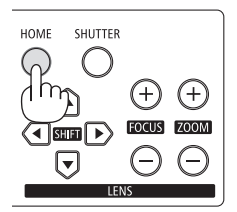

### Über die Sprache des Bildschirmmenüs

Wenn Sie den Projektor nach Ihrem Kauf erstmalig einschalten, wird das Bildschirmmenü in Englisch angezeigt. Sie können die Sprache des Bildschirmmenüs wechseln, indem Sie im Bildschirmmenü [EINRICHTEN] → [SPRACHE] auswählen.

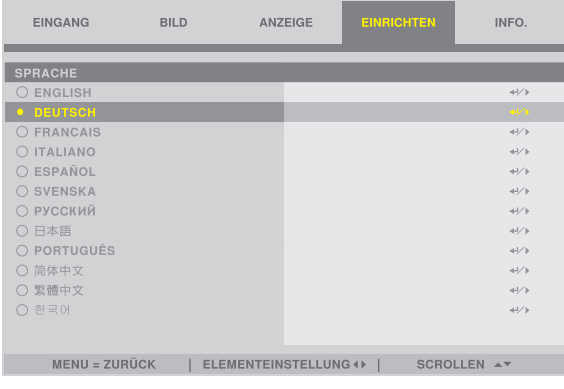

#### *HINWEIS:*

- *• Unter den nachfolgend aufgeführten Umständen schaltet sich der Projektor nicht ein.*
	- *- Wenn die Innentemperatur des Projektors zu hoch ist, erkennt der Projektor eine ungewöhnlich hohe Temperatur. In diesem Zustand schaltet sich der Projektor nicht ein, um das interne System zu schützen. Warten Sie in diesem Fall, bis die internen Komponenten abgekühlt sind.*
	- *- Wenn die STATUS-Anzeige beim Drücken der POWER-Taste orange leuchtet, ist die [BEDIENFELD-SPERRE] aktiviert. Deaktivieren Sie die Sperre, indem Sie sie ausschalten. (*→ *Seite [69](#page-89-0))*
- *• Wenn die POWER-Anzeige in kurzen Abständen blau blinkt, kann das Gerät nicht mit der POWER-Taste ausgeschaltet werden.*

# 2-4. Auswahl einer Quelle

### Auswahl des Computers oder der Videoquelle

*HINWEIS:* 

*• Schalten Sie den am Projektor angeschlossenen Computer oder die Videoquelle ein.*

### Mithilfe der Direkttaste auf der Fernbedienung

Drücken Sie die Direkttaste auf der Fernbedienung. Wählen Sie den Eingang entsprechend der Anschlussklemme aus.

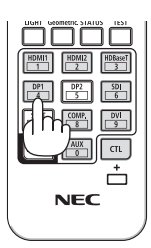

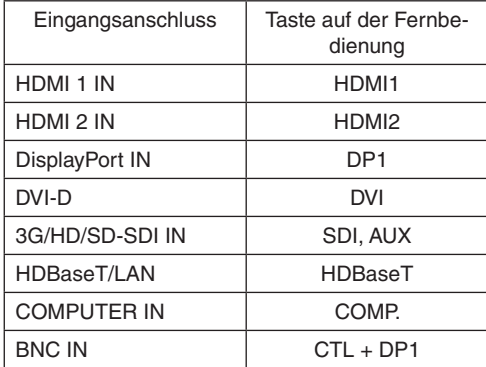

### Verwendung der INPUT-Taste am Projektorgehäuse

Durch Drücken der INPUT-Taste wird zur nächsten Eingangsquelle gewechselt.

HDMI 1  $\rightarrow$  HDMI 2  $\rightarrow$  COMPUTER  $\rightarrow$  BNC  $\rightarrow$  DVI-D  $\rightarrow$  DisplayPort  $\rightarrow$ SDI → HDBaseT……

### Auswahl durch Anzeige des Bildschirmmenüs

ANZEIGE

HDMI 1

INAKTIV

AUTO

AUTO

INAKTIV

*1. Drücken Sie die MENU-Taste.*

*Das Bildschirmmenü wird angezeigt.*

**BILD** 

AUTO-QUELLE

FARBRAUM

**BILDFORMAT** 

ÜBERTASTUNG

**TESTMUSTER** 

AUTO-EINSTELLUNG

 $3D$ 

- *2. Bewegen Sie den Cursor mit der* ◀ *oder* ▶*-Taste auf den [EIN-GANG].*
- *3. Bewegen Sie den Cursor mit der* ▼ *oder* ▲*-Taste auf [INPUT-AUS-WAHL] und drücken Sie dann die ENTER- oder* ▶*-Taste.*

**EINRICHTEN** 

INFO.

 $\overline{4}$ 

 $\overline{4}$ 

 $\leftrightarrow$ 

 $\left\langle \cdot \right\rangle$  $\leftrightarrow$ 

 $\leftrightarrow$ 

 $\leftrightarrow$ 

 $\leftrightarrow$ 

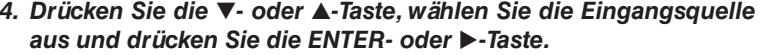

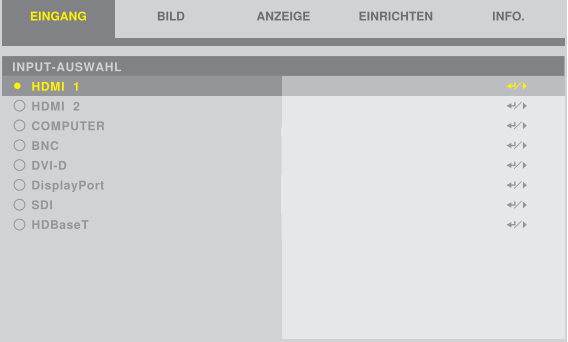

MENU = ZURÜCK | ELEMENTEINSTELLUNG 4 | SCROLLEN AV

MENU = ZURÜCK | ELEMENTEINSTELLUNG () | SCROLLEN ▲▼

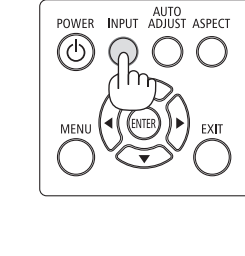

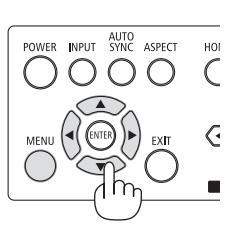

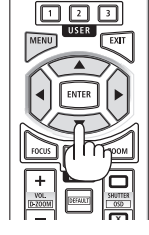

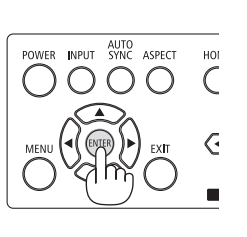

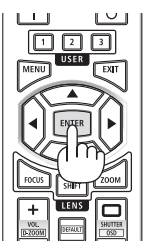

### 2-5. Einstellung der Bildgröße und Position

In diesem Kapitel sind die Zeichnungen und Kabel zwecks Klarheit ausgelassen.

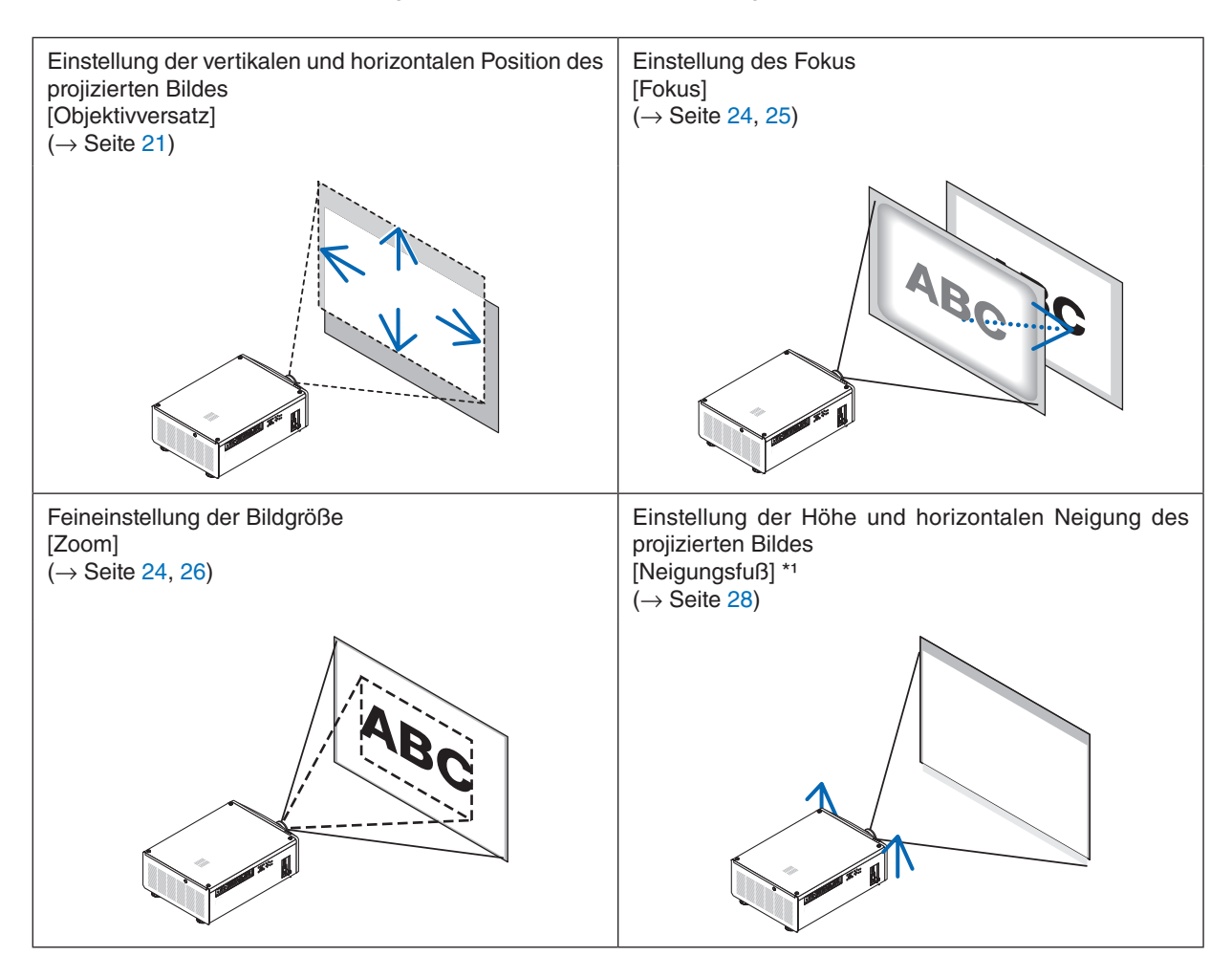

*HINWEIS\*1 :* 

*• Wenn Sie das Bild an eine Position projizieren möchten, die höher als der Anpassungsbereich des Objektivversatzes liegt, können Sie die Höhe des projizierten Bildes mit den Neigungsfüßen einstellen.*

<u> - - - - - - - - - - - - - -</u>

*TIPP:*

*• Die integrierten Testmuster können bequem zur Einstellung von Bildgröße und -position verwendet werden. (*→ *Seite [51\)](#page-71-0) Ein Druck auf die TEST-Taste zeigt das Testmuster an. Mit der* ◀*- oder* ▶*-Taste können Sie ein Testmuster auswählen. Schalten Sie auf eine andere Quelle, um das Testmuster zu schließen.* 

### <span id="page-41-0"></span>Einstellung der vertikalen Position eines projizierten Bildes (Objektivversatz)

#### 小  **ACHTUNG**

- Nehmen Sie die Einstellung vor, wenn Sie hinter oder neben dem Projektor stehen. Wenn Sie die Einstellungen von vorn vornehmen, können Ihre Augen dem starken Licht ausgesetzt werden und Sie können verletzt werden.
- Halten Sie die Hände vom Objektivträger fern, während der Objektivversatz durchgeführt wird. Andernfalls können die Finger durch die Bewegung des Objektivs eingeklemmt werden.

#### *HINWEIS:*

*• Wenn Sie das Objektiv im schiefen Winkel bis zum Maximum verschoben haben, werden die Bildränder dunkel oder es treten dunkle Schatten auf.*

### **Einstellung über die Tasten am Gehäuse**

### *1. Drücken Sie die SHIFT* ▼▲◀*- oder* ▶*-Taste.*

*Benutzen Sie die SHIFT* ▼▲◀▶*-Tasten, um das projizierte Bild zu verschieben.*

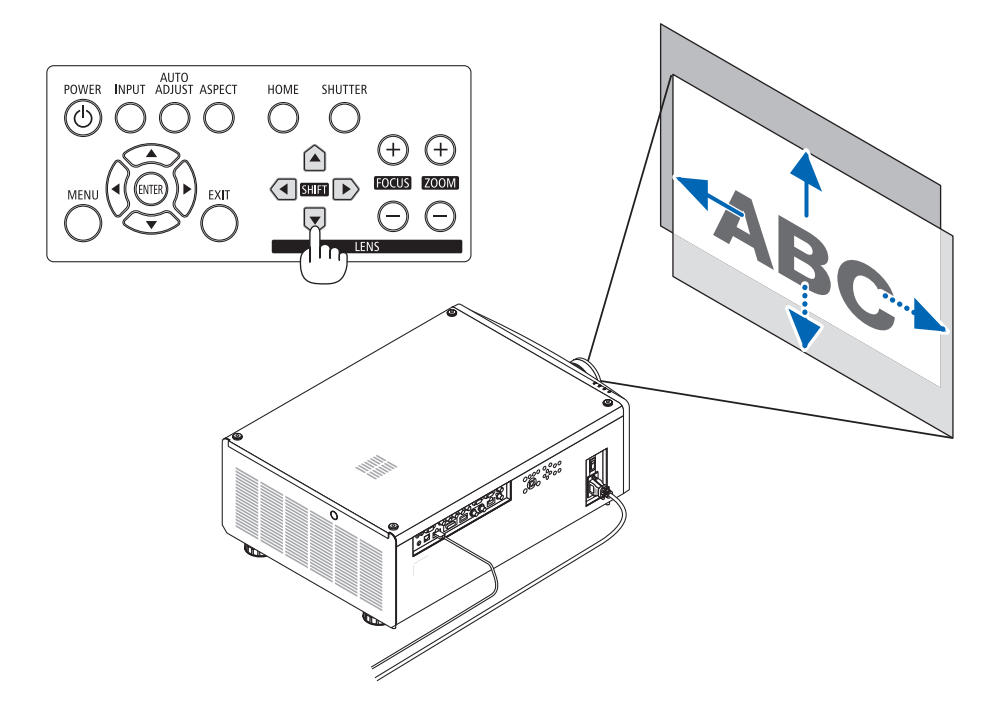

### <span id="page-42-0"></span>**Einstellung über die Fernbedienung**

### *1. Drücken Sie die SHIFT-Taste.*

*Der [OBJEKTIVSTEUERUNG]-Bildschirm wird angezeigt.* 

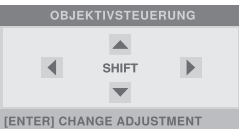

### *2. Drücken Sie die* ▼▲◀*- oder* ▶*-Taste.*

*Benutzen Sie die* ▼▲◀▶*-Tasten, um das projizierte Bild zu verschieben.*

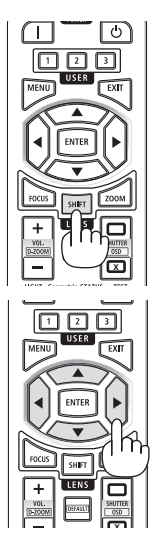

### *HINWEIS:*

### *Über [OBJEKTIV ZENTRIEREN]*

*Wenn der Projektor während der Objektivversatz-Bewegung ausgeschaltet wird, kann das zum Verschieben der Ausgangsposition des Objektivs und zu einer Fehlfunktion führen. Die STATUS-Anzeige blinkt in Orange, um über das Auftreten dieses Problems zu informieren. Führen Sie in diesem Fall [OBJEKTIV ZENTRIEREN] durch.*

*Bedienungsverfahren*

- *1. Schalten Sie den Projektor ein.*
- *2. Drücken Sie die HOME-Taste.*

*[OBJEKTIV ZENTRIEREN] wird ausgeführt.*

### *TIPP:*

*• Das unten abgebildete Diagramm zeigt den Einstellbereich der Objektivversatzfunktion (Projektionsmodus: [FRONTPROJEKTION]). Mit dem Neigungsfuß können Sie die Projektionsposition darüber hinaus anheben. (→ Seite [28](#page-48-0))* 

*\* NP45ZL nur ±45 % V*

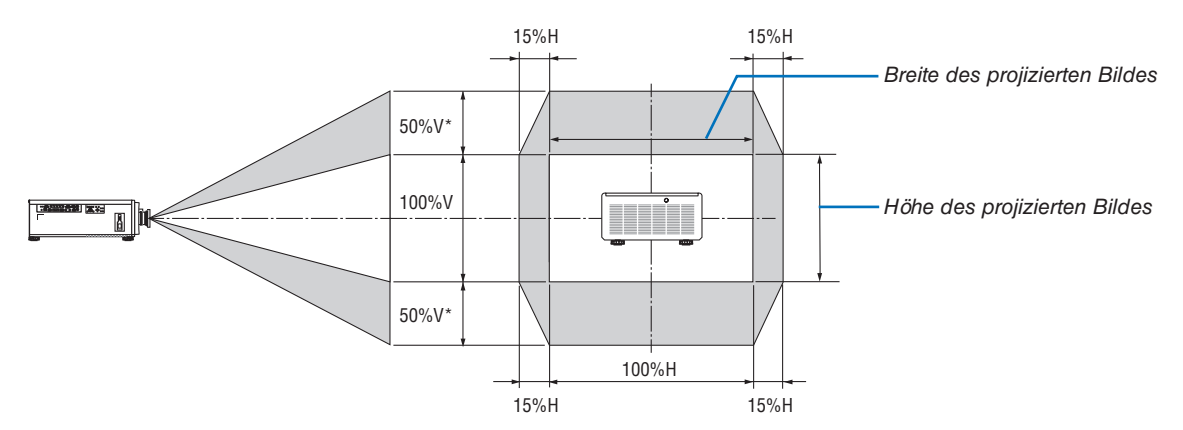

*Beschreibung der Symbole: V bedeutet vertikal (Höhe des projizierten Bildes), H bedeutet horizontal (Breite des projizierten Bildes).*

### Einstellen von Fokus und Zoom des projizierten Bildes

Stellen Sie den Fokus und die Größe des projizierten Bildes ein. Das Einstellverfahren ist je nach verwendetem Objektiv unterschiedlich.

Es wird empfohlen, die Bildschärfe einzustellen, nachdem der Projektor das TESTMUSTER länger als 30 Minuten projiziert hat.

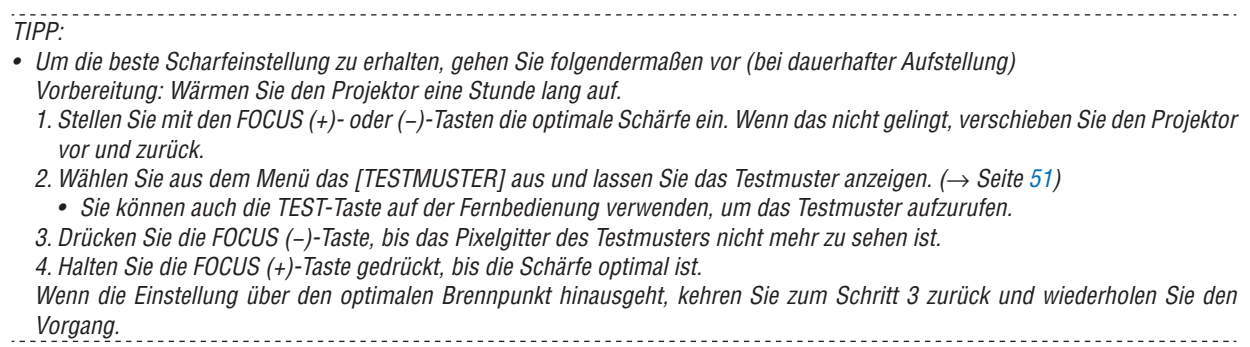

### <span id="page-44-0"></span>Passendes Objektiv: NP48ZL/NP49ZL

*1. Stellen Sie den Fokus ein, bis das Bild klar ist.* 

### **Einstellen mit den Tasten am Gehäuse**

Nutzen Sie die Taste FOCUS (+) oder (−) am Projektorgehäuse.

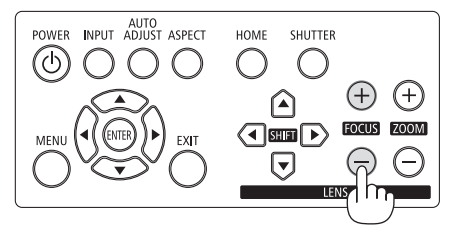

### **Einstellen mit der Fernbedienung**

① Drücken Sie die Taste FOCUS oder ZOOM.

Das Testmuster und der Bildschirm [OBJEKTIVSTEUE-RUNG] werden angezeigt.

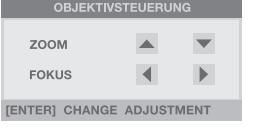

② Drücken Sie die Tasten ◀/▶.

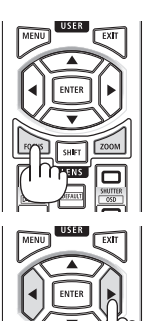

*2. Stellen Sie den Zoom ein, bis das projizierte Bild richtig auf die Projektionsfläche passt.*

### **Einstellen mit den Tasten am Gehäuse**

Nutzen Sie die Taste ZOOM (+) oder (−) am Projektorgehäuse.

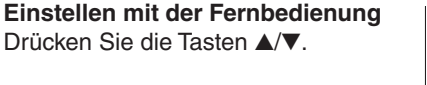

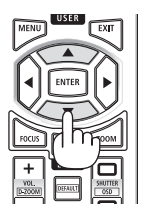

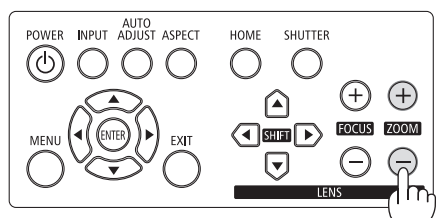

*3. Stellen Sie den Fokus erneut mit demselben Verfahren wie in Schritt 1 ein, um eine Feineinstellung vorzunehmen.* 

### <span id="page-45-0"></span>Passendes Objektiv: NP45ZL/NP46ZL/NP47ZL

Mit dem Objektiv NP45ZL, NP46ZL oder NP47ZL können Sie den Randfokus zusätzlich zum elektrischen Fokus manuell einstellen.

### Randfokusposition für jedes Objektiv

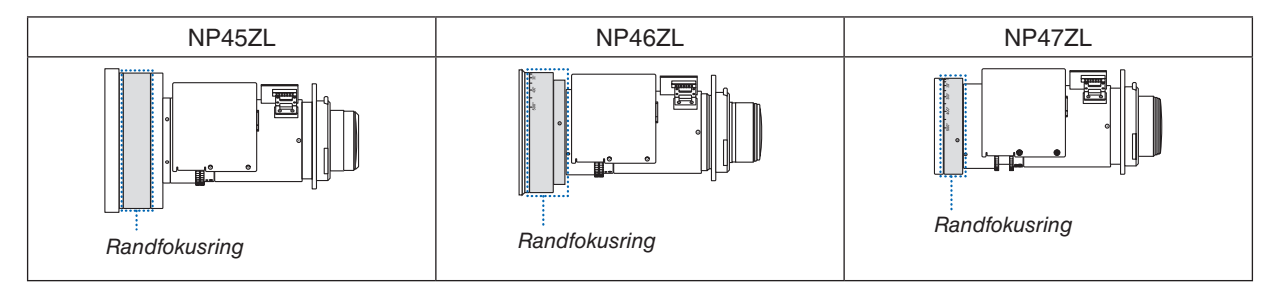

*1. Um die optische Achse herum auf des projizierte Bild fokussieren. (Elektrischer Fokus)*

#### **Einstellen mit den Tasten am Gehäuse** Nutzen Sie die Taste FOCUS (+) oder (−) am Projek-

torgehäuse.

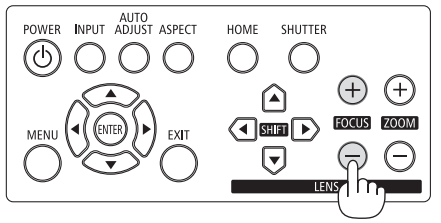

### **Einstellen mit der Fernbedienung**

① Drücken Sie die Taste FOCUS oder ZOOM.

> Das Testmuster und der Bildschirm [OBJEKTIVSTEUE-RUNG] werden angezeigt.

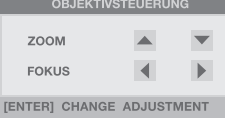

② Drücken Sie die Tasten ◀/▶.

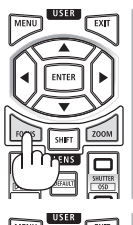

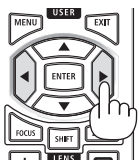

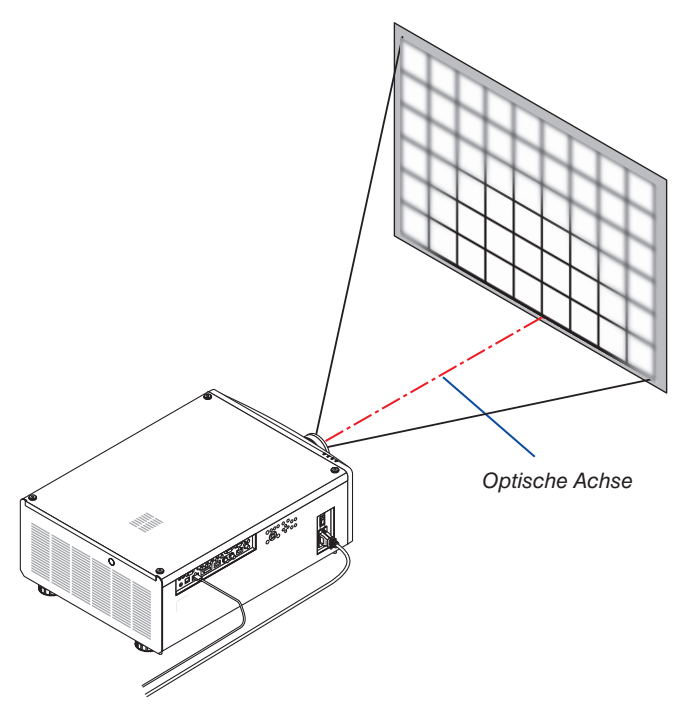

<span id="page-46-0"></span>\* Wenn der Objektivversatz sich in der mittleren Stellung befindet, liegt die optische Achse in der Mitte des Bildes. Stellen Sie in diesem Fall den Fokus in der Mitte des projizierten Bildes ein.

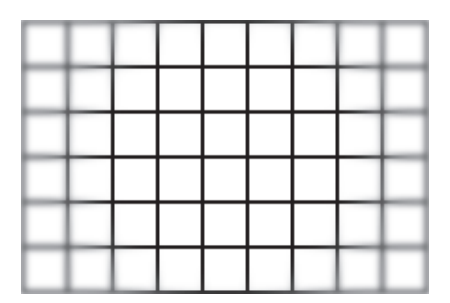

*2. Stellen Sie den Zoom ein, bis das projizierte Bild richtig auf die Projektionsfläche passt.*

**Einstellen mit den Tasten am Gehäuse**

Nutzen Sie die Taste ZOOM (+) oder (−) am Projektorgehäuse.

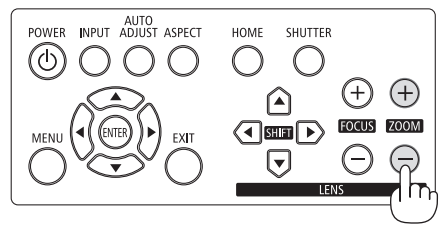

**Einstellen mit der Fernbedienung** Drücken Sie die Tasten ▲/▼.

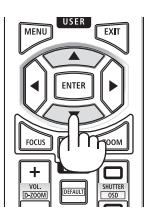

*3. Befolgen Sie das gleiche Verfahren wie in Schritt 1, um die Feineinstellung des Fokus in der Nähe der optischen Achse vorzunehmen. (Elektrischer Fokus)*

**Fortsetzung auf der nächsten Seite**

### *4. Fokuseinstellung an den Rändern des projizierten Bildes. (Manueller Fokus)*

*Drehen Sie den Randfokusring im Uhrzeigersinn oder gegen den Uhrzeigersinn. In diesem Fall wird der in Schritt 1 und Schritt 3 eingestellte Fokus in der Nähe der optischen Achse nicht verändert.*

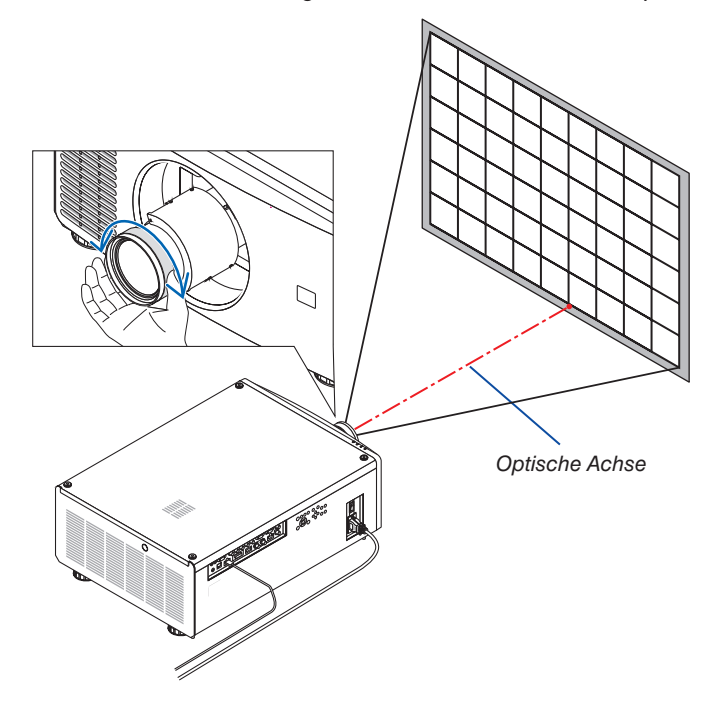

### <span id="page-48-0"></span>Einstellung des Neigungsfußes

*1. Die Position der Bildprojektion kann durch den Neigungsfuß an den vier Ecken der Gehäuseunterseite eingestellt werden.*

*Die Höhe des Neigungsfußes kann eingestellt werden, indem er gedreht wird.*

*"Um die Höhe des projizierten Bildes einzustellen"*

*Die Höhe des projizierten Bildes wird durch Drehen entweder am vorderen oder hinteren Neigungsfuß eingestellt.*

#### *"Wenn das projizierte Bild geneigt ist"*

*Wenn das projizierte Bild geneigt ist, drehen Sie entweder den linken oder den rechten Neigungsfuß, um das Bild so einzustellen, dass es gerade ist.*

- Wenn das projizierte Bild verzerrt ist, siehe "3-8. Korrektur der *horizontalen und vertikalen Trapezverzerrung [TRAPEZ]" (*→ *Seite [34](#page-54-0)) und "[GEOMETRISCHE KORREKTUR]" (*→ *Seite [58](#page-78-0)).*
- *• Der Neigungsfuß kann um maximal 10 mm/0,4 Zoll verlängert werden.*
- *• Mit dem Neigungsfuß kann der Projektor um maximal 1° geneigt werden.*

#### *HINWEIS:*

- *• Verlängern Sie den Neigungsfuß nicht weiter als 10 mm/0,4 Zoll. Andernfalls wird die Montageverbindung der Neigungsfüße instabil und dadurch können sich die Neigungsfüße vom Projektor lösen.*
- *• Achten Sie darauf, die beiden Neigungsfüße vorn gleichzeitig zu verlängern oder zu kürzen. Dasselbe gilt für den hinteren Fuß, andernfalls ruht das Gewicht des Projektors auf einer Seite und kann zu Schäden führen.*
- *• Verwenden Sie den Neigungsfuß für keinen anderen Zweck als für die Anpassung des Projektionswinkels des Projektors.*

*Ein unsachgemäßer Umgang mit dem Neigungsfuß, wie beispielsweise den Projektor durch Greifen des Neigungsfußes zu tragen oder ihn mit dem Neigungsfuß an eine Wand zu hängen, kann den Projektor beschädigen.*

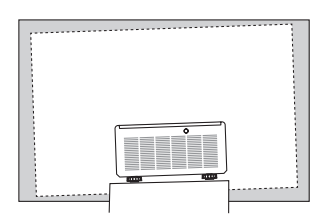

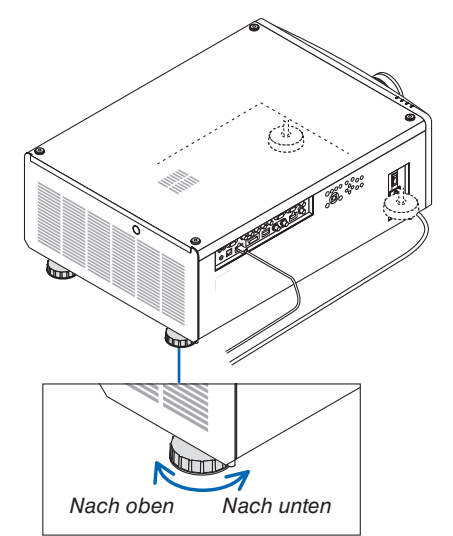

#### *Neigungsfuß*

*(Es gibt einen weiteren auf der Rückseite)*

# 2-6. Ausschalten des Projektors

*1. Drücken Sie die (POWER)-Taste am Projektorgehäuse oder die POWER STANDBY-Taste auf der Fernbedienung. Die [STROM AUSSCHALTEN]-Meldung erscheint.*

STROM AUSSCHALTEN SIND SIE SICHER?

### *2. Drücken Sie erneut die (POWER)-Taste.*

*Die Lichtquelle wird ausgeschaltet und die Stromversorgung unterbrochen. Der Projektor wechselt in den Standby-Modus und die POWER-Anzeige leuchtet grün.*

- *• Wenn Sie die Fernbedienung benutzen, drücken Sie erneut die POWER STANDBY-Taste.*
- *• Wenn Sie den Projektor nicht ausschalten möchten, drücken Sie die EXIT-Taste.*
- *3. Vergewissern Sie sich, dass sich der Projektor im STAND-BY-MODUS befindet, und schalten Sie dann den Hauptnetzschalter "*○ *(AUS)" aus.*

*Die POWER-Anzeige erlischt und der Projektor wird ausgeschaltet.*

*• Wenn die POWER-Anzeige in kurzen Abständen blau blinkt, kann der Projektor nicht ausgeschaltet werden.*

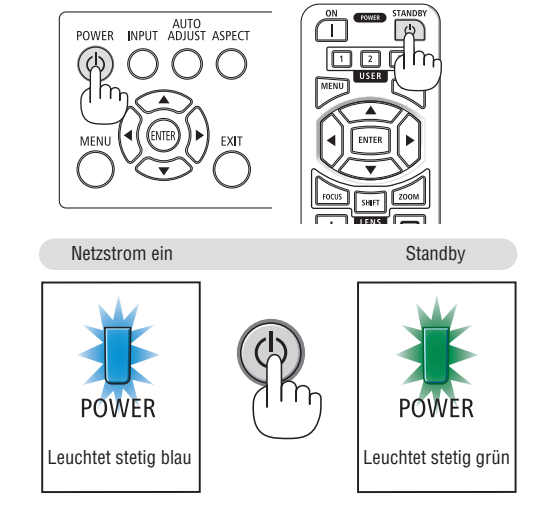

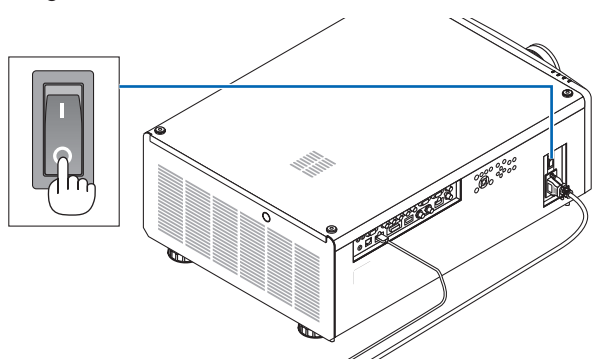

# **ACHTUNG:**

Teile des Projektors können kurzzeitig überhitzen, wenn der Projektor mit dem Hauptnetzschalter ausgeschaltet oder die Stromversorgung während des normalen Projektorbetriebs oder Kühlgebläsebetriebs getrennt wird. Seien Sie vorsichtig.

### *HINWEIS:*

- *• Trennen Sie das Netzkabel nicht vom Projektor oder von der Steckdose, während ein Bild projiziert wird. Dadurch kann sich der Netzeingang des Projektors oder der Kontakt des Netzsteckers abnutzen. Um die Stromversorgung auszuschalten, während der Projektor in Betrieb ist, verwenden Sie den Hauptnetzschalter des Projektors, eine Steckerleiste mit einem Schalter oder einen Trennschalter.*
- *• Schalten Sie den Hauptnetzschalter nicht aus und trennen Sie die Stromversorgung zum Projektor nicht innerhalb von 10 Sekunden nach den Anpassungen oder Einstellungsänderungen und dem Schließen des Menüs. Andernfalls können die Anpassungen und Einstellungen verloren gehen.*

# 3. Praktische Funktionen

# 3-1. Ausschalten der Lichtquelle des Projektors (OBJEKTIVABDECKUNG)

Drücken Sie die SHUTTER-Taste. Die Lichtquelle wird vorübergehend ausgeschaltet. Drücken Sie die Taste erneut, um die Lichtquelle wieder einzuschalten.

• Drücken Sie die SHUTTER CLOSE ([X])-Taste auf der Fernbedienung. Drücken Sie die SHUTTER OPEN (\_)-Taste, um die Leinwand wieder zu beleuchten.

### *TIPP:*

*• Das Video wird ausgeblendet, aber nicht die Menüanzeige.*

# 3-2. Ausschalten des Bildschirmmenüs (Bildschirm-Ausblendung)

Halten Sie die CTL-Taste auf der Fernbedienung gedrückt und drücken Sie die OSD CLOSE ([X])-Taste.

Das Bildschirmmenü, der Eingangsanschluss usw. werden ausgeblendet.

• Um das Bildschirmmenü wieder anzuzeigen, drücken Sie die OSD OPEN ( )-Taste, während Sie die CTL-Taste auf der Fernbedienung gedrückt halten.

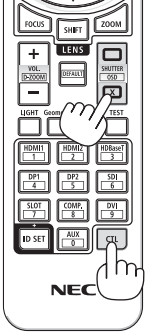

*TIPP:*

- *• Drücken Sie zur Bestätigung, dass das Ausblenden des Bildschirmmenüs aktiviert ist, die MENU-Taste. Wenn das Bildschirmmenü nicht angezeigt wird, obwohl Sie die MENU-Taste drücken, bedeutet dies, dass die Bildschirm-Ausblendung eingeschaltet ist.*
- *• Die Bildschirm-Ausblendung bleibt auch dann bestehen, wenn der Projektor ausgeschaltet wird,*
- *• Wenn Sie die MENU-Taste am Projektorgehäuse mindestens 10 Sekunden lang gedrückt halten, wird die Bildschirm-Ausblendung ausgeschaltet.*

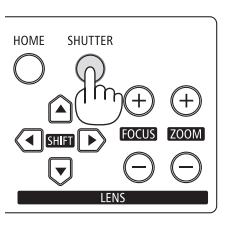

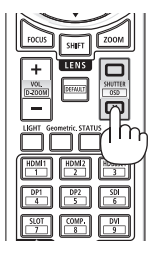

### <span id="page-51-0"></span>3-3. Verlagerung der Anzeigeposition des Bildschirmmenüs

*1. Drücken Sie die MENU-Taste.*

*Das Bildschirmmenü wird angezeigt.*

- *2. Bewegen Sie den Cursor mit der* ▶*-Taste auf [EINRICHTEN].*
- *3. Bewegen Sie den Cursor mit der* ▼ *oder* ▲*-Taste auf [MENÜ] und drücken Sie dann die ENTER- oder* ▶*-Taste.*

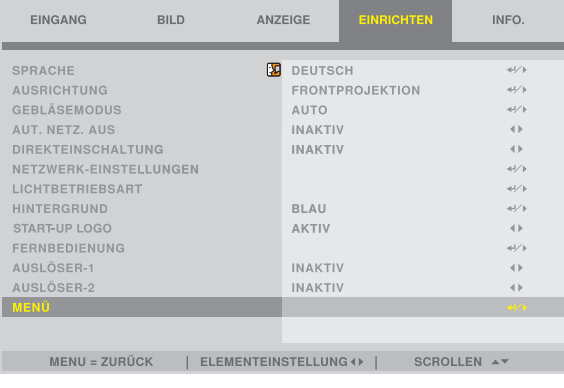

*4. Bewegen Sie den Cursor zu [MENÜ POSITION] und drücken Sie die ENTER- oder* ▶*-Taste.*

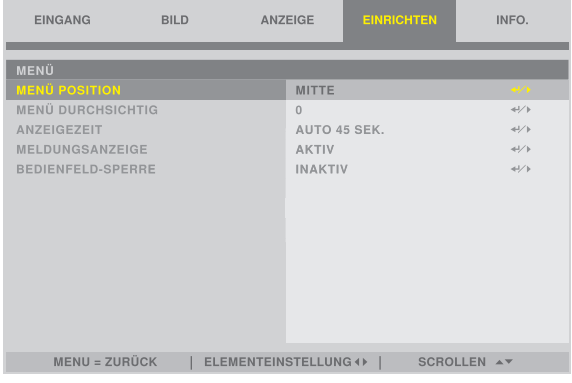

*5. Drücken Sie die* ▼▲*-Taste, wählen Sie die Menüposition aus und drücken Sie die ENTER- oder* ▶*-Taste.*

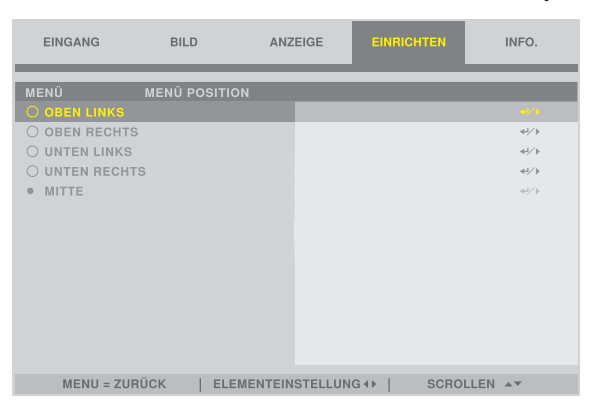

*Zum Abschluss der Einstellungen für das Bildschirmmenü drücken Sie die MENU-Taste auf der Fernbedienung. TIPP:* 

- *• Die Anzeigeposition des Menüs wird auch dann gespeichert, wenn die Stromversorgung des Projektors ausgeschaltet wird.*
- *• Diese Funktion beeinflusst die Anzeigeposition für die Informationen zum Eingangsanschluss und Nachrichten nicht.*

# 3-4. Vergrößerung eines Bildes

Sie können das Bild bis auf das Zweifache vergrößern.

#### *HINWEIS:*

*• Je nach dem Eingangssignal kann die maximale Vergrößerung geringer als das Zweifache sein oder die Funktion kann eingeschränkt sein.*

Verfahren Sie hierzu wie folgt:

*1. Halten Sie die CTL-Taste gedrückt und drücken Sie anschließend die VOL./D-ZOOM (+)-Taste auf der Fernbedienung, um das Bild zu vergrößern.* **<sup>X</sup>**

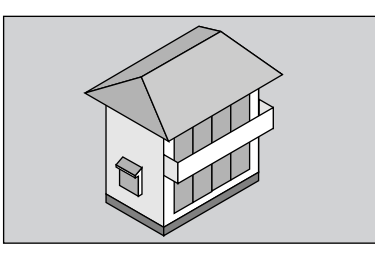

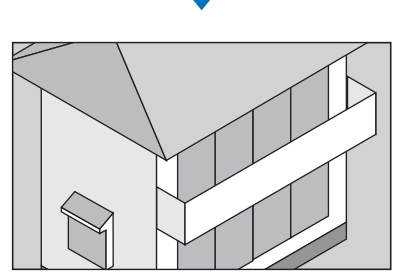

*2. Halten Sie die CTL-Taste gedrückt und drücken Sie anschließend die VOL./D-ZOOM (−)-Taste auf der Fernbedienung. Bei jedem Drücken der Taste wird das Bild verkleinert.*

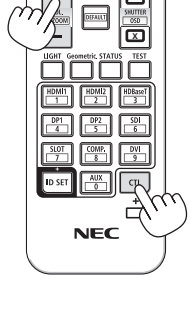

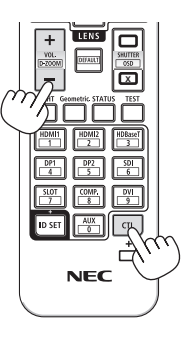

*HINWEIS: • Das Bild wird in der Mitte des Bildschirms vergrößert oder verkleinert.*

# 3-5. Einstellung der Luminanz (Helligkeit) und des Energiespareffekts [LICHTBETRIEBSART]

Die Helligkeit des Projektors kann in einem Bereich von 30 bis 100 % (in 1-%-Schritten) eingestellt werden, nach der Einstellung bleibt die Einstellung auf einem konstanten Niveau erhalten. Wenn Sie die [LICHTBETRIEBSART] auf [ECO] einstellen, sinkt außerdem die Helligkeit und das Betriebsgeräusch wird leiser. Infolgedessen kann der Energieverbrauch verringert werden.

Verwenden Sie [LICHTBETRIEBSART], [LICHTANPASSUNG] und [KONSTANTE HELLIGKEIT] der [LICHTBETRIEBS-ART] unter dem [EINRICHTEN]-Menü im Bildschirmmenü. (→ Seite [66\)](#page-86-0)

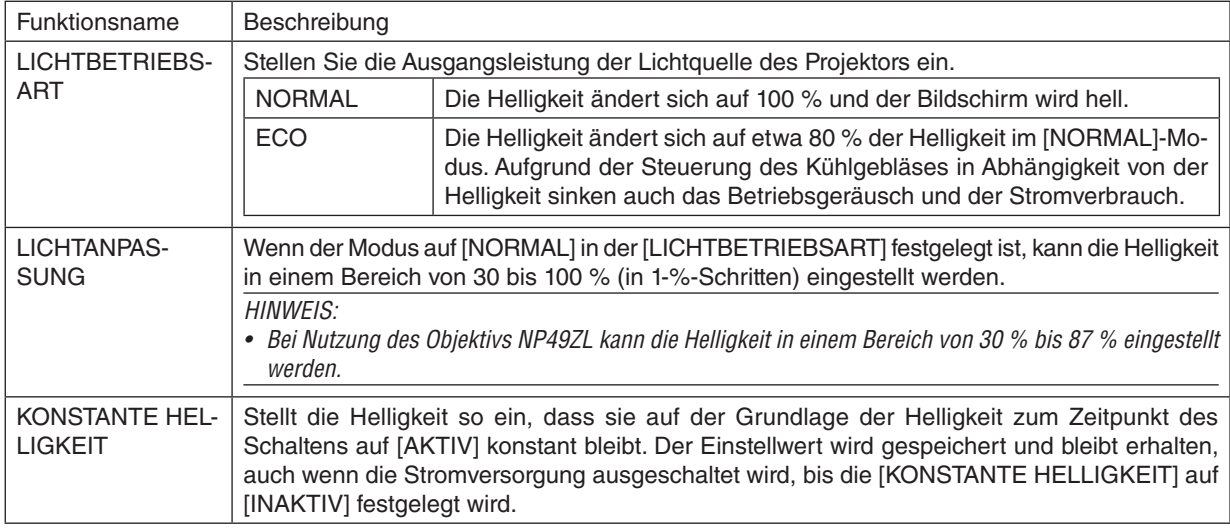

### *1. Drücken Sie die LIGHT-Taste auf der Fernbedienung.*

*Der [LICHTBETRIEBSART]-Bildschirm wird angezeigt.*

*2. Drücken Sie die* ▲▼*-Taste, um den [MODUS] auszuwählen, und drücken Sie die ENTER- oder* ▶*-Taste.*

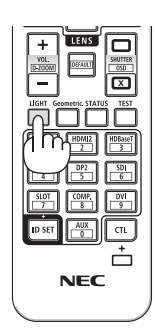

### <span id="page-54-0"></span>3-6. Korrektur der horizontalen und vertikalen Trapezverzerrung [TRAPEZ]

Verwenden Sie die [TRAPEZ]-Funktion, um die Trapez-(trapezförmige)-Verzerrung zu korrigieren und die Ober- oder Unterseite sowie die linke und rechte Seite des Bildschirms zu verlängern oder zu verkürzen, sodass das projizierte Bild rechteckig ist.

*1. Drücken Sie die Geometric.-Taste.*

*Rufen Sie den [GEOMETRISCHE KORREKTUR]-Bildschirm aus dem Bildschirmmenü auf.*

- *2. Drücken Sie die* ▼*/*▲*-Taste, um [TRAPEZ] auszuwählen, und drücken Sie dann die ENTER- oder* ▶*-Taste. Der [TRAPEZ]-Menübildschirm wird angezeigt.*
- *3. Bewegen Sie den Cursor zu [HORIZONTAL] oder [VERTIKAL], drücken Sie dann die* ◀*/*▶*-Taste, um den Projektionsbildschirm einzustellen.*

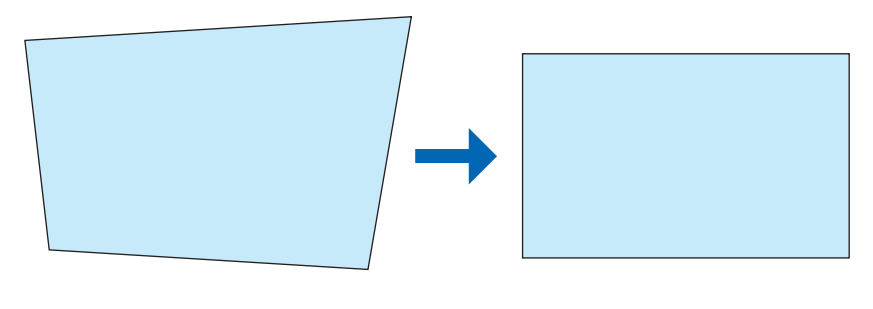

*TIPP:* 

*• Für Details zu den [GEOMETRISCHE KORREKTUR]-Menüfunktionen siehe (*→ *Seite [58\)](#page-78-0).*

*HINWEIS:* 

*• Verwenden Sie die horizontale Trapezkorrektur, wenn die vertikale Objektivversatzposition nahezu bei 0 V liegt. Verwenden Sie anders als in den obigen Fällen [OBEN LINKE ECKE ANPASSEN], [OBEN RECHTE ECKE ANPASSEN], [UNTERE LINKE ECKE ANPASSEN] oder [UNTERE RECHTE ECKE ANPASSEN], um die Trapezverzerrung zu korrigieren.*

# 3-7. Den Projektor über einen HTTP-Browser steuern

### Übersicht

Der HTTP-Serverbildschirm des Projektors kann mithilfe eines Webbrowsers auf dem Computer angezeigt werden, um den Projektor zu bedienen.

### **Mögliche Aktionen auf dem HTTP-Serverbildschirm**

- Konfigurieren Sie die notwendigen Einstellungen zur Verbindung des Projektors mit dem Netzwerk (verkabeltes LAN).
- Bedienen Sie den Projektor.

Bedienungsvorgänge wie Ein-/ausschalten des Projektors, Umschaltung des Eingangsanschlusses und Objektivsteuerung usw. können ausgeführt werden.

• Konfigurieren Sie den HTTP-SERVER, PC CONTROL, CRESTRON, Extron XTP und PJLink PASSWORD usw.

### **Zur Anzeige des HTTP-Serverbildschirms**

- *1. Schließen Sie den Projektor mit einem im Handel erhältlichen LAN-Kabel an den Computer an. (*→ *Seite [71](#page-91-0))*
- *2. Wählen Sie im Bildschirmmenü [EINRICHTEN]* → *[NETZWERK-EINSTELLUNGEN] aus, um die Netzwerkeinstellungen zu konfigurieren. (*→ *Seite [65](#page-85-0))*
- *3. Starten Sie den Webbrowser auf Ihrem Computer und geben Sie die Adresse oder URL in das Eingabefeld ein.*

*Geben Sie die Adresse oder URL in dieser Form an: "http://<IP Adresse des Projektors>/index.html".*

*Der HTTP-Serverbildschirm wird eingeblendet.*

```
TIPP: 
• Die Werkseinstellung für die IP-Adresse ist [DHCP EIN].
```
*HINWEIS:* 

- *• Um den Projektor in einem Netzwerk zu verwenden, setzen Sie sich bitte mit Ihrem Netzwerkadministrator in Verbindung, um die Informationen zu den Netzwerkeinstellungen zu erhalten.*
- *• Die Display- oder Tastenreaktion kann verlangsamt sein oder die Eingabe wird je nach den Einstellungen Ihres Netzwerks möglicherweise nicht akzeptiert.*

*Wenn dies der Fall ist, wenden Sie sich an Ihren Netzwerkadministrator. Der Projektor reagiert möglicherweise nicht, wenn seine Tasten mehrmals hintereinander in schnellen Intervallen gedrückt werden. Wenn dies der Fall ist, warten Sie einen Moment und versuchen Sie es erneut. Wenn der Projektor immer noch nicht reagiert, schalten Sie den Projektor aus und wieder ein.*

- *• Wenn der Browser den PROJECTOR NETWORK SETTINGS-Bildschirm nicht anzeigt, drücken Sie die Tasten Strg+F5, um die Browserdarstellung zu aktualisieren (oder leeren Sie den Cache).*
- *• Dieser Projektor verwendet "JavaScript" und "Cookies", d. h. der Browser muss diese Funktionen zulassen. Die Einstellungsmethode ist von der Version des Browsers abhängig. Weitere Informationen hierzu finden Sie in den Hilfedateien und in den sonstigen Ihrer Software beiliegenden Dokumenten.*

### Vorbereitung vor der Verwendung

Schließen Sie den Projektor vor Inbetriebnahme der Browserfunktionen an ein handelsübliches LAN-Kabel an. (→ Seite [71](#page-91-0))

Der Betrieb mit einem Browser, der einen Proxyserver verwendet, ist möglicherweise nicht möglich; dies hängt vom Typ des Proxyservers und dem Einstellungsverfahren ab. Obwohl der Typ des Proxyservers einen Faktor darstellt, ist es möglich, dass die gegenwärtig eingestellten Punkte je nach der Cache-Leistung nicht angezeigt werden und der vom Browser eingestellte Inhalt möglicherweise nicht im Betrieb wiedergegeben wird. Es ist empfehlenswert, keinen Proxyserver zu verwenden, solange dies vermeidbar ist.

### Handhabung der Adresse für den Betrieb über einen Browser

Hinsichtlich der tatsächlichen Adresse, die als Adresse oder im URL-Feld eingeben wird, wenn der Betrieb des Projektors über einen Browser erfolgt, kann der Hostname wie vorhanden verwendet werden, wenn der Hostname, der der IP-Adresse des Projektors entspricht, von einem Netzwerkadministrator im Domain-Namen-Server registriert oder in der "HOSTS"-Datei des verwendeten Computers eingestellt wurde.

- Beispiel 1: Wurde der Hostname des Projektors auf "pj.nec.co.jp" festgelegt, erfolgt der Zugriff auf die Netzwerkeinstellung durch die Angabe von http://pj.nec.co.jp/index.html als Adresse oder für die Eingabespalte der URL.
- Beispiel 2: Ist die IP-Adresse des Projektors "192.168.73.1", erfolgt der Zugriff auf die Netzwerkeinstellung durch Eingabe von

http://192.168.73.1/index.html als Adresse oder für die Eingabespalte der URL.

# 3-8. Speicherung der Änderungen für den Objektivversatz [OBJEKTIVSPEICHER]

Speichert die Projektionsposition (den Objektivversatz) des Bildschirms im Speicher des Projektors. Maximal 10 Werte können gespeichert werden. Wenn Sie den gespeicherten [OBJEKTIVSPEICHER] wieder aufrufen, wird der Objektivversatz automatisch auf den Einstellwert verstellt und die Position des Projektionsbildschirms verschoben.

### Speichern Ihrer Einstellwerte im [OBJEKTIVSPEICHER]:

- *1. Stellen Sie die Projektionsposition mithilfe der Objektivversatzfunktion des Projektors ein.*
- *2. Drücken Sie die MENU-Taste.*

*Das Menü wird angezeigt.* 

- *3. Drücken Sie die* ◀*/*▶*-Taste, um [ANZEIGE] auszuwählen.*
- *4. Drücken Sie die* ▼*/*▲*-Taste, um [OBJEKTIVSPEICHER] auszuwählen, und drücken Sie die ENTER- oder* ▶*-Taste. Der [OBJEKTIVSPEICHER]-Bildschirm wird angezeigt.*
- *5. Drücken Sie die* ▼*/*▲*-Taste, um den Cursor zu einer der Optionen zu bewegen, die als [SPEICHERN] auf der rechten Seite von [SPEICHER 1] bis [SPEICHER 10] angezeigt werden, und drücken Sie dann die ENTERoder* ▶*-Taste.*

*Der Einstellwert des Objektivversatzes wird im Speicher gespeichert.*

### Aufrufen Ihrer eingestellten Werte aus dem [OBJEKTIVSPEICHER]:

*1. Drücken Sie die MENU-Taste.*

*Das Menü wird angezeigt.* 

- *2. Drücken Sie die* ◀*/*▶*-Taste, um [ANZEIGE] auszuwählen.*
- *3. Drücken Sie die* ▼*/*▲*-Taste, um [OBJEKTIVSPEICHER] auszuwählen, und drücken Sie die ENTER- oder* ▶*-Taste. Der [OBJEKTIVSPEICHER]-Bildschirm wird angezeigt.*
- *4. Drücken Sie die* ▼*/*▲*-Taste, um den Cursor zu einer der Optionen zu bewegen, die als [LADEN] auf der rechten Seite von [SPEICHER 1] bis [SPEICHER 10] angezeigt werden, und drücken Sie dann die ENTER-Taste.*

*Der Einstellwert des Objektivversatzes wird vom [OBJEKTIVSPEICHER] aufgerufen und der Objektivversatz wird automatisch aktiviert und die Position des Projektionsbildschirms verschoben.*

### Löschen Ihrer eingestellten Werte aus dem [OBJEKTIVSPEICHER]:

*1. Drücken Sie die MENU-Taste.*

*Das Menü wird angezeigt.* 

- *2. Drücken Sie die* ◀*/*▶*-Taste, um [ANZEIGE] auszuwählen.*
- *3. Drücken Sie die* ▼*/*▲*-Taste, um [OBJEKTIVSPEICHER] auszuwählen, und drücken Sie die ENTER- oder* ▶*-Taste. Der [OBJEKTIVSPEICHER]-Bildschirm wird angezeigt.*
- *4. Drücken Sie die* ▼*/*▲*-Taste, um den Cursor zu einer der Optionen zu bewegen, die als [LADEN] auf der rechten Seite von [SPEICHER 1] bis [SPEICHER 10] angezeigt werden, und drücken Sie dann die* ▶*-Taste. Die Anzeige wechselt von [LADEN] auf [RESET].*
	- *• Die Einstellung wechselt jedes Mal zwischen [RESET] und [LADEN], wenn Sie die* ▶*-Taste drücken.*
- *5. Drücken Sie die ENTER-Taste.*

*Der Einstellwert im Speicher wird gelöscht.*

### 3-9. Anpassung der Grenzen eines projizierten Bildes [EDGE-BLENDING]

Dieser Projektor ist mit einer "EDGE-BLENDING-Funktion" ausgestattet, die die Ränder (Grenzen) des Projektionsbildschirms unsichtbar macht.

#### *HINWEIS:*

- *• Stellen Sie vor Durchführung der EDGE-BLENDING-Funktion den Projektor in die richtige Position, sodass das Bild in der passenden Größe rechteckig ist, und nehmen Sie dann die optischen Einstellungen vor (Objektivversatz, Fokus und Zoom).*
- Stellen Sie die Helligkeit jedes Projektors mit [LICHTANPASSUNG] unter [EINRICHTEN] ein. Sie können außerdem die Bildqualität mit den verschiedenen Einstellungsfunktionen einstellen, wie zum Beispiel [BILD] → [VOREINSTELLUNG] oder [GAMMAKOR-*REKTUR] usw.*

Der folgende Ablauf zeigt ein Beispiel von vier Projektoren in einer 2 × 2-Anordnung.

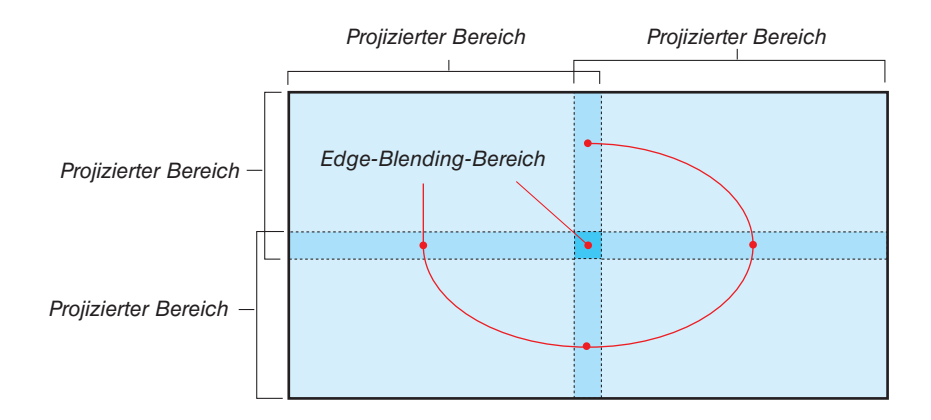

### Einstellung der Überlappung der Projektionsbildschirme

① **Aktivieren Sie [EDGE-BLENDING].**

*1. Drücken Sie die MENU-Taste.*

*Das Menü wird angezeigt.*

*2. Wählen Sie [ANZEIGE]* → *[EDGE-BLENDING] aus.*

*Der [EDGE-BLENDING]-Bildschirm wird angezeigt. Richten Sie den Cursor auf [MODUS] aus und drücken Sie die ENTER-Taste. Daraufhin erscheint der Modusbildschirm.*

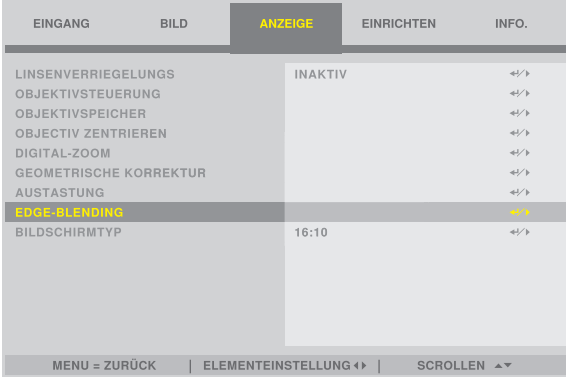

*3. Wählen Sie [MODUS]* → *[AKTIV] aus und drücken Sie die ENTER-Taste.*

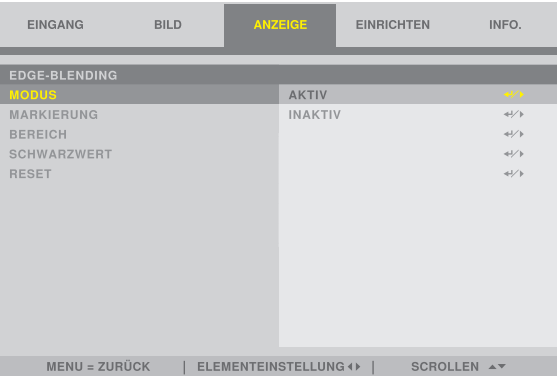

*Dies aktiviert die EDGE-BLENDING-Funktion. Die folgenden Menüpunkte sind verfügbar: [MARKIERUNG], [BEREICH] und [SCHWARZWERT]*

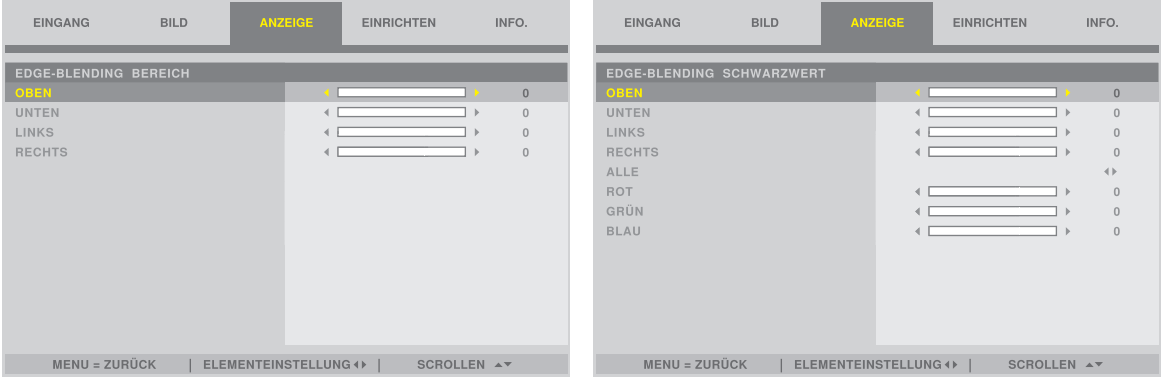

*• Wählen Sie [OBEN], [UNTEN], [LINKS], [RECHTS] aus, nachdem Sie [BEREICH] oder [SCHWARZWERT] ausgewählt haben.*

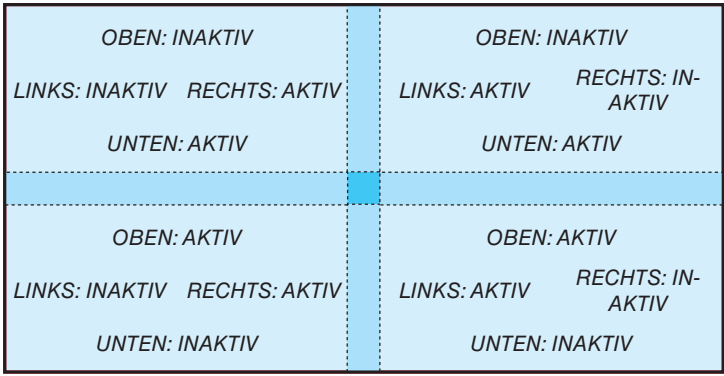

### ② **Stellen Sie [BEREICH] ein, um einen Bereich von überlappenden Rändern der von jedem Projektor projizierten Bilder festzulegen.**

Wenn [MARKIERUNG] auf [AKTIV] eingestellt ist, werden Markierungen in zwei Farben entsprechend der [BE-REICH]-Einstellung auf dem Bildschirm angezeigt.

Die roten Markierungen zeigen die Kanten der Regionen an, in denen die Bilder überlappen, die grünen Markierungen zeigen den Bereich der Überlappung an (Region/Breite).

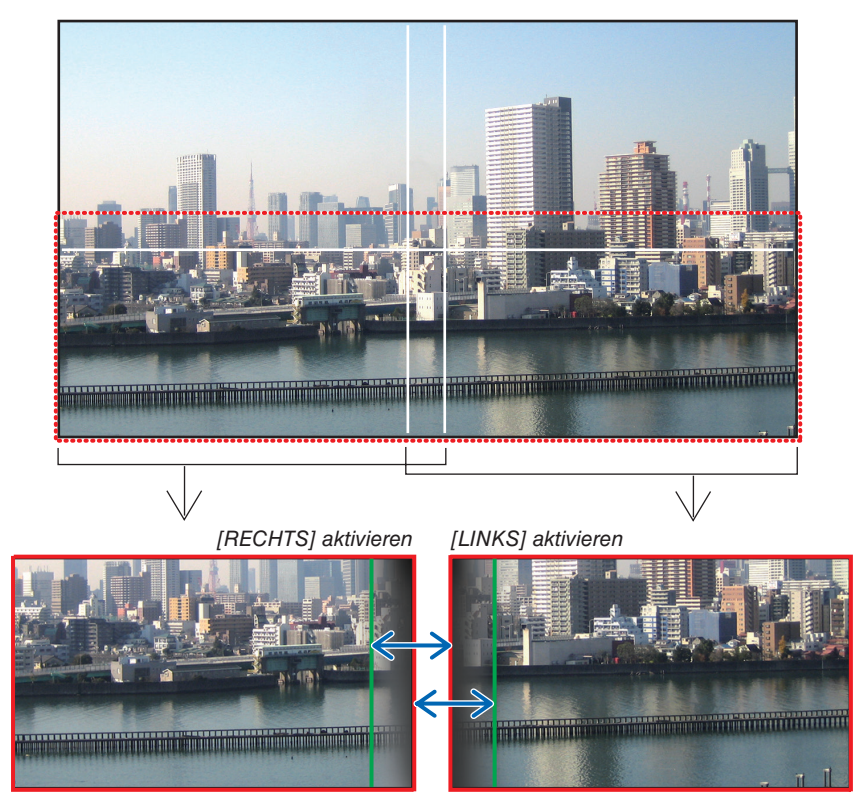

Die 2 Bildschirme sind in der Abbildung zu Erklärungszwecken getrennt.

Stellen Sie mit [BEREICH] den Überlappungsbereich (die Breite) ein. Im Fall der Abbildung auf der vorhergehenden Seite stellen Sie die grüne Markierung auf dem linken Bildschirm auf die rote Markierung auf dem rechten Bildschirm und die grüne Markierung auf dem rechten Bildschirm auf die rote Markierung auf dem linken Bildschirm ein. Die Einstellung ist abgeschlossen, wenn die Markierungen übereinander stehen. Schalten Sie [MARKIERUNG] aus, um die Markierungen auszuschalten.

*TIPP:*

- *• Führen Sie bei der Anzeige eines Signals mit einer unterschiedlichen Auflösung die Edge-Blending-Funktion von Anfang an aus.*
- *• Die Einstellung der [MARKIERUNG] wird nicht gespeichert und wieder auf [INAKTIV] eingestellt, wenn der Projektor ausgeschaltet wird.*
- *• Um die Markierung anzuzeigen oder auszublenden, während der Projektor läuft, aktivieren oder deaktivieren Sie die [MARKIERUNG] im Menü.*

### [SCHWARZWERT]

Stellen Sie die Helligkeit des überlappenden Bereichs auf den Bildschirmen ein. Stellen Sie die Helligkeit des überlappenden Bereichs auf den Bildschirmen bei Bedarf mit dem [SCHWARZWERT] ein.

• Stellen Sie den [MODUS] auf [AKTIV], um den [SCHWARZWERT] auszuwählen.

#### Einstellung des Schwarzwertes

Dies stellt den Schwarzwert des überlappenden Bereichs und des nicht überlappenden Bereichs auf der Mehrfach-Anzeige ein (EDGE-BLENDING).

Stellen Sie die Helligkeit ein, wenn Sie das Gefühl haben, dass der Unterschied zu groß ist.

*HINWEIS:* 

*• Der einstellbare Bereich variiert, je nachdem, welche Kombination von [OBEN], [UNTEN], [LINKS] und [RECHTS] im [BEREICH] oder [SCHWARZWERT] aktiv ist.*

Der Schwarzwert des unteren linken Projektors wird wie in der Abbildung gezeigt eingestellt.

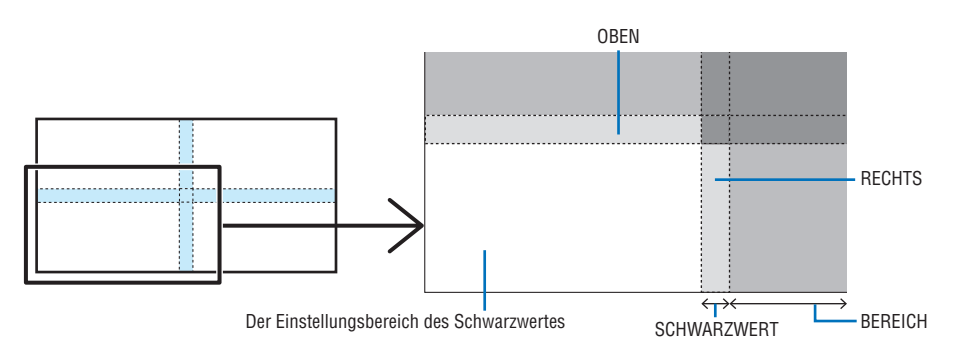

*1. Wählen Sie [ANZEIGE]* → *[EDGE-BLENDING]* → *[SCHWARZWERT] aus und drücken Sie die ENTER-Taste. Der Bildschirm wechselt zum Bildschirm zur Einstellung des Schwarzwertes.*

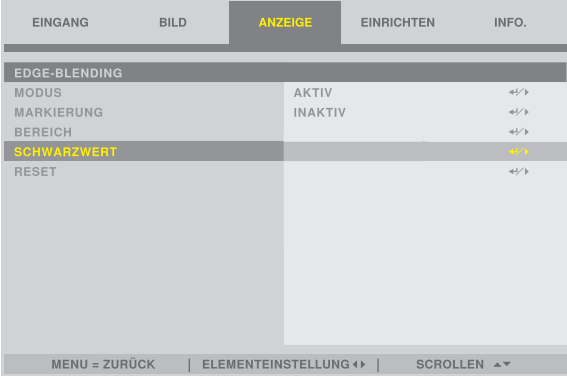

*2. Verwenden Sie* ◀ *oder* ▶*, um den Schwarzwert einzustellen. Wiederholen Sie dies bei Bedarf für den anderen Projektor.*

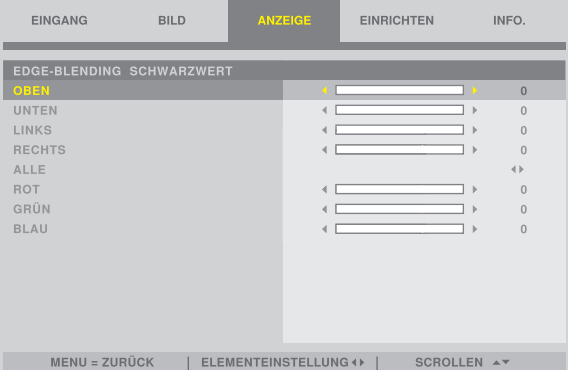

### **TIPP: In 9 Segmente geteilter Bereich für die Einstellung des Schwarzwertes**

Der Schwarzwert des mittleren Projektors wird wie in der Abbildung gezeigt eingestellt.

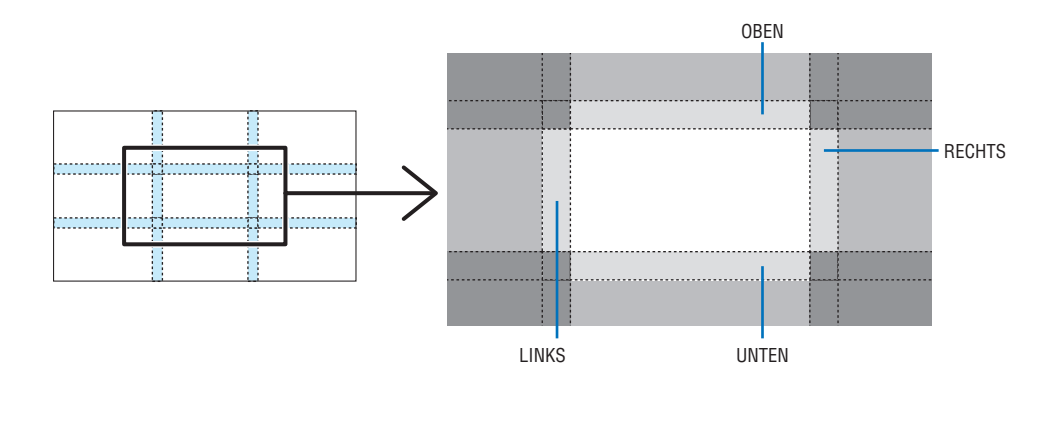

*TIPP: • Die Edge-Blending-Breite ist die für den Bereich festgelegte Breite.*

*• Der [SCHWARZWERT] kann nur eingestellt werden, um es heller zu machen.*

# 4. Anwendung des Bildschirm-Menüs

# 4-1. Grundlegende Bedienung des Bildschirmmenüs

Zeigen Sie das Bildschirmmenü an, um die Qualität des durch den Projektor projizierten Bildes einzustellen und den Betriebsmodus des Projektors umzuschalten. Das "Bildschirmmenü" wird nachfolgend als "Menü" abgekürzt.

*HINWEIS:* 

*• Der Menübildschirm in dieser Anleitung kann leicht von der tatsächlichen Anzeige abweichen.* 

### 4-1-1. Konfiguration des Bildschirmmenübildschirms

Drücken Sie die MENU-Taste auf dem Projektor oder der Fernbedienung, um das Menü anzuzeigen. Drücken Sie die EXIT-Taste, um das Menü zu schließen.

In diesem Abschnitt wird beschrieben, wie Sie das Menü anzeigen und bedienen.

Vorbereitung: Schalten Sie den Projektor ein und projizieren Sie das Bild auf den Bildschirm.

### *1. Drücken Sie die MENU-Taste.*

- *• Drücken Sie die EXIT-Taste, um das Menü auszublenden.*
- *• Die Anzeigeposition des Menüs auf dem Bildschirm kann geändert werden. ("MENÜ POSITION"* → *Seite [31\)](#page-51-0)*

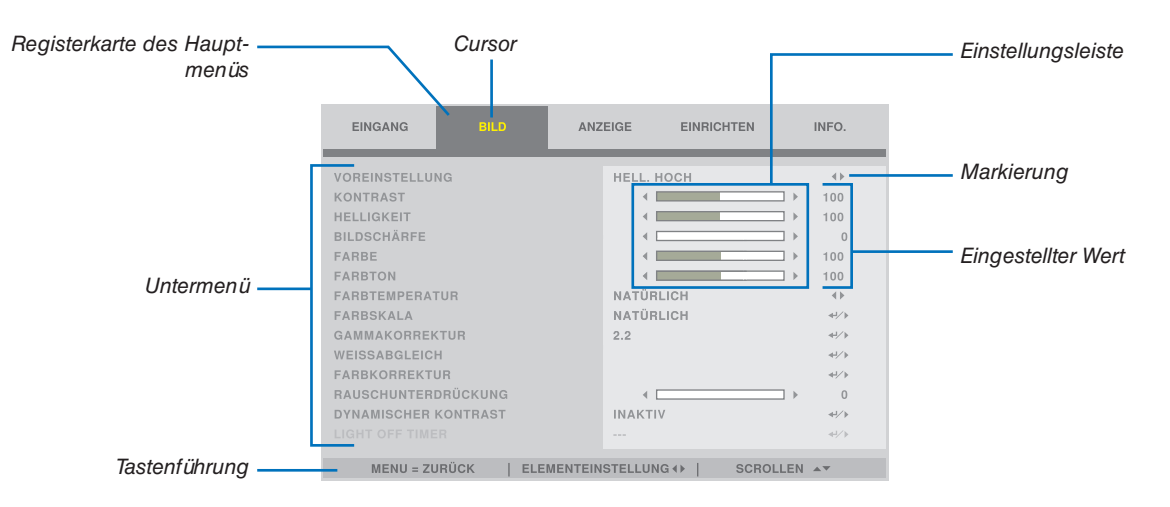

#### *2. Drücken Sie die* ◀*/*▶*-Taste.*

*Der Cursor bewegt sich zur Registerkarte des Hauptmenüs (EINGANG* ↔ *BILD* ↔ *ANZEIGE* ↔ *EINRICHTEN* ↔ *INFO.).*

*Wenn Sie die Registerkarte des Hauptmenüs wechseln, wechselt auch das Untermenü.*

# *3. Setzen Sie den Cursor auf die Registerkarte des Hauptmenüs und drücken Sie die* ▼*/*▲*-Taste.*

*Der Cursor bewegt sich zum Untermenü.*

- *• Um vom Untermenü zum Hauptmenü zurückzukehren, drücken Sie die MENU-Taste.*
- *• Drücken Sie die EXIT-Taste, um das Menü auszublenden.*

### *4. Drücken Sie die* ▼*/*▲*-Taste, um den Cursor zum gewünschten Untermenü zu bewegen.*

*Die an der rechten Seite des Untermenüs angezeigte Markierung zeigt eine Tastenbetätigung an.*

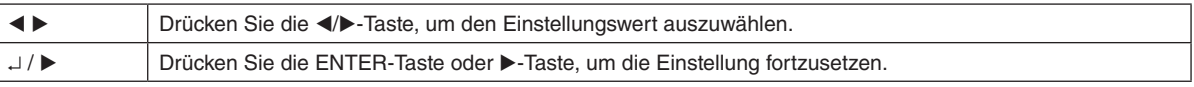

- *5. Bewegen Sie den Cursor zum gewünschten Untermenü und drücken Sie dann die* ◀*/*▶*-Taste oder ENTER-Taste.*
	- *• Außerdem kann ein zusätzliches Untermenü, das eine Ebene tief ist, angezeigt werden.*

*Bewegen Sie in diesem Fall den Cursor mit der* ▼*/*▲*-Taste zum Untermenü und drücken Sie dann die ENTER-Taste.*

#### 4-1-2. Einstellungsleiste

Drücken Sie die ◀/▶-Taste, um den Wert in der Einstellungsleiste zu ändern. Wenn Sie die ◀/▶-Taste drücken, wird der Menübildschirm ausgeblendet und eine Einstellungsleiste am unteren Bildschirmrand angezeigt.

> KONTRAST  $100$ **Contract** T.

Drücken Sie zur Einstellung die ◀/▶-Taste und zur Bestätigung die MENU-Taste.

### 4-1-3. Bestätigungsmeldung

Eine Bestätigungsmeldung wird angezeigt, wenn Sie einen Einstellwert zurücksetzen usw.

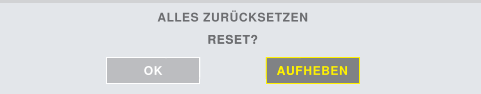

Drücken Sie die ◀/▶-Taste, um den Cursor auf [OK] oder [AUFHEBEN] zu bewegen, und drücken Sie dann die ENTER-Taste.

### 4-1-4. Änderung der Nummer

In diesem Abschnitt wird erläutert, wie Sie die werkseitige Standard-IP-Adresse und Subnet-Maske usw. in den Netzwerkeinstellungen des Menüs ändern.

*1. Drücken Sie die MENU-Taste und wählen Sie [EINRICHTEN]* → *[NETZWERK-EINSTELLUNGEN] aus.*

*Der [NETZWERK-EINSTELLUNGEN]-Bildschirm wird angezeigt.*

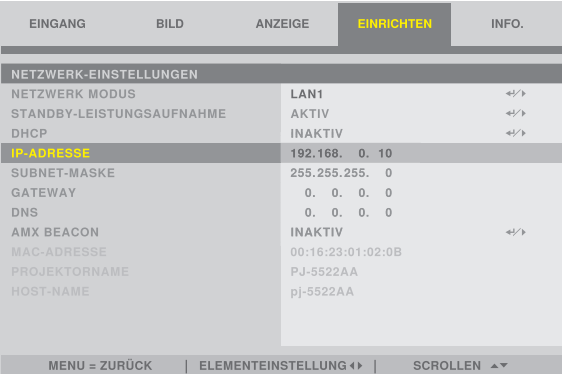

- *2. Drücken Sie die* ▼*/*▲*-Taste, um den Cursor zur [IP-ADRESSE] zu bewegen, und drücken Sie dann die EN-TER-Taste.*
- *3. Drücken Sie die* ◀*/*▶*-Taste, um den Cursor zu dem Wert zu bewegen, den Sie ändern möchten.*
- *4. Drücken Sie die* ▼*/*▲*-Taste, um den Wert zu ändern, und drücken Sie dann die ENTER-Taste.*
	- *• Drücken Sie die* ▲*-Taste, um den Wert zu erhöhen. Drücken Sie die* ▼*-Taste, um den Wert zu verringern.*

# 4-2. Liste der Menüpunkte

Je nach dem Eingangssignal stehen einige Menüpunkte nicht zur Verfügung.

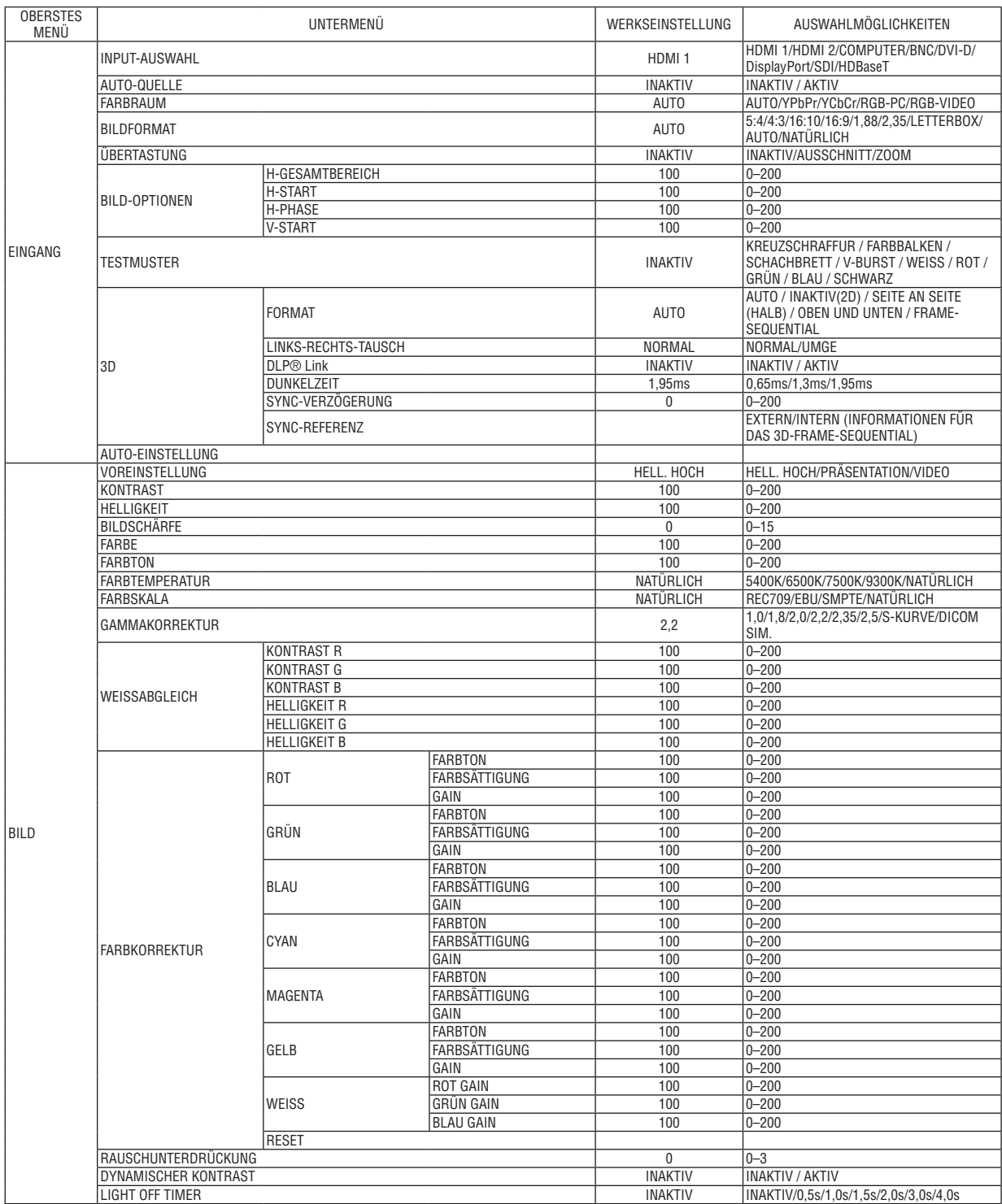

### 4. Anwendung des Bildschirm-Menüs

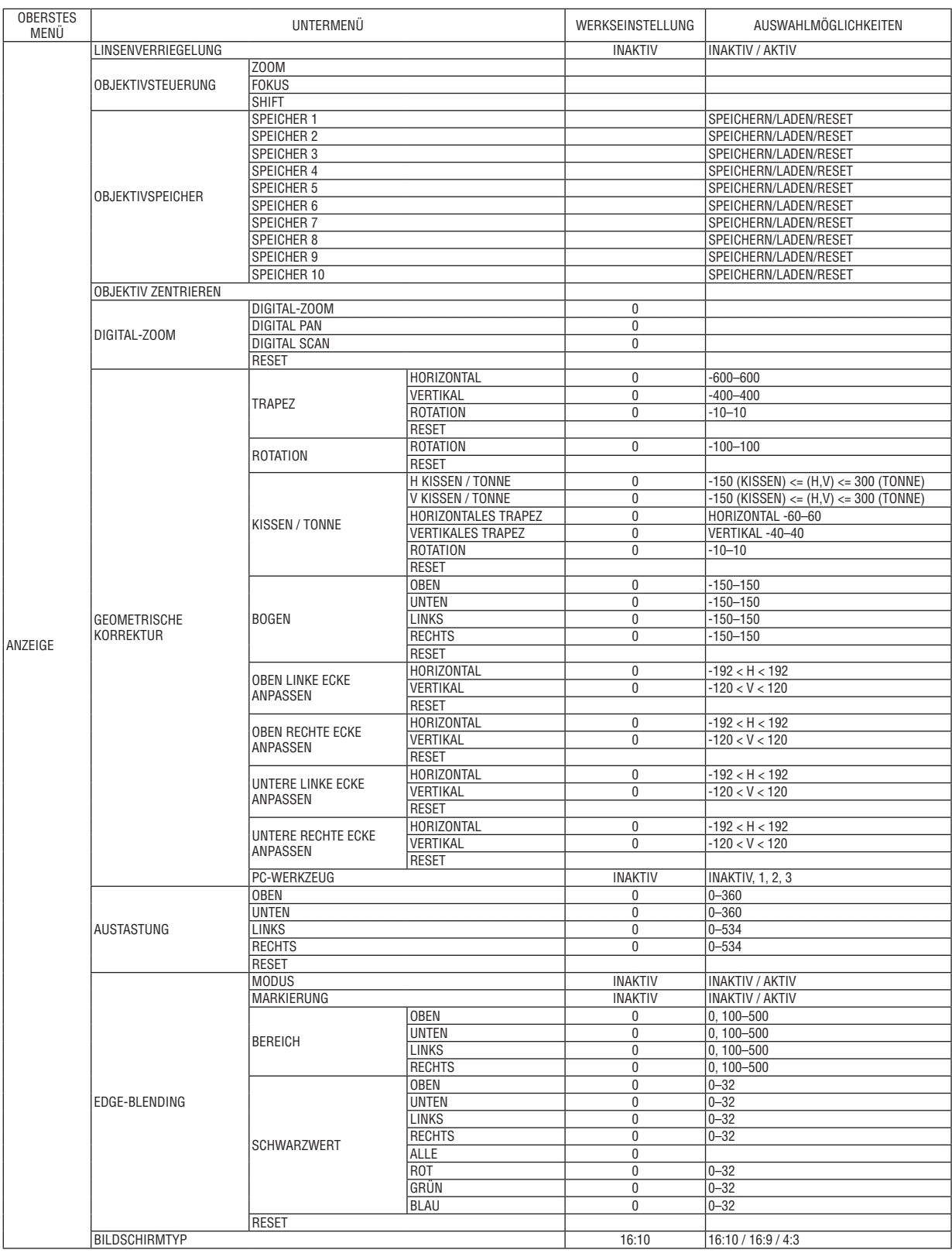

### 4. Anwendung des Bildschirm-Menüs

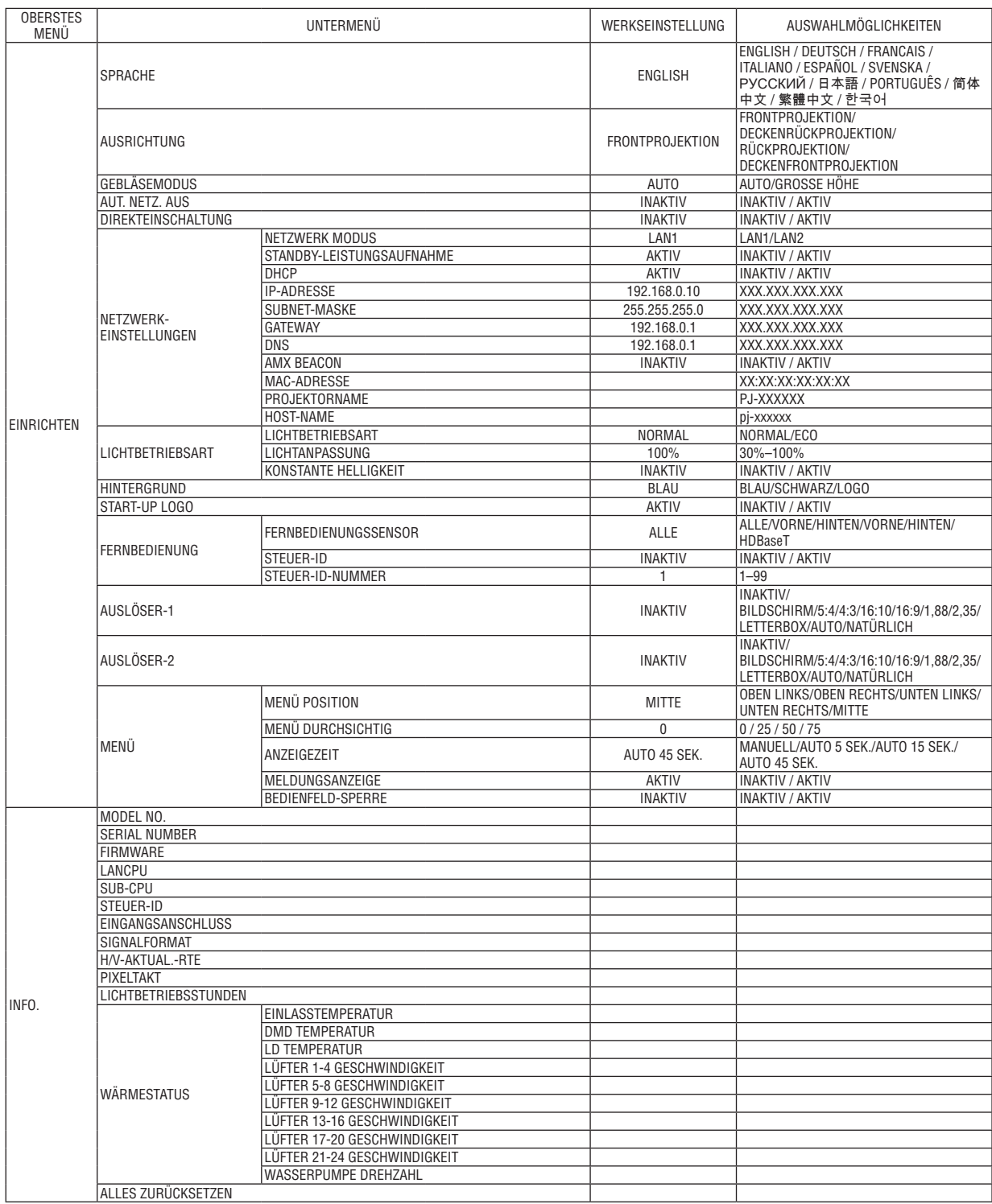

# 4-3. EINGANG

### 4-3-1. INPUT-AUSWAHL

Wählen Sie den Eingangsanschluss für die Projektion aus. Am ausgewählten Eingangsanschluss wird ein "•" (Punkt) angezeigt.

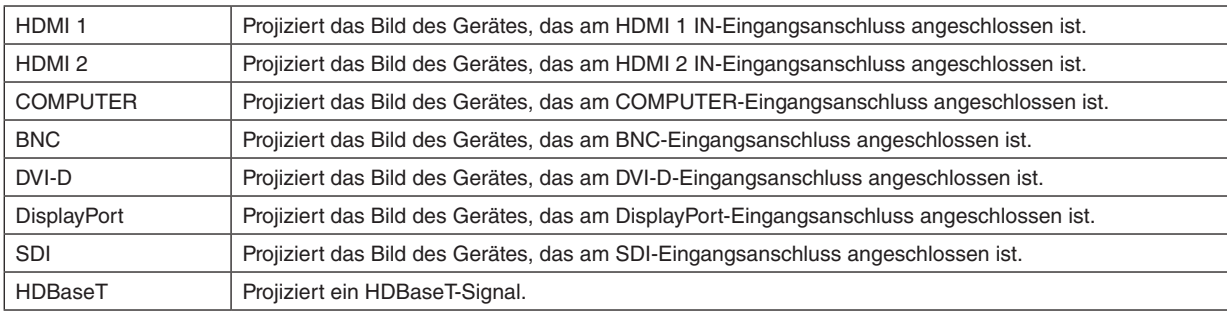

### 4-3-2. AUTO-QUELLE

Überprüft das Videoeingangssignal automatisch und projiziert das Bild des ersten gefundenen Signals.

### 4-3-3. FARBRAUM

Stellen Sie den Farbraum gemäß dem Videoeingangssignal ein.

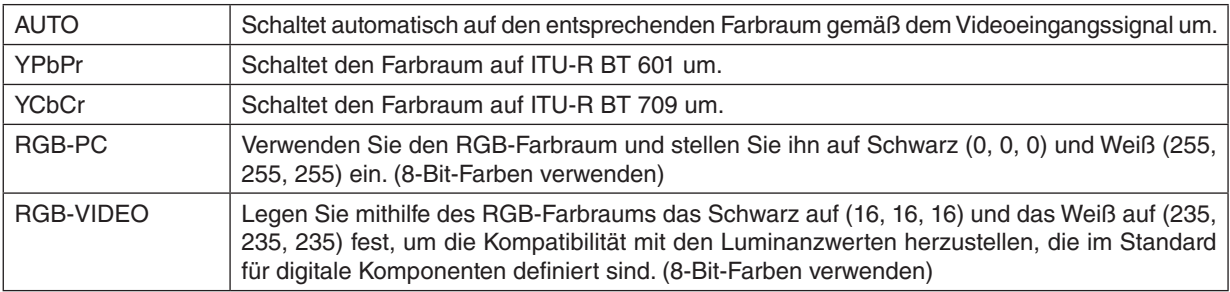

\_\_\_\_\_\_\_\_\_\_\_\_\_\_\_\_\_\_\_\_\_\_\_

### 4-3-4. BILDFORMAT

Wählen Sie das Bildformat des Bildschirms aus.

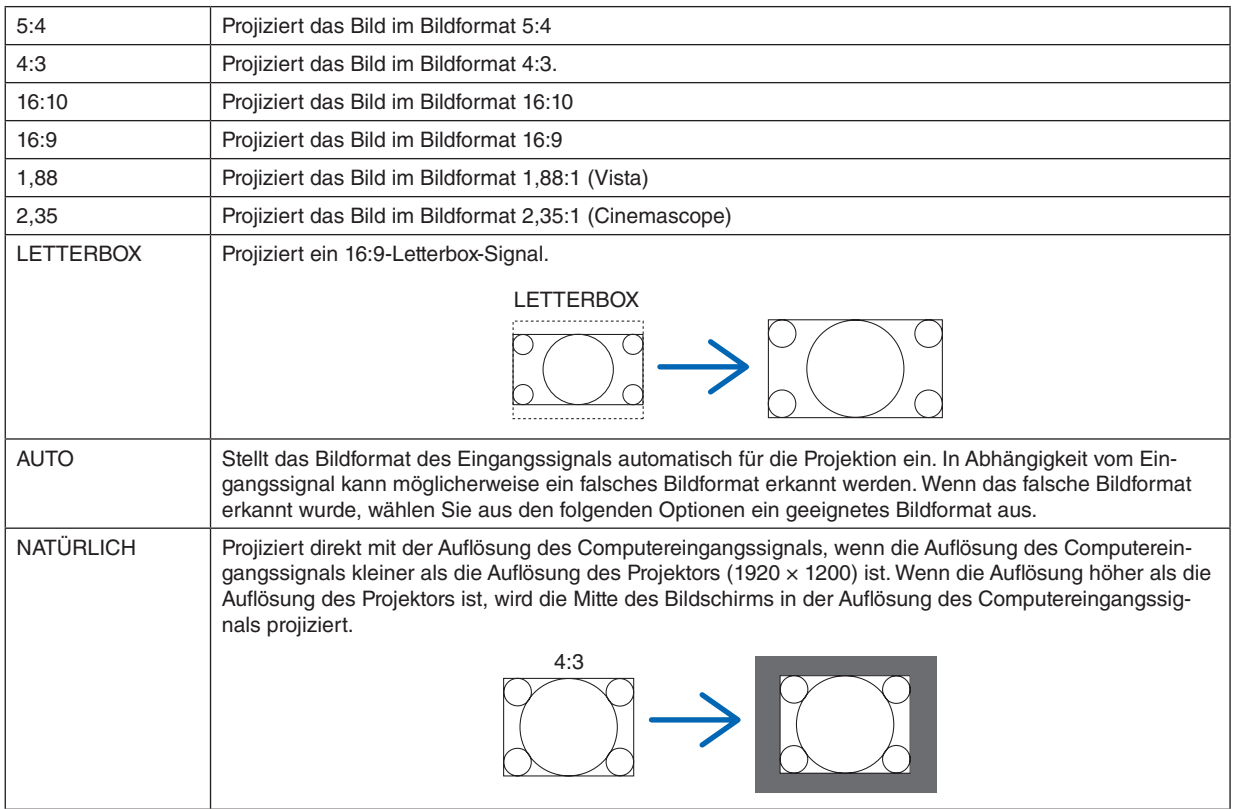

#### *TIPP:*

*• Die wichtigsten Auflösungen und Bildformate des Computers lauten wie folgt.*

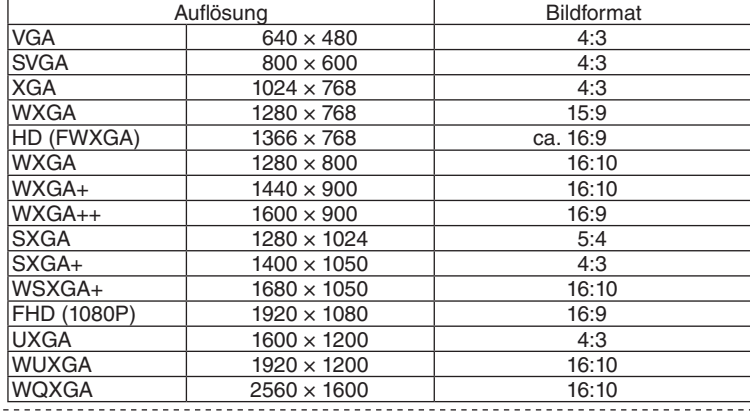

### <span id="page-71-0"></span>4-3-5. ÜBERTASTUNG

Legen Sie die Übertastung fest (Vorgang zum Ausschneiden des Rahmens um den Bildschirm).

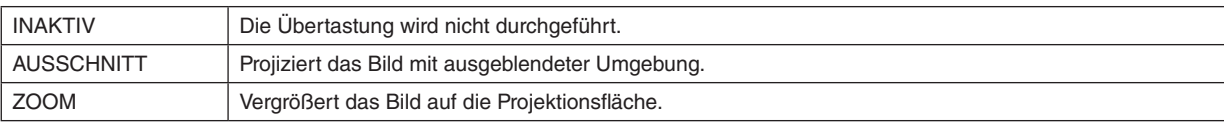

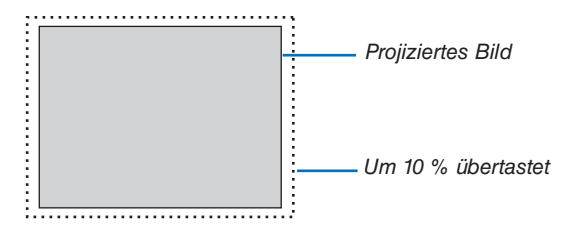

### 4-3-6. BILD-OPTIONEN

Stellen Sie für die Projektion eines analogen Videosignals die Farbverschiebung, das Flimmern und die Position des Bildschirms ein.

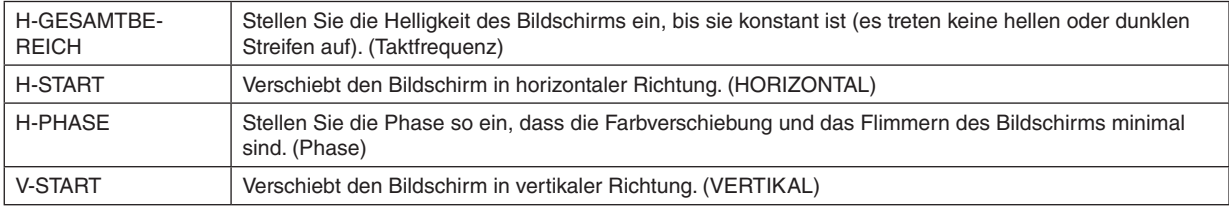

*HINWEIS:*

*• Der Bildschirm kann während der Einstellung der Taktfrequenz und Phase verzerrt werden, das stellt jedoch keine Fehlfunktion dar.*

### 4-3-7. TESTMUSTER

Projizieren Sie ein Testmuster.

- Drücken Sie die ◀/▶-Taste, um das Muster des Testmusters zu ändern.
- Drücken Sie die EXIT-Taste, um das Testmuster zu löschen.
- Sie können das Testmuster auch anzeigen, indem Sie die TEST-Taste auf der Fernbedienung drücken.

Das Testmuster wird zur Überprüfung der Bildschirmverzerrung während der Installation oder bei der Fokuseinstellung angezeigt.

Wir empfehlen Ihnen, den Fokus einzustellen, nachdem das Testmuster mindestens 30 Minuten lang projiziert wurde.
#### 4-3-8. 3D

Aktivieren Sie diese Option, um mit dem Projektor 3D-Bilder zu projizieren.

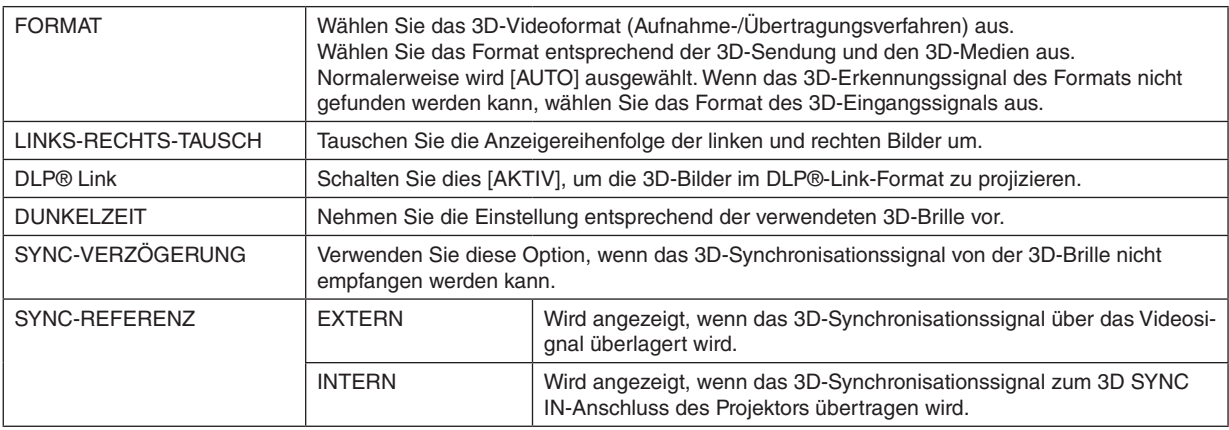

# **ACHTUNG**

#### **Gesundheitswarnung**

In der 3D-Videosoftware (Blu-ray-Player, Spiel, Computervideodatei usw.) und in der der 3D-Brille beigefügten Bedienungsanleitung sind Hinweise zur Gesundheitsvorsorge angegeben, beachten Sie daher vor dem Betrachten Folgendes.

#### **Zur Vermeidung gesundheitlicher Beeinträchtigungen ist Folgendes zu beachten:**

- Verwenden Sie die 3D-Brille ausschließlich zum Betrachten von 3D-Bildern.
- Halten Sie einen Abstand von mindestens 2 Metern zum Bildschirm ein. Wenn Sie aus zu geringem Abstand auf den Bildschirm schauen, werden Ihre Augen schneller müde.
- Vermeiden Sie das Betrachten über einen längeren Zeitraum. Legen Sie nach jeder vollen Stunde eine Pause von mindestens 15 Minuten ein.
- Befragen Sie vor dem Betrachten Ihren Arzt, wenn bei Ihnen oder einem Mitglied Ihrer Familie bereits lichtempfindliche Anfälle aufgetreten sind.
- Wenn Sie sich beim Betrachten unwohl fühlen (beispielsweise durch Unwohlsein, Schwindel, Übelkeit, Kopfschmerzen, Überanstrengung der Augen, verschwommenes Sehen, Krämpfe der Gliedmaßen und Taubheitsgefühl), beenden Sie die Betrachtung und legen Sie eine Pause ein. Suchen Sie bei anhaltenden Beschwerden Ihren Arzt auf.
- Betrachten Sie die 3D-Bilder von der Vorderseite des Bildschirms. Wenn Sie die 3D-Bilder aus einem Winkel betrachten, können Ihre Augen ermüden und sich überanstrengen.

#### *HINWEIS:*

- *• Wenn Sie einen 3D-Emitter verwenden, verbinden Sie den BNC-Anschluss des 3D-Emitters mit dem 3D SYNC-Anschluss des Projektors.*
- *• Die 3D-Brille empfängt das vom 3D-Emitter ausgegebene Synchronisationssignal, sodass Sie das Bild dreidimensional betrachten können.*

*Die 3D-Brillen im DLP®-Link-Format empfangen das im 3D-Videosignal eingebettete Synchronisationssignal und geben dieses auf dem Bildschirm wieder, sodass Sie das Bild dreidimensional betrachten können.*

*Daher kann es in Abhängigkeit von der Helligkeit der Umgebung, Bildschirmgröße, des Betrachtungsabstandes usw. schwierig sein, das 3D-Bild anzuzeigen.*

- *• Überprüfen Sie die Betriebsbedingungen, die in der Bedienungsanleitung des Blu-ray-Players beschrieben sind.*
- *• Bei der Wiedergabe einer 3D-Videosoftware auf einem Computer kann es schwierig sein, das 3D-Video zu sehen, wenn die Leistungsfähigkeit der CPU des Computers oder Grafikchips schwach ist. Überprüfen Sie die Betriebsbedingungen des Computers, die in der Bedienungsanleitung der 3D-Videosoftware beschrieben sind.*
- *• In Abhängigkeit vom 3D-Eingangssignal schaltet der Projektor möglicherweise nicht automatisch auf 3D-Video um.*

#### 4-3-9. AUTO-EINSTELLUNG

Damit wird der projizierte Bildschirm automatisch eingestellt.

• Die automatische Einstellung kann auch durch Drücken der AUTO ADJUST-Taste am Projektor durchgeführt werden.

*HINWEIS:*

*• Stellen Sie das Bild mit den [BILD-OPTIONEN] ein, wenn der Bildschirm auch nach der automatischen Einstellung verzerrt ist.*

# <span id="page-74-0"></span>4-4. BILD

#### 4-4-1. VOREINSTELLUNG

Wählen Sie die optimalen Einstellungen für das projizierte Bild aus.

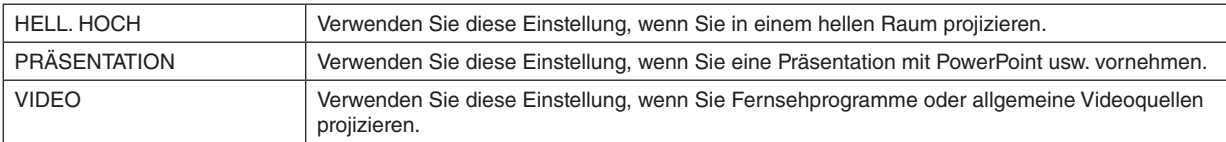

### 4-4-2. KONTRAST/HELLIGKEIT/BILDSCHÄRFE/FARBE/FARBTON

Stellen Sie das auf dem Bildschirm projizierte Bild ein.

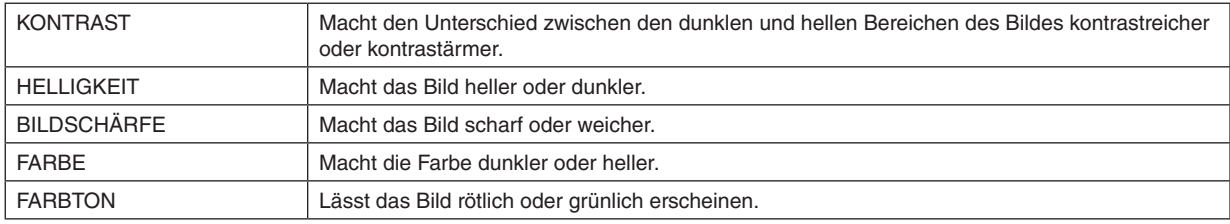

#### 4-4-3. FARBTEMPERATUR

Stellen Sie das Gleichgewicht der Farben (R, G, B) ein, um die Reproduzierbarkeit der Farben zu optimieren. Eine Farbtemperatur mit einem hohen Zahlenwert wird bläulichweiß, während eine mit einem niedrigen Zahlenwert rötlichweiß wird. Sie können eine der Einstellungen 5400K, 6500K, 7500K, 9300K und NATÜRLICH auswählen.

### 4-4-4. FARBSKALA

Sie können die Farbskala gemäß dem projizierten Bild einstellen.

### 4-4-5. GAMMAKORREKTUR

Wählen Sie die Abstufung des Bildes aus. Damit können auch dunkle Bereiche lebendig wiedergegeben werden.

- Die [DICOM SIM.]-Einstellung des Projektors wird verwendet, um das Bild auf ein Bild einzustellen, das dem DI-COM-Standard einspricht, folglich kann es vorkommen, dass das Bild nicht ordnungsgemäß projiziert wird. Verwenden Sie aus diesem Grund die [DICOM SIM.]-Grund nur zu Ausbildungszwecken und nicht zur wirklichen Diagnose.
- Das DICOM in [DICOM SIM.] ist der Name des weltweiten Standards, der zur Speicherung und Weitergabe medizinischer Bilder verwendet wird. Es wird in der Computertomographie (CT), Magnetresonanztomographie (MRT), Endoskopie und anderen medizinischen Diagnosen eingesetzt.

#### 4-4-6. WEISSABGLEICH

Stellen Sie den Weißwert und Schwarzwert des Signals ein, um die beste Farbreproduktion zu erzielen.

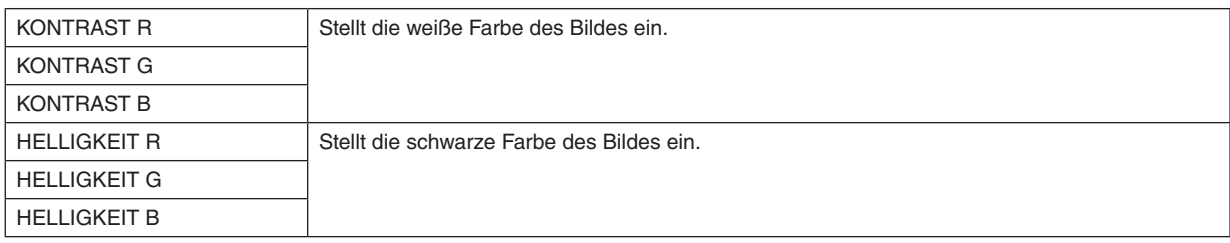

#### *HINWEIS:*

*• Wenn der Weißabgleich eingestellt ist, kann sich der Wert der Farbtemperatur vom tatsächlichen Farbton unterscheiden.*

#### 4-4-7. FARBKORREKTUR

Stellen Sie den Ton der roten, grünen, blauen, gelben, magentafarbenen (violetten) und cyanfarbenen (hellbläulichgrünen) Farben ein.

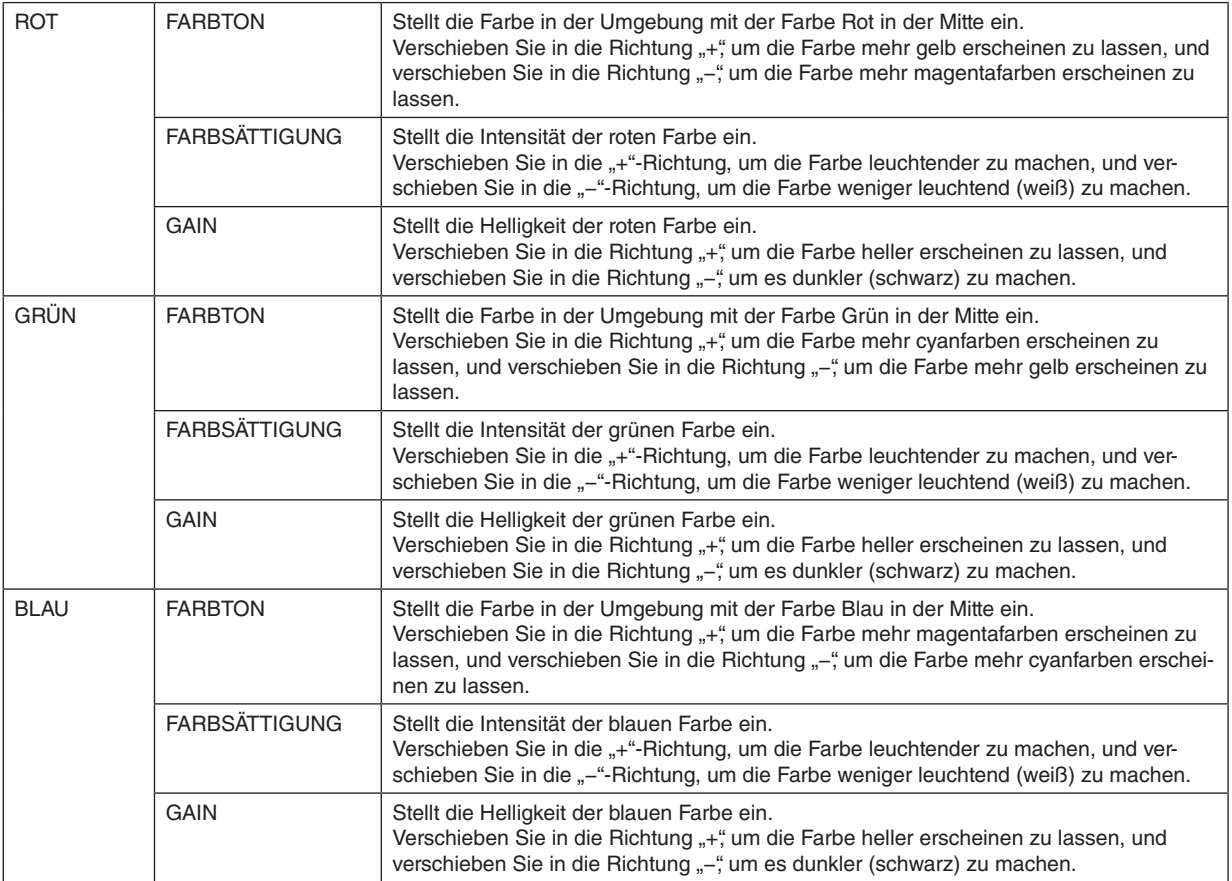

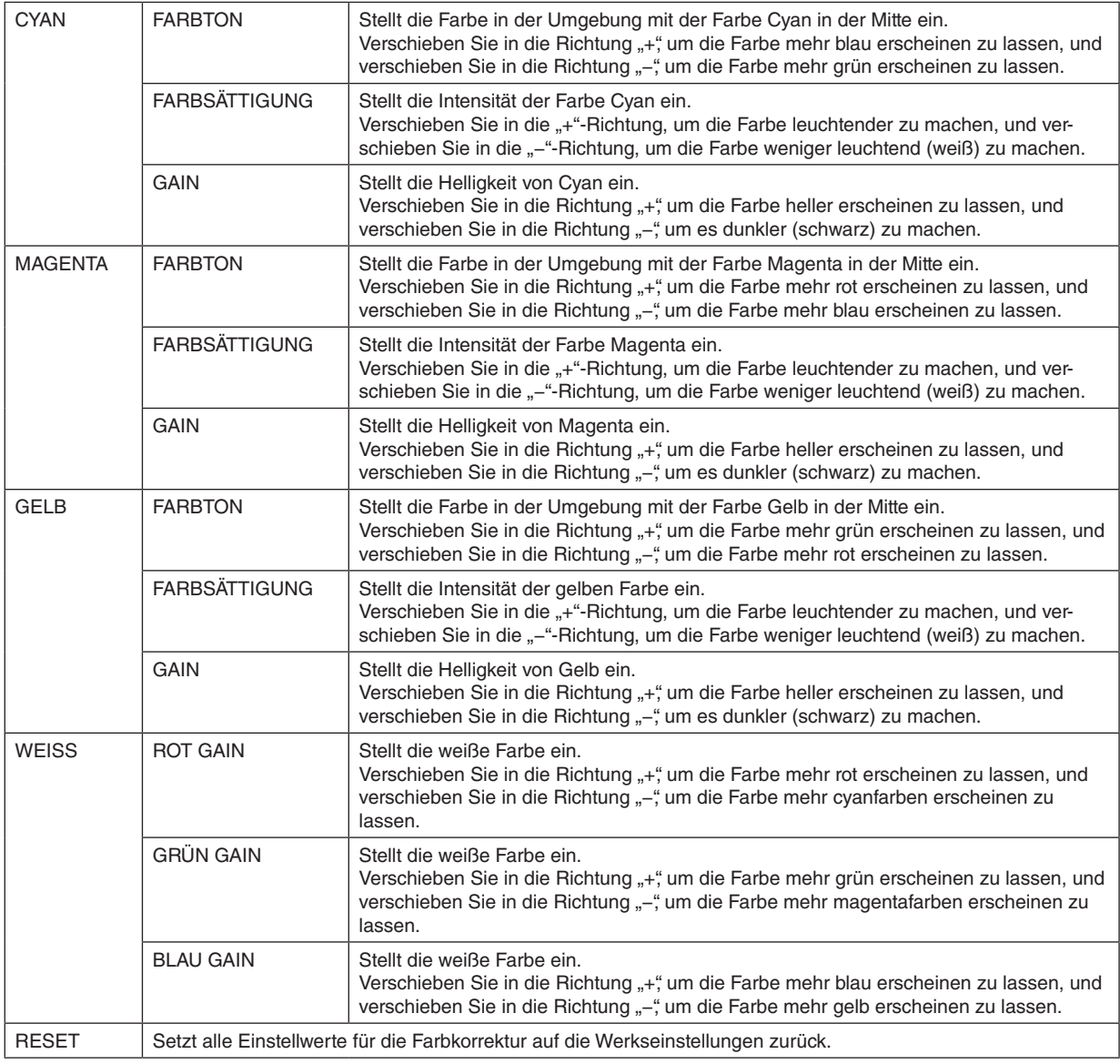

## 4-4-8. RAUSCHUNTERDRÜCKUNG

Bei der Projektion eines Videobildes kann die Rauschunterdrückungsfunktion verwendet werden, um das Bildrauschen (Rauheit und Störung) zu verringern. Entsprechend dem Ausmaß des Bildrauschens können Sie einer der 4 Stufen der Verringerung des Bildrauschens [0] [1] [2] [3] auswählen.

### 4-4-9. DYNAMISCHER KONTRAST

Wenn [AKTIV] ausgewählt ist, wird das optimale Kontrastverhältnis entsprechend dem Bild angepasst.

## 4-4-10. LIGHT OFF TIMER

Wenn der [DYNAMISCHE KONTRAST] auf [AKTIV] festgelegt ist, wird die Laserstrahlung unterbrochen, wenn die im [LIGHT OFF TIMER] festgelegte Zeit verstrichen ist, damit der gesamte projizierte Bildschirm auf Schwarz wechselt. Wenn der [LIGHT OFF TIMER] auf [INAKTIV] festgelegt ist, wird die Laserstrahlung nicht unterbrochen, auch wenn der Bildschirm auf Schwarz wechselt.

# 4-5. ANZEIGE

#### 4-5-1. LINSENVERRIEGELUNG

Deaktiviert die Verwendung der Funktionen zur Einstellung des ZOOMS/FOKUS, des Objektivversatzes und [OB-JEKTIV ZENTRIERENS].

Durch die Verwendung der [LINSENVERRIEGELUNG] können Sie vermeiden, dass fremde Personen unerlaubt das Objektiv verstellen, nachdem Sie das Objektiv eingestellt haben.

#### 4-5-2. OBJEKTIVSTEUERUNG

Stellt den ZOOM/FOKUS ein und verschiebt das Objektiv.

• Die [OBJEKTIVSTEUERUNG] kann auch durchgeführt werden, indem Sie die Taste am Projektor oder auf der Fernbedienung drücken.

Befolgen Sie zur Bedienung den nachfolgenden Ablauf.

*1. Bewegen Sie den Cursor im Menü zur [OBJEKTIVSTEUERUNG] und drücken Sie dann die ENTER- oder*  ▶*-Taste.*

*Das Testmuster und der ZOOM/FOKUS-Einstellungsbildschirm werden angezeigt.*

- *2. Drücken Sie zur Einstellung des Fokus die* ◀*/*▶*-Taste.*
- *3. Drücken Sie zur Einstellung des Zooms die* ▼*/*▲*-Taste.*
- *4. Drücken Sie die ENTER-Taste, wenn Sie die Einstellungen des Fokus und Zooms abgeschlossen haben. Der Objektivversatz-Einstellungsbildschirm wird angezeigt.*
- *5. Drücken Sie die* ▼▲◀▶*-Taste.*

*Das Objektiv wird in die Richtung der gedrückten Taste verschoben.*

- *6. Drücken Sie die ENTER-Taste, wenn Sie die Einstellung des Objektivversatzes abgeschlossen haben. Das ausgewählte Bild wird projiziert und der ZOOM/FOKUS-Einstellungsbildschirm wird angezeigt. Wiederholen Sie die obigen Schritte 2 bis 6.*
- *7. Drücken Sie zur Beendigung der [OBJEKTIVSTEUERUNG] die MENU-Taste.*

#### 4-5-3. OBJEKTIVSPEICHER

Speichert die Projektionsposition (den Objektivversatz) des Bildschirms im Speicher des Projektors. Maximal 10 Werte können gespeichert werden.

Wenn der gespeicherte Einstellwert wieder aufgerufen wird, wird der Objektivversatz automatisch eingestellt.

#### 4-5-4. OBJEKTIV ZENTRIEREN

Setzt das Objektiv in seine Ausgangsposition zurück.

Diese Funktion wird verwendet, um die Einstellungsbereich des Objektivversatzes zu kalibrieren.

Führen Sie stets [OBJEKTIV ZENTRIEREN] durch, nachdem Sie die Objektiveinheit ausgetauscht haben. (→ Seite [16\)](#page-36-0)

#### 4-5-5. DIGITAL-ZOOM

Vergrößern Sie den Bildschirm auf das maximal 2-Fache.

• Der Digitalzoom kann auch durchgeführt werden, indem Sie die CTL-Taste gedrückt halten und die Taste VOL/D-ZOOM + auf der Fernbedienung drücken.

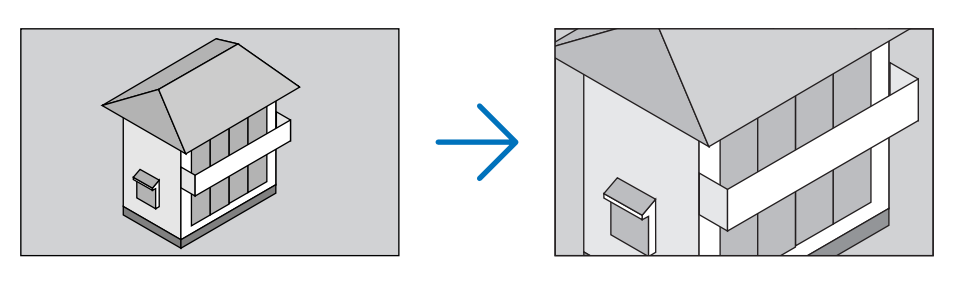

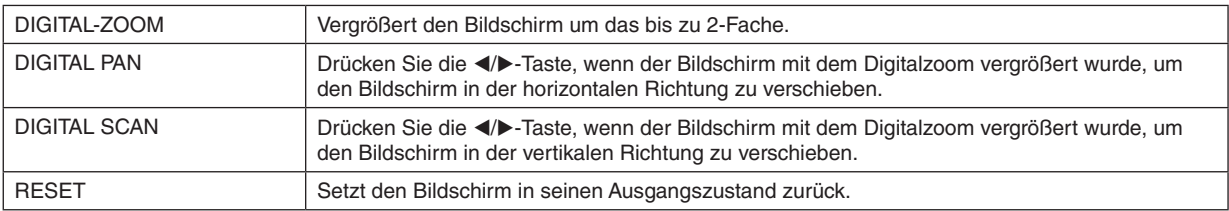

#### 4-5-6. GEOMETRISCHE KORREKTUR

Korrigiert die Verzerrung des Projektionsbildschirms, wenn aus einer schrägen Richtung auf den Bildschirm projiziert wird, um das Bild auf den Rahmen des Bildschirms einzustellen.

#### **TRAPEZ**

Stellt die Trapezverzerrung durch eine Kombination der horizontalen Einstellung und vertikalen Einstellung des Projektionsschirms ein.

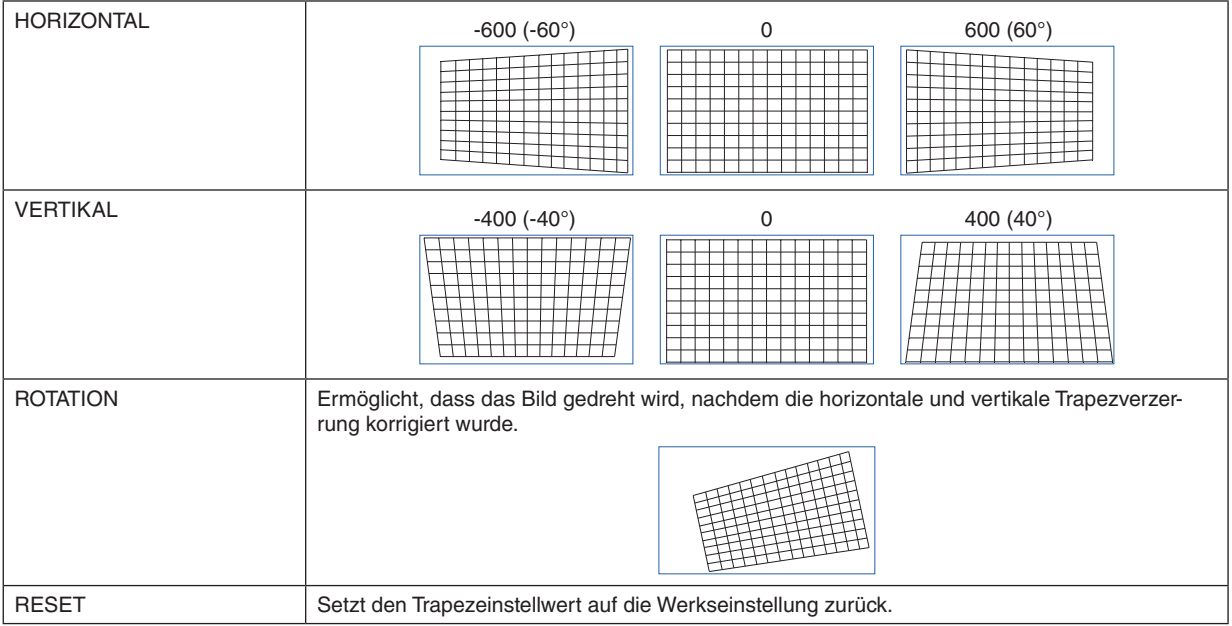

### **ROTATION**

Dreht das Bild im Anzeigebereich. Wenn der Winkel der Drehung steigt, wird der Bildschirm kleiner.

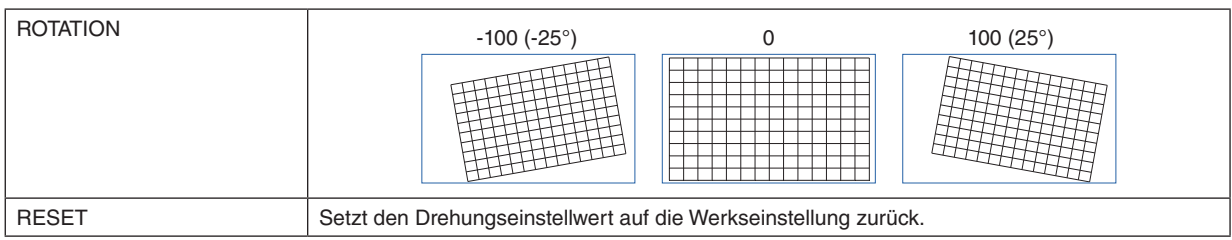

#### **KISSEN / TONNE**

Nehmen Sie diese Einstellung vor, wenn Sie auf einen zylindrischen Bildschirm oder eine sphärische Oberfläche projizieren.

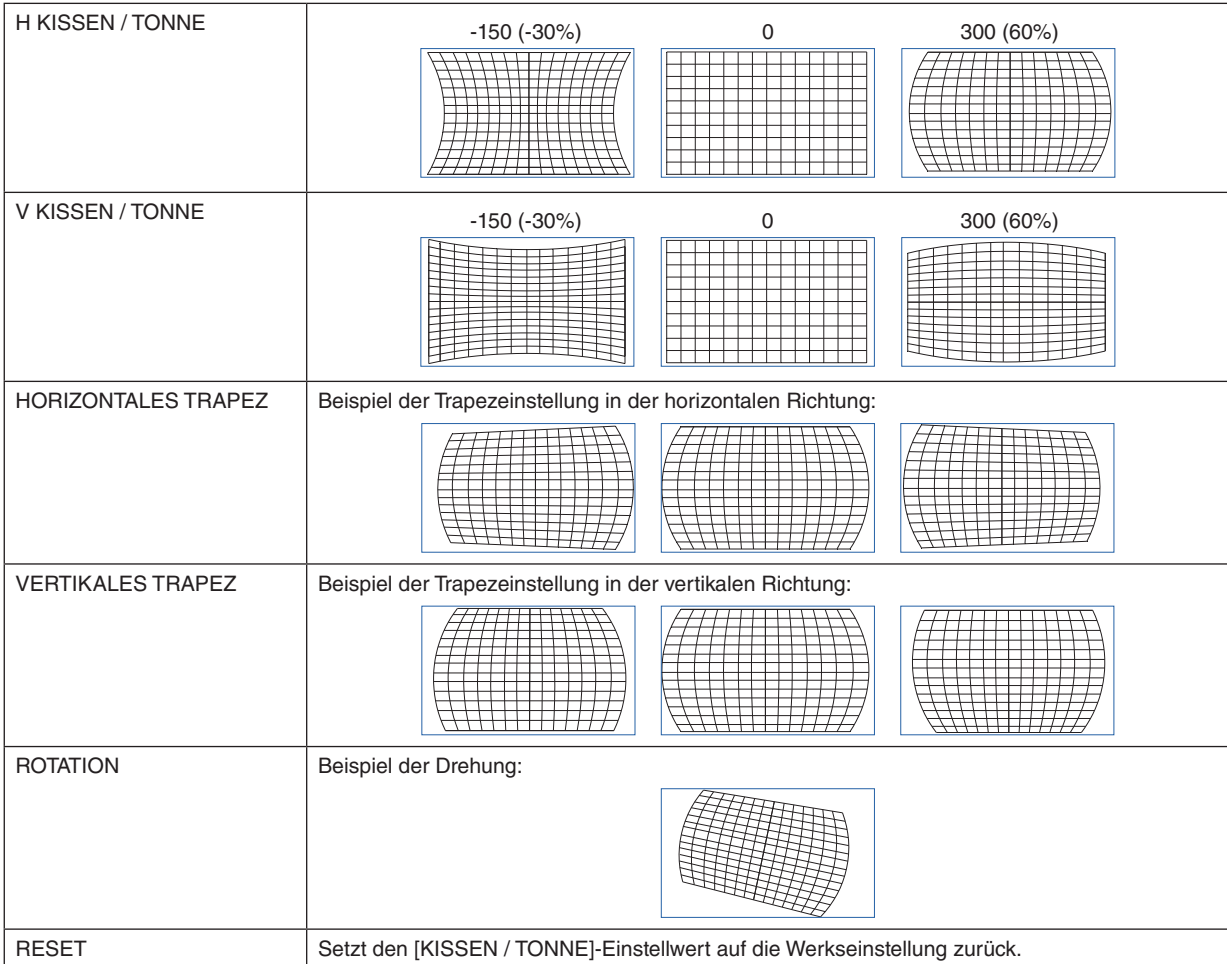

*HINWEIS:*

- *Das [HORIZONTALE TRAPEZ] oder [VERTIKALE TRAPEZ] kann zur Einstellung von [H KISSEN / TONNE] oder [V KISSEN / TONNE] verwendet werden.*
- *Die [ROTATION] kann zur Einstellung vom [HORIZONTALEN TRAPEZ] oder [VERTIKALEN TRAPEZ] verwendet werden.*
- *• Da sich der Bildschirm innerhalb des Anzeigebereiches dreht, wird der Bildschirm kleiner, wenn der Winkel der Drehung steigt.*

## **BOGEN**

Stellt die tonnenförmige Verzerrung für jede der 4 Seiten ein.

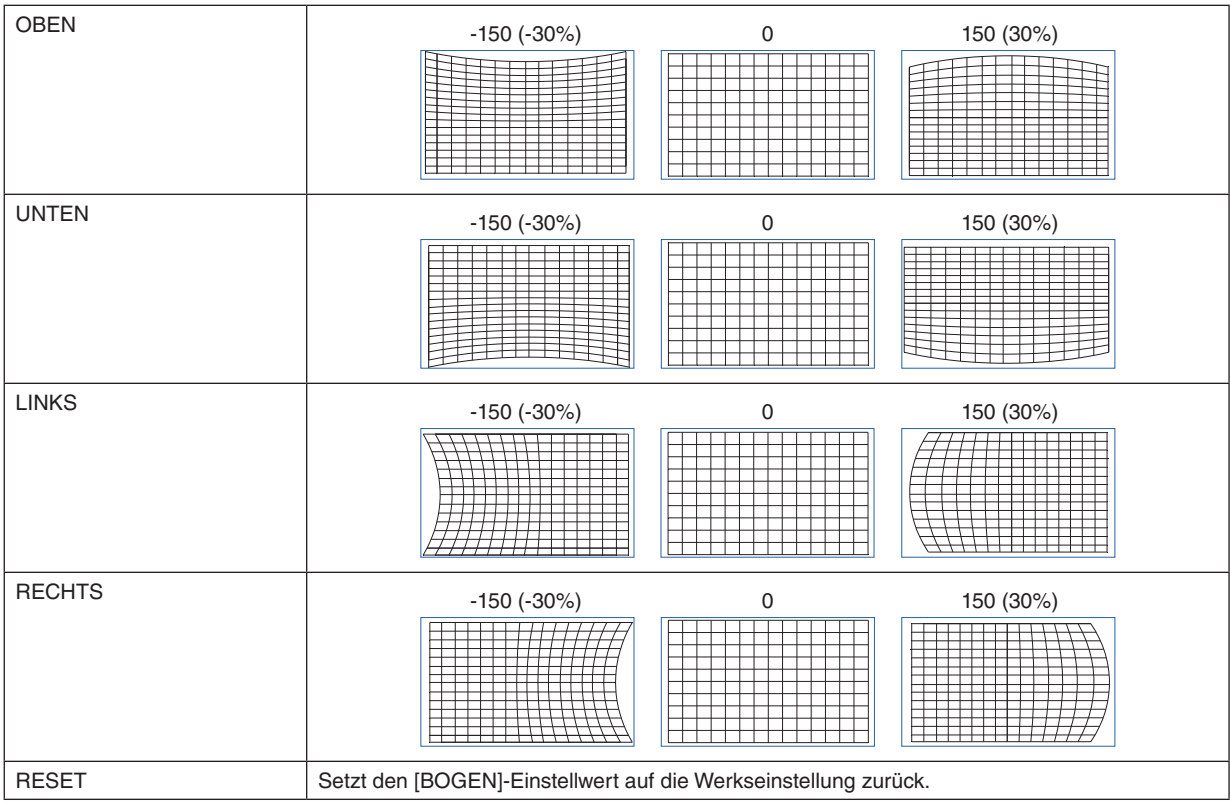

### **OBEN LINKE ECKE ANPASSEN**

Stellt die Verzerrung der oberen linken Ecke ein.

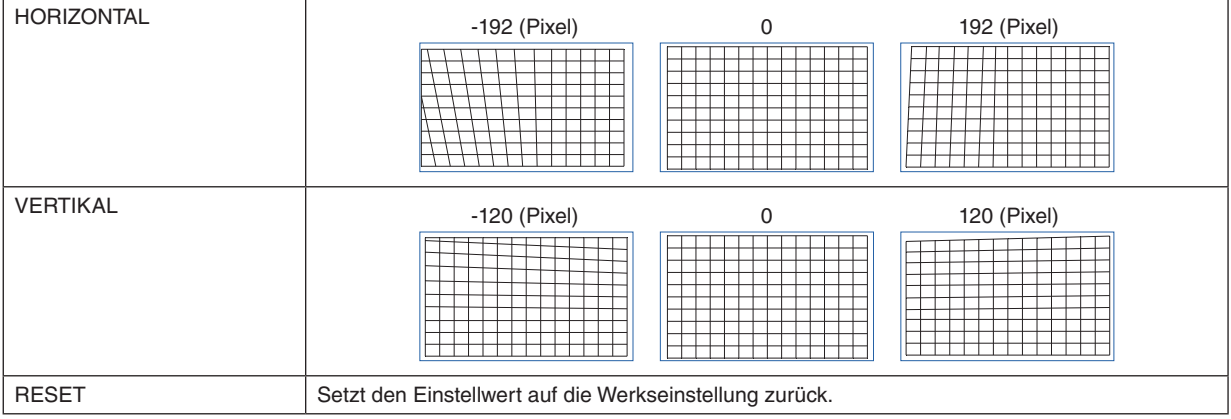

### **OBEN RECHTE ECKE ANPASSEN**

Stellt die Verzerrung der oberen rechten Ecke ein.

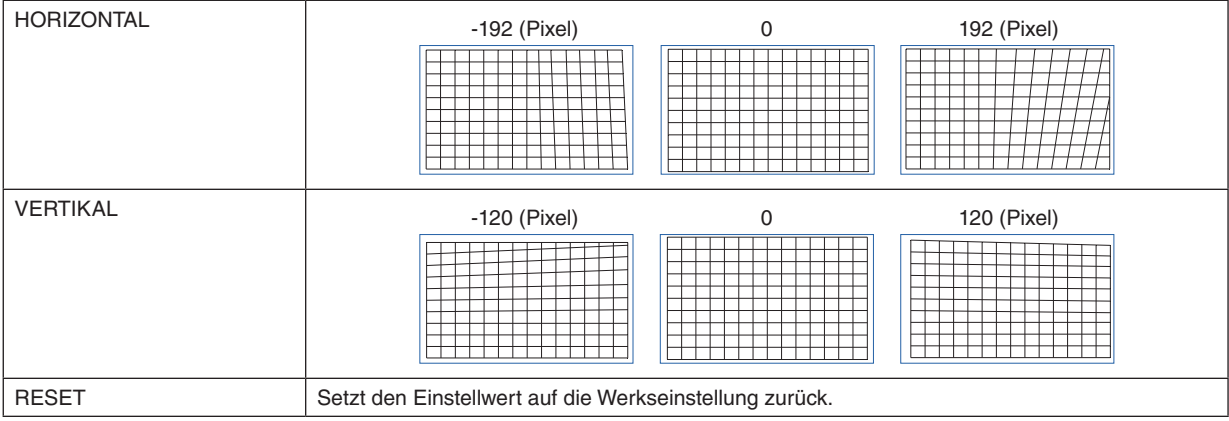

### **UNTERE LINKE ECKE ANPASSEN**

Stellt die Verzerrung der unteren linken Ecke ein.

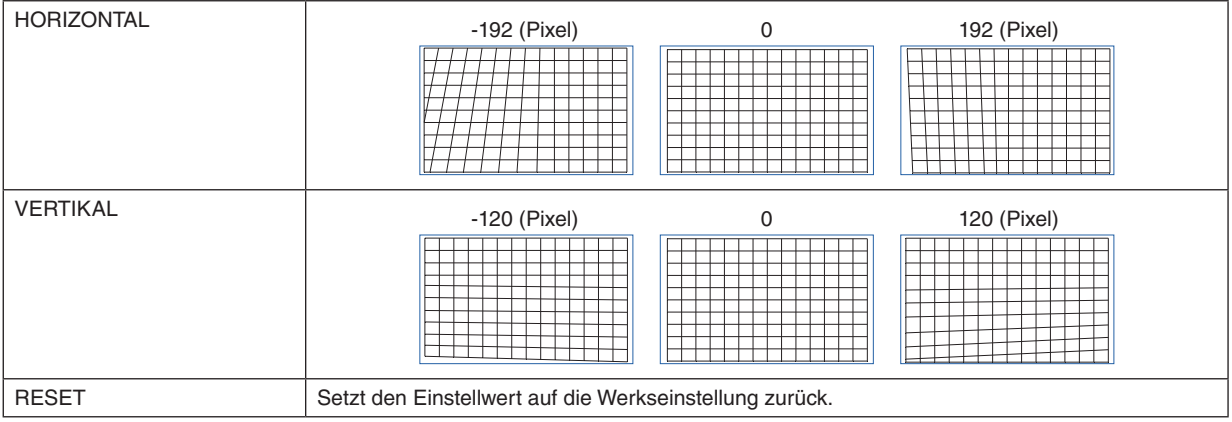

#### **UNTERE RECHTE ECKE ANPASSEN**

Stellt die Verzerrung der unteren rechten Ecke ein.

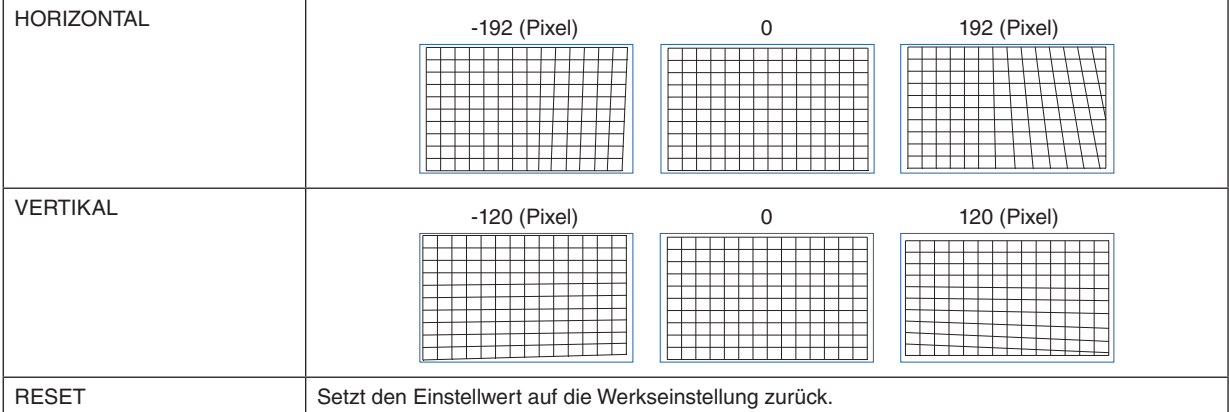

#### **PC-WERKZEUG**

Rufen Sie die geometrischen Korrekturdaten ab, die im Voraus im Projektor gespeichert wurden. Drei Arten von Korrekturdaten können registriert werden.

#### 4-5-7. AUSTASTUNG

Passt den Anzeigebereich (AUSTASTUNG) am oberen, unteren, linken und rechten Rand des Videosignals an.

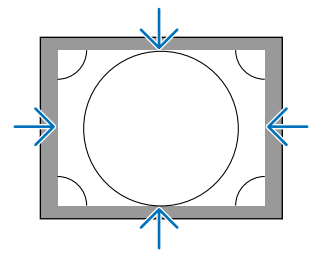

#### 4-5-8. EDGE-BLENDING

Stellt die Ränder (Grenzen) des Projektionsbildschirms ein, wenn Sie Videos mit hoher Auflösung durch die Kombination mehrerer Projektoren rechts, links, oben und unten projizieren.

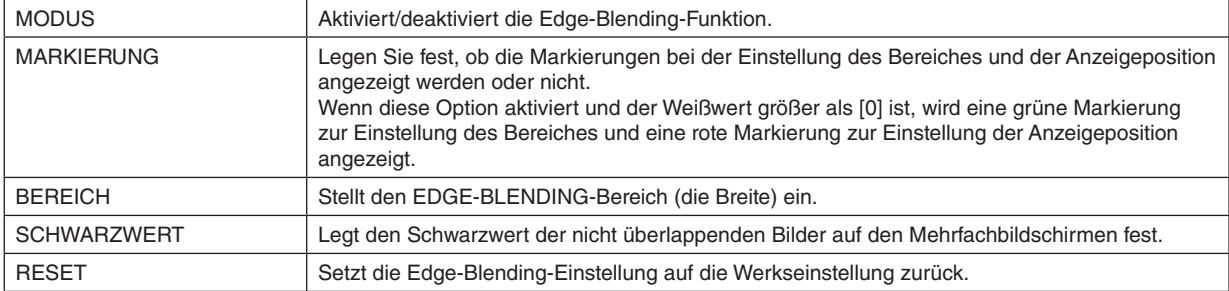

Beispiel eines Bildschirms, bei dem die Bilder von 4 Projektoren projiziert werden, wobei jeweils 2 Projektoren vertikal und horizontal angeordnet sind.

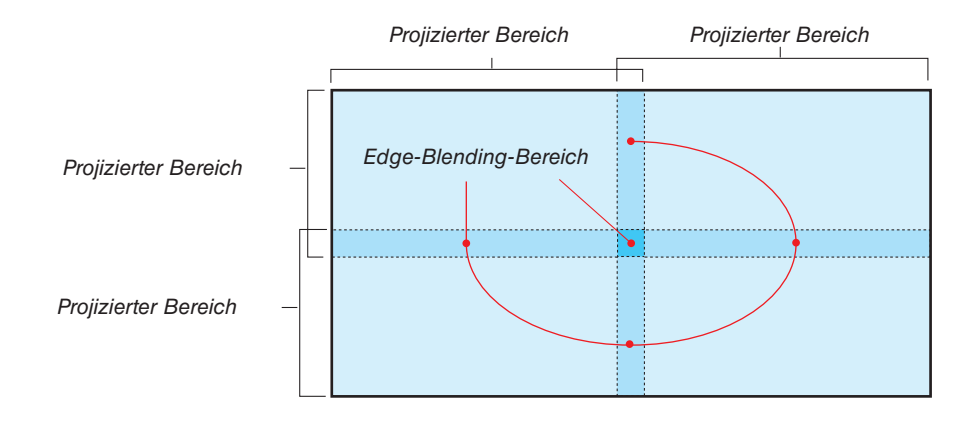

#### 4-5-9. BILDSCHIRMTYP

Legen Sie das Bildverhältnis für die Projektion fest. Wählen Sie eine der Optionen 16:10, 16:9 oder 4:3 aus.

# 4-6. EINRICHTEN

### 4-6-1. SPRACHE

Wählen Sie die Sprache aus, die im Menü angezeigt werden soll.

*HINWEIS:*

*• Die [SPRACHE] wird nicht verändert, auch wenn [ALLES ZURÜCKSETZEN] ausgeführt wird.*

### 4-6-2. AUSRICHTUNG

Wählen Sie die Ausrichtung entsprechend dem Installationszustand des Projektors und des Bildschirms aus.

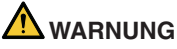

- Wenden Sie sich bezüglich der Installation an Ihren Händler. Installieren Sie den Projektor niemals selbst. Der Projektor kann herabfallen und eine Verletzung verursachen.
- Stellen Sie den Projektor so auf, dass die Zuschauer nicht den Sperrbereich (HD) betreten können.

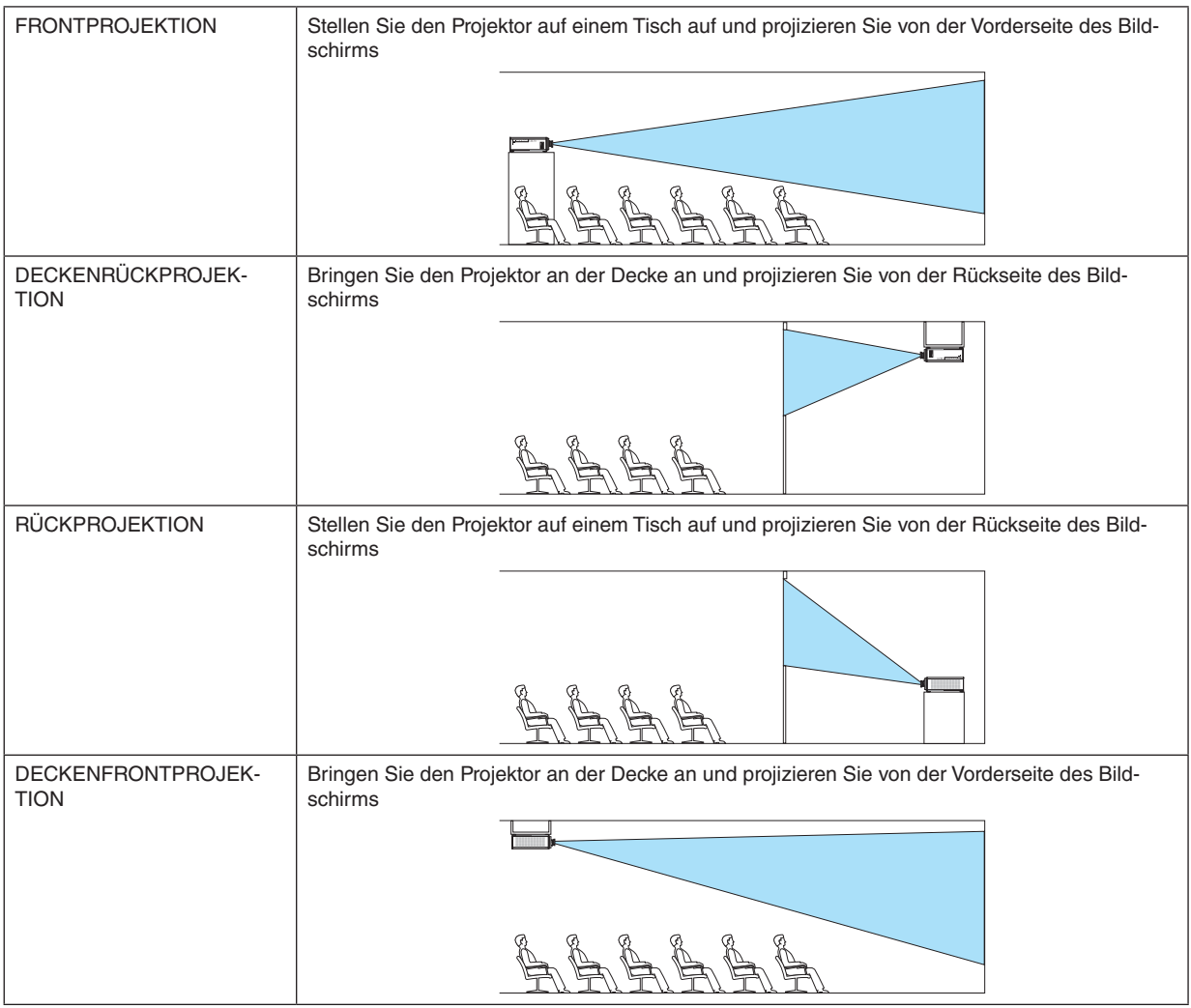

*HINWEIS:*

*• Die [AUSRICHTUNG] wird nicht verändert, auch wenn [ALLES ZURÜCKSETZEN] ausgeführt wird.*

#### <span id="page-84-0"></span>4-6-3. GEBLÄSEMODUS

Aktivieren Sie den Betrieb des Kühlerventilators, um die Temperatur im Inneren des Projektors zu senken.

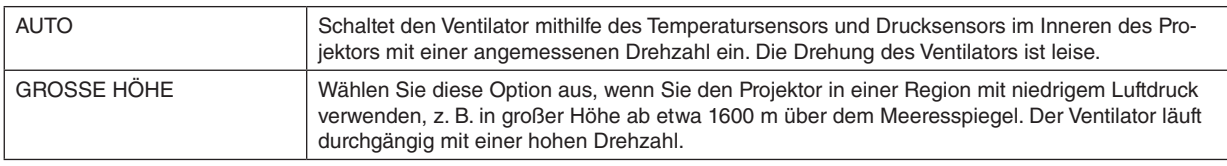

#### *HINWEIS:*

- *• Legen Sie stets die [GROSSE HÖHE] fest, wenn Sie den Projektor an mehreren aufeinanderfolgenden Tagen verwenden.*
- *• Der [GEBLÄSEMODUS] wird nicht verändert, auch wenn [ALLES ZURÜCKSETZEN] ausgeführt wird.*
- *• Legen Sie stets den [GEBLÄSEMODUS] auf [GROSSE HÖHE] fest, wenn Sie den Projektor in großer Höhe ab etwa 1600 m über dem Meeresspiegel verwenden. Wenn Sie die Einstellung auf [GROSSE HÖHE] nicht vornehmen, wird das Innere des Projektors heiß, was zu einer Fehlfunktion führt.*
- *• Wenn der Projektor in großer Höhe ab etwa 1600 m über dem Meeresspiegel verwendet wird, ohne den [GEBLÄSEMODUS] auf [GROSSE HÖHE] festzulegen, kann der Temperaturschutz aktiviert und die Stromversorgung des Projektors automatisch ausgeschaltet werden.*

*Da die interne Temperatur nach dem Ausschalten der Lichtquelle ansteigt, kann es außerdem vorkommen, dass der Temperaturschutz aktiviert wird und Sie den Projektor nicht einschalten können. Warten Sie in diesem Fall eine Weile, bevor Sie die Stromversorgung des Projektors einschalten.*

*• Wenn Sie den Projektor in großer Höhe verwenden, kann der Austausch der optischen Komponenten (wie zum Beispiel der Lichtquelle usw.) beschleunigt werden.*

### 4-6-4. AUT. NETZ. AUS

Wenn kein Signaleingang erfolgt oder einen bestimmten Zeitraum lang keine Bedienung durchgeführt wird, wird die Stromversorgung des Projektors automatisch ausgeschaltet.

#### 4-6-5. DIREKTEINSCHALTUNG

Legen Sie fest, dass der Projektor automatisch eingeschaltet wird, wenn er mit Wechselstrom versorgt wird. Verwenden Sie diese Option, wenn Sie den Projektor mit einer Bedienkonsole usw. steuern möchten.

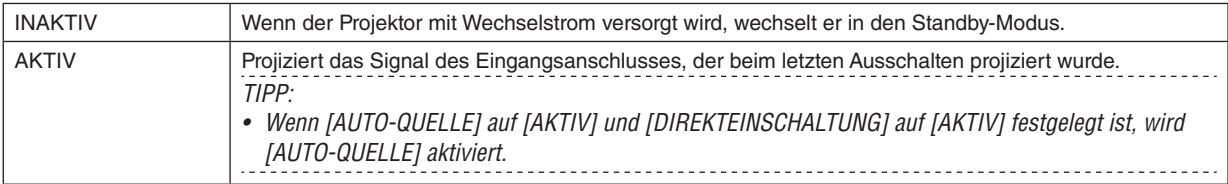

# **WARNUNG**

• Der Projektor erzeugt intensives Licht. Stellen Sie sicher, dass beim Einschalten des Netzstroms niemand innerhalb des Projektionsbereichs in das Objektiv sieht.

#### 4-6-6. NETZWERK-EINSTELLUNGEN

Konfigurieren Sie die Netzwerkeinstellungen des Projektors.

#### *HINWEIS:*

*• Die [NETZWERK-EINSTELLUNGEN] werden nicht verändert, auch wenn [ALLES ZURÜCKSETZEN] ausgeführt wird.*

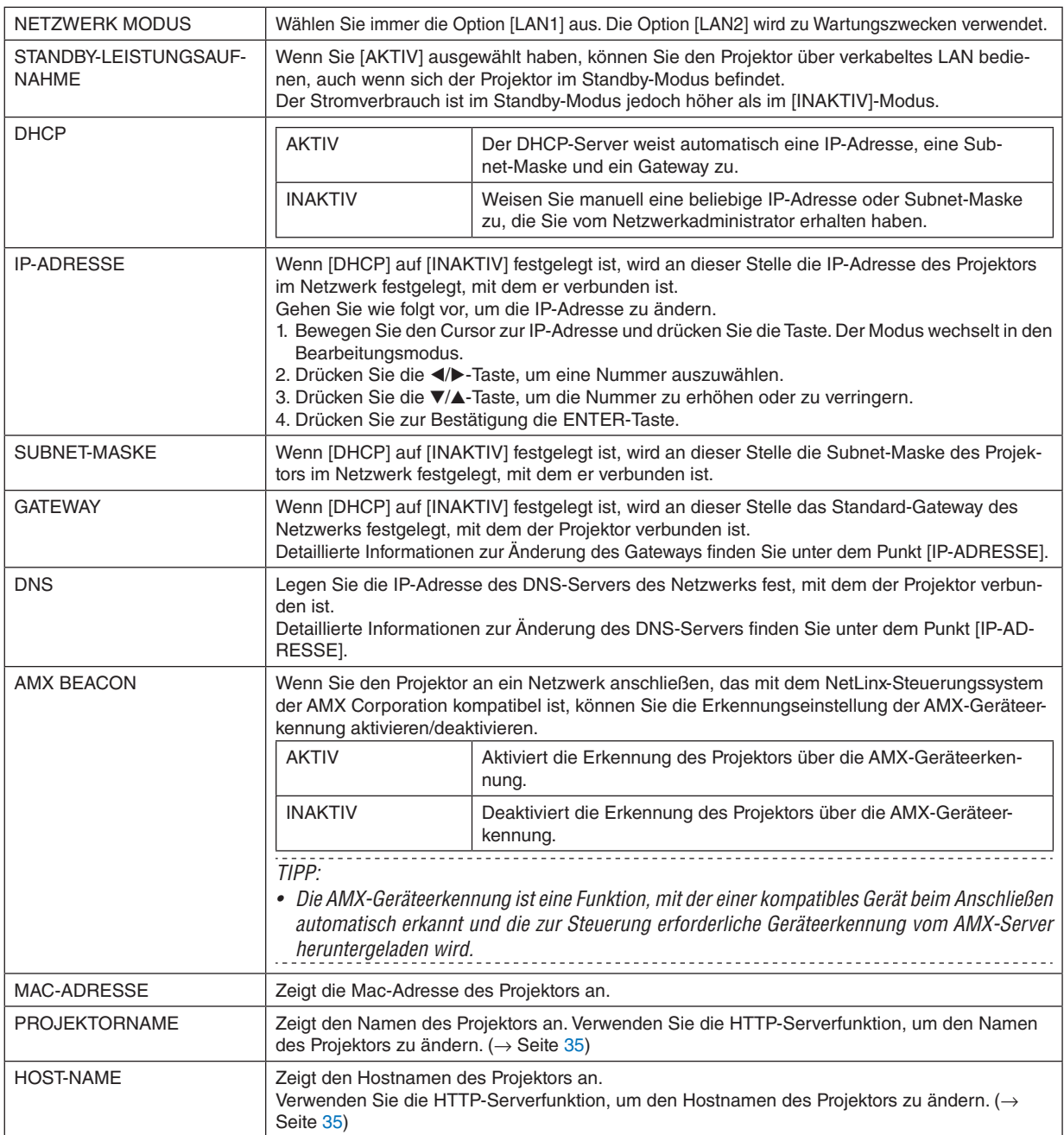

*HINWEIS:*

*• Bei Einstellung der geometrischen Korrektur mit ProAssist muss [NETZWERKMODUS] auf [LAN2] eingestellt werden.*

- *• Achten Sie darauf, dass die [IP-ADRESSE] nicht mit anderen Produkten im selben Netzwerk in Konflikt gerät.*
- *• Nach Einstellung der geometrischen Korrektur mit ProAssist muss [NETZWERKMODUS] auf [LAN1] eingestellt werden.*

#### 4-6-7. LICHTBETRIEBSART

Stellt die Ausgangsleistung der Lichtquelle des Projektors ein.

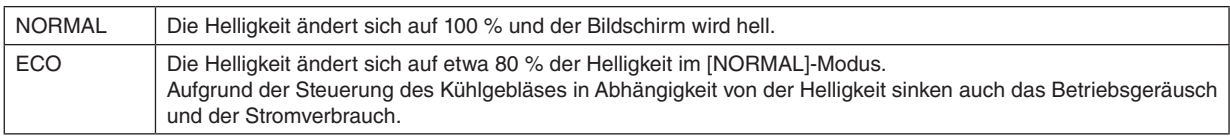

*TIPP:*

*• Sie können die Lichtbetriebsstunden unter [INFO.]* → *[LICHTBETRIEBSSTUNDEN] im Bildschirmmenü überprüfen. (*→ *Seite [70\)](#page-90-0)*

---------------------------

- *• Wenn etwa 30 Sekunden lang kein Eingangssignal (blaue, schwarze Farbe oder Anzeige des Logos) vorhanden ist, wechselt der Modus automatisch auf [ECO]. Wenn danach der Projektor ein Eingangssignal erkennt, kehrt der [ECO]-Modus zum vorher festgelegten Modus zurück.*
- *• Der Projektor ist mit einer Funktion ausgestattet, mit der der Druck und die Temperatur erfasst und die Ausgangsleistung gesteuert wird.*

*Wenn der Projektor in großer Höhe oder bei hoher Temperatur verwendet wird, wird die Helligkeit unabhängig von der [LICHT-BETRIEBSART]-Einstellung abgesenkt. Dieser Modus wird als "Erzwungener ECO-MODUS" bezeichnet.*

*Wenn der "Erzwungene ECO-MODUS" ausgewählt ist, wird der Bildschirm etwas dunkler und die LIGHT-Anzeige und TEMP.-Anzeige leuchten in Orange.*

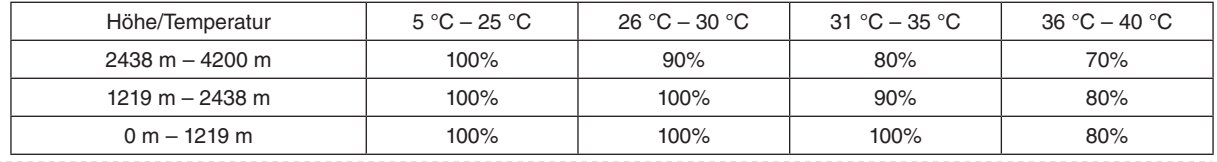

#### 4-6-8. LICHTANPASSUNG (LICHTBETRIEBSART)

Wenn der Modus auf [NORMAL] in der [LICHTBETRIEBSART] festgelegt ist, kann die Helligkeit in einem Bereich von 30 % bis 100 % (in 1-%-Schritten) eingestellt werden.

*HINWEIS:*

*• Bei Nutzung des Objektivs NP49ZL kann die Helligkeit in einem Bereich von 30 % bis 87 % eingestellt werden.*

#### 4-6-9. KONSTANTE HELLIGKEIT (LICHTBETRIEBSART)

Stellt die Helligkeit so ein, dass sie auf der Grundlage der Helligkeit zum Zeitpunkt der Auswahl auf [AKTIV] konstant bleibt. Der Einstellwert wird gespeichert und bleibt erhalten, auch wenn die Stromversorgung ausgeschaltet wird, bis die [KONSTANTE HELLIGKEIT] auf [INAKTIV] festgelegt wird.

• Stellen Sie diese Einstellung auf [INAKTIV], bevor Sie weitere Einstellungen vornehmen, um die Helligkeit neu einzustellen.

*HINWEIS:*

*• [KONSTANTE HELLIGKEIT] ist eine Funktion, um die Helligkeit konstant zu halten. Die Farbe wird nicht festgelegt.*

*TIPP:*

*• Wenn Sie mit mehreren Projektoren in Kombination projizieren, empfehlen wir Ihnen, dass Sie die Helligkeit so einstellen, dass sie ein wenig verringert ist, und dann die [KONSTANTE HELLIGKEIT] auf [AKTIV] einstellen.*

#### 4-6-10. HINTERGRUND

Wählen Sie die Hintergrundfarbe aus, wenn es kein Eingangssignal vorhanden ist. Sie können entweder die Farbe Blau, Schwarz oder das NEC-Logo auswählen.

*HINWEIS:*

*• Der [HINTERGRUND] wird nicht verändert, auch wenn [ALLES ZURÜCKSETZEN] ausgeführt wird.*

### 4-6-11. START-UP LOGO

Wählen Sie aus, ob das NEC-Logo auf dem Bildschirm während des Startvorgangs angezeigt wird oder nicht.

*HINWEIS:*

*• Das [START-UP LOGO] wird nicht verändert, auch wenn [ALLES ZURÜCKSETZEN] ausgeführt wird.*

#### 4-6-12. FERNBEDIENUNG

Konfigurieren Sie die Einstellung des Fernbedienungssensors und die Steuer-ID.

- [FERNBEDIENUNGSSENSOR] wird verwendet, um den Fernbedienungssensor an der Vorder- und Rückseite des Hauptprojektors einzustellen.
- Wenn Sie die [STEUER-ID] verwenden, können die IDs mehreren Projektoren zugewiesen werden, und jeder Projektor kann mit einer einzigen Fernbedienung einzeln bedient werden, indem die ID umgeschaltet wird. Sie wird auch verwendet, wenn dieselbe ID für mehrere Projektoren festgelegt wird und Mehrfachbedienungen mit einer einzigen Fernbedienung durchgeführt werden.

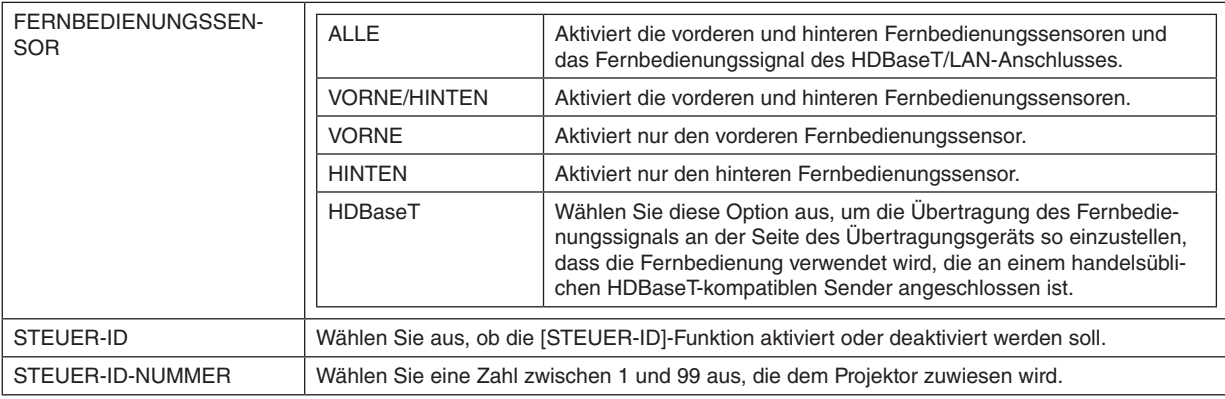

*HINWEIS:*

- *• Wenn der [FERNBEDIENUNGSSENSOR] auf [HDBaseT] festgelegt ist, ist der Fernbedienungssensor an der Rückseite des Projektors aktiviert.*
- *• Wenn die [STEUER-ID] auf [AKTIV] festgelegt ist, kann der Projektor nicht mit einer Fernbedienung bedient werden, die nicht die [STEUER-ID]-Funktion unterstützt (außer für die Bedienungstasten des Projektors).*
- *Die [STEUER-ID] ändert sich nicht, auch wenn Sie den Projektor zurücksetzen.*

*TIPP:*

*• Die Fernbedienung funktioniert möglicherweise aufgrund des Einflusses von Leuchtstofflampen nicht richtig, zum Beispiel wenn der Projektor an der Decke hängt. Versuchen Sie in diesem Fall, die Sensoreinstellung der Fernbedienung zu ändern.*

### **Einstellung/Änderung der Fernbedienungs-ID**

- *1. Schalten Sie die Stromversorgung des Projektors ein.*
- *2. Drücken Sie die ISD SET-Taste auf der Fernbedienung.*

*Der [STEUER-ID]-Bildschirm wird eingeblendet.*

STEUER-ID (AKTIV)

*An dieser Stelle wird [AKTIV] angezeigt, wenn der Projektor mit der aktuellen Fernbedienungs-ID bedient werden kann, und ein [INAKTIV]-Bildschirm wird angezeigt, wenn er nicht bedient werden kann.*

*Wenn Sie einen Projektor bedienen möchten, der [INAKTIV] ist, legen Sie im Schritt 3 die gleiche Nummer für die Fernbedienung wie die Steuer-ID des Projektors fest.*

*3. Drücken Sie die Zifferntasten bei gedrückter ID SET-Taste auf der Fernbedienung, um die Fernbedienungs-ID einzustellen.*

*Drücken Sie beispielsweise die Ziffer 3, um die ID auf [3] festzulegen.*

*Geben Sie 000 ein oder drücken Sie die CLEAR-Taste, wenn keine ID eingestellt werden soll (alle Projektoren gleichzeitig bedienen).*

*TIPP:*

*• Die Fernbedienungs-IDs können von 1 bis 99 registriert werden.*

#### *4. Lassen Sie die ID SET-Taste los.*

*Der [STEUER-ID]-Bildschirm wird eingeblendet.*

*An dieser Stelle wird der [AKTIV]/[INAKTIV]-Bildschirm mit der geänderten Fernbedienungs-ID aktualisiert.*

#### *HINWEIS:*

- *• Wenn die Batterie der Fernbedienung aufgebraucht ist oder entfernt wurde, wird die ID möglicherweise nach einer Weile gelöscht.*
- *• Wenn Sie eine beliebige Taste drücken, während die Batterie der Fernbedienung entfernt wurde, wird die eingestellte ID gelöscht.*

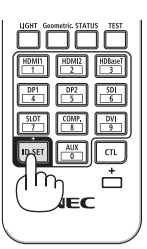

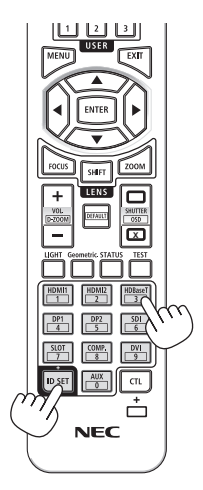

# <span id="page-89-0"></span>4-6-13. AUSLÖSER-1/2

Legen Sie fest, ob die Steuerspannung für die Bildschirmsteuerung vom Bildschirmauslöseanschluss entsprechend dem Eingangsvideosignal ausgegeben werden soll.

### 4-6-14. MENÜ

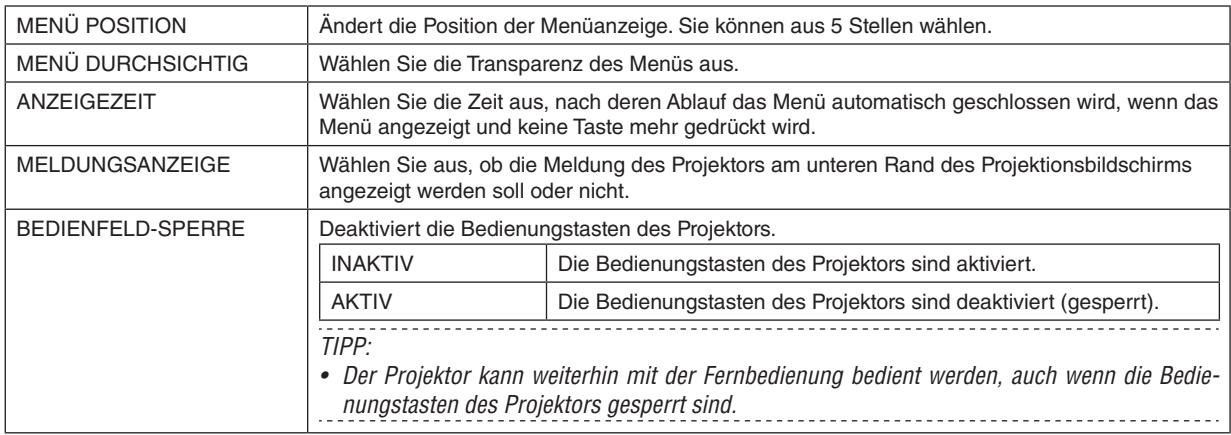

# <span id="page-90-0"></span>4-7. INFO. und ALLES ZURÜCKSETZEN

### 4-7-1. INFO.

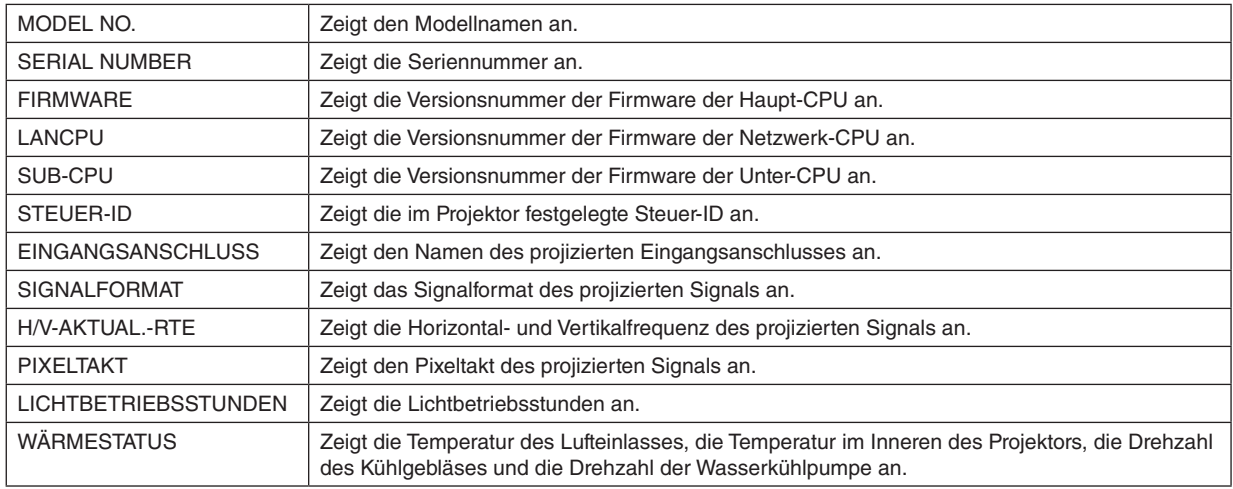

### 4-7-2. ALLES ZURÜCKSETZEN

Alle Einstellungen und die im Projektor gespeicherten Einstellungswerte werden auf die Werkeinstellungen zurückgesetzt.

Der Rücksetzungsvorgang kann einige Zeit dauern.

#### **Daten, die nicht zurückgesetzt werden können**

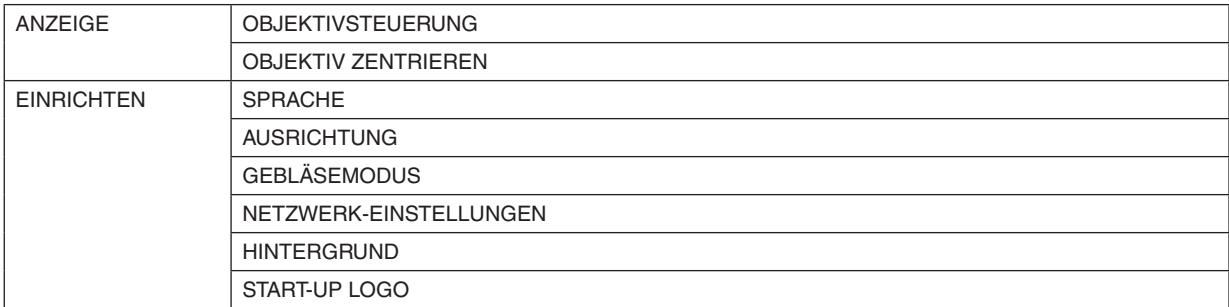

# 5. Installation und Anschlüsse

# 5-1. Anschließen an andere Geräte

Nachfolgend finden Sie ein Beispiel der Verbindungen mit externen Geräten. Diesem Projektor liegen keine Verbindungskabel bei. Verwenden Sie geeignete Kabel für die Anschlüsse.

# **ACHTUNG**

• Schalten Sie stets den Projektor aus, bevor Sie den Projektor an ein externes Gerät anschließen. Betreten Sie dabei nicht die Strahlungsbereich (HD). Wenn das projizierte Licht in Ihre Augen gelangt, kann dies zu einer Beeinträchtigung des Sehvermögens führen.

*HINWEIS:*

*• Verwenden Sie bitte für HDMI, DisplayPort, BNC und RS232C ein abgeschirmtes Kabel. Verwenden Sie für den 15-poligen Mini-D-Sub- und DVI-D-Anschluss ein abgeschirmtes Signalkabel mit Ferritkern. Das Verwenden anderer Kabel kann Störungen beim Fernseh- und Rundfunkempfang verursachen.*

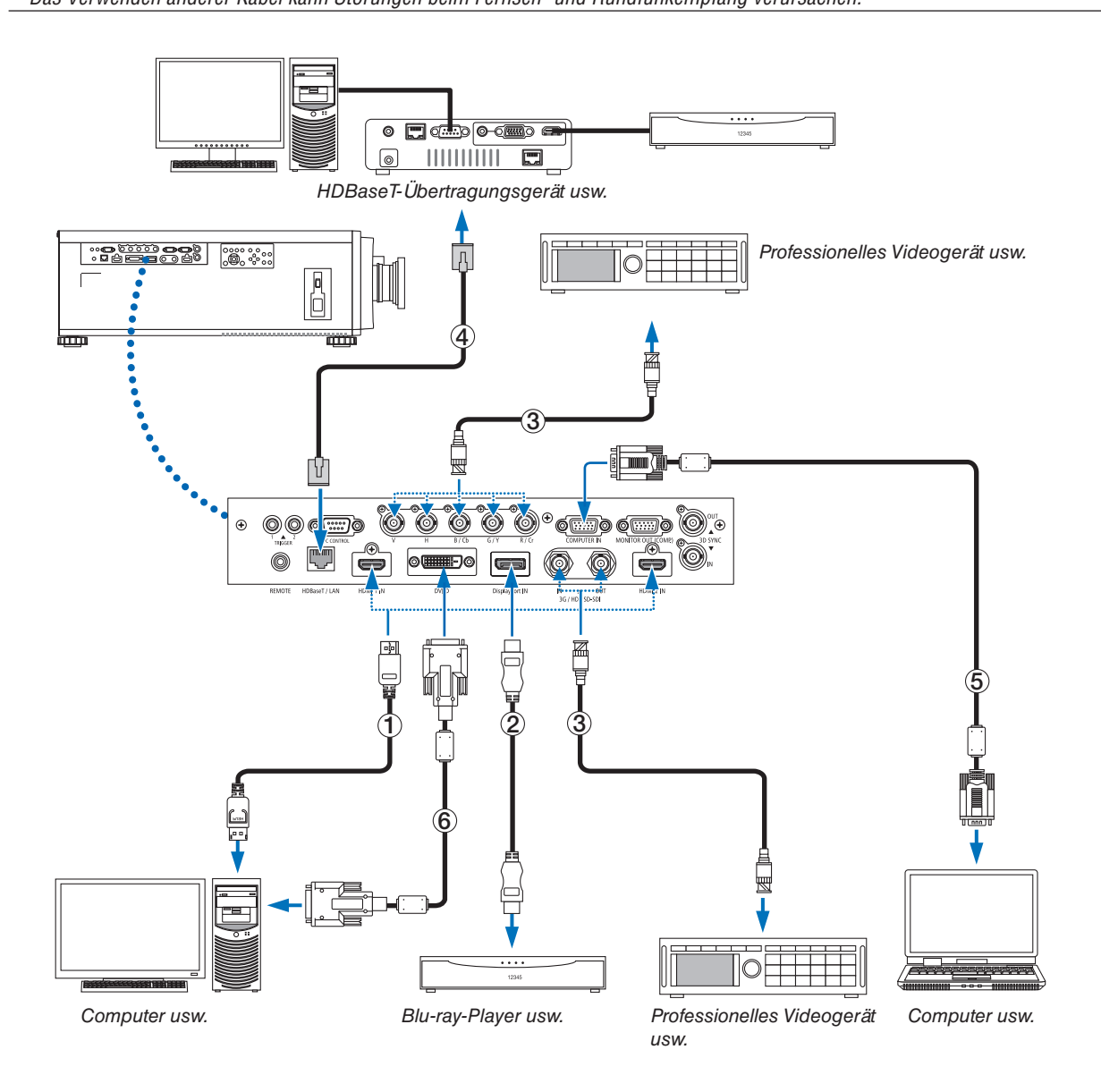

#### ① **HDMI-Kabel (nicht im Lieferumfang enthalten)**

- Verwenden Sie ein zertifiziertes High-Speed-HDMI®-Kabel oder High-Speed-HDMI®-Kabel mit Ethernet.
- Wenn Sie den HDMI 1 IN- oder HDMI 2 IN-Anschluss des Projektors mit dem Blu-ray-Player verbinden, kann der Videopegel des Projektors in Übereinstimmung mit dem Videopegel des Blu-ray-Players eingestellt werden. Wählen Sie im Menü [EINST.] → [VIDEO] → [VIDEOPEGEL] aus und nehmen Sie die notwendigen Einstellungen vor.

#### ② **DisplayPort-Kabel (nicht im Lieferumfang enthalten)**

• Verwenden Sie ein zertifiziertes DisplayPort-Kabel.

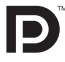

#### ③ **BNC-Kabel (nicht im Lieferumfang enthalten)**

- Verwenden Sie Kabel, die 5C-FB oder höher entsprechen (5C-FB, 7C-FB usw.) oder Belden 1694A oder höher. Verwenden Sie außerdem Kabel mit einer Leitungslänge von höchstens 100 m.
- Die Länge der Kabel, die verwendet werden können, kann sich je nach dem Signal unterscheiden.

#### ④ **LAN-Kabel (nicht im Lieferumfang enthalten)**

- Bitte verwenden Sie ein Doppelkabel mit Schirmung (STP) der Kategorie 5e oder höher für das LAN-Kabel (im Handel erhältlich).
- Der HDBaseT/LAN-Anschluss des Projektors unterstützt HDMI-Signale (HDCP) von Übertragungsgeräten, Steuerungssignale von externen Geräten (seriell, LAN) und Fernbedienungssignale (IR-Befehle).
- Die maximale Übertragungsdistanz über das LAN-Kabel beträgt 100 m.
- Bitte verwenden Sie keine andere Übertragungsausrüstung zwischen dem Projektor und dem Übertragungsgerät. Das kann zu einer Verminderung der Bildqualität führen.
- Es kann nicht garantiert werden, dass dieser Projektor mit allen im Handel erhältlichen HDBaseT-Übertragungsgeräten funktioniert.

#### ⑤ **Computerkabel (15 poliges Mini-D-Sub) (nicht im Lieferumfang enthalten)**

• Nutzen Sie ein Signalkabel mit Ferritkern.

#### ⑥ **DVI-D-Kabel (nicht im Lieferumfang enthalten)**

• Nutzen Sie ein Signalkabel mit Ferritkern.

# 6. Wartung

# **N** WARNUNG

- Schalten Sie vor der Reinigung den Projektor aus und ziehen Sie das Netzkabel ab.
- Verwenden Sie keine Sprays mit brennbaren Gasen, um Staub vom Objektiv oder Gehäuse zu entfernen usw. Das kann zu Bränden führen.

# 6-1. Reinigung des Objektivs

• Reinigen Sie das Objektiv mit einem Gebläse oder Objektivreinigungspapier und achten Sie darauf, das Objektiv nicht zu zerkratzen oder zu beschädigen.

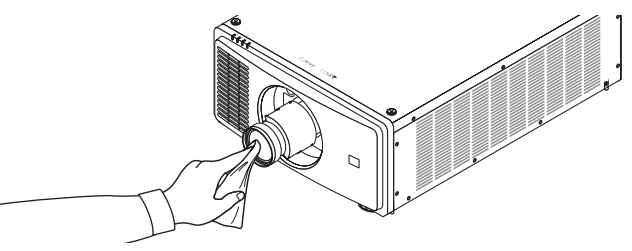

# 6-2. Reinigung des Gehäuses

- Wischen Sie den Staub mit einem trockenen, weichen Lappen vom Gehäuse ab. Verwenden Sie bei starken Verschmutzungen ein mildes Reinigungsmittel.
- Verwenden Sie niemals scharfe Reinigungs- oder Lösungsmittel wie zum Beispiel Alkohol oder Verdünnung.
- Drücken Sie bei der Reinigung der Belüftungsschlitze mit einem Staubsauger die Bürste des Staubsaugers nicht mit Gewalt in die Schlitze des Gehäuses.

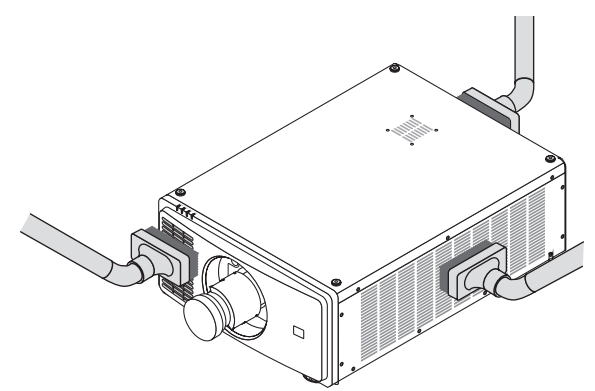

*Saugen Sie den Staub von den Belüftungsschlitzen ab.*

- Eine schlechte Belüftung durch Staubansammlung auf den Lüftungsöffnungen kann zu einer Überhitzung oder Fehlfunktion führen. Diese Bereiche sind regelmäßig zu reinigen.
- Zerkratzen oder schlagen Sie das Gehäuse nicht mit Ihren Fingern oder irgendwelchen harten Gegenständen.
- Wenden Sie sich zur Reinigung des Projektorinneren an Ihren Händler.

#### *HINWEIS:*

*• Tragen Sie keine flüchtigen Wirkstoffe, wie zum Beispiel Insektizide, auf das Gehäuse, Objektiv oder den Bildschirm auf. Lassen Sie kein Gummi- oder Vinylprodukt in längerem Kontakt mit dem Projektor. Andernfalls wird die Oberflächenlackierung beschädigt oder die Beschichtung kann abblättern.* 

# <span id="page-94-0"></span>7. Anhang

# 7-1. Projektionsentfernung und Bildschirmgröße

Dieser Projektor kann mit 5 Arten von optionalen Objektiven (separat erhältlich) verwendet werden. Lesen Sie dazu die Informationen auf dieser Seite und verwenden Sie ein Objektiv, das für die Installationsumgebung (Bildschirmgröße und Projektionsentfernung) geeignet ist. Bitten Sie Ihren Händler, die Objektiveinheit anzubringen oder abzunehmen.

### Objektivtypen und Projektionsentfernung

(Einheit: Zoll)

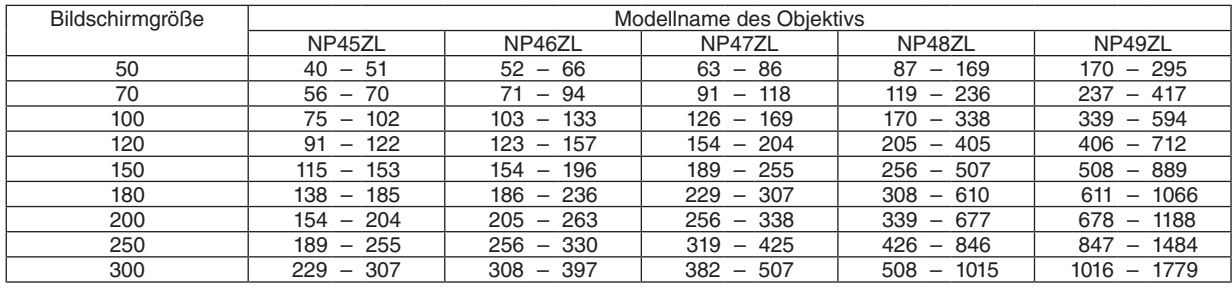

#### (Einheit: m)

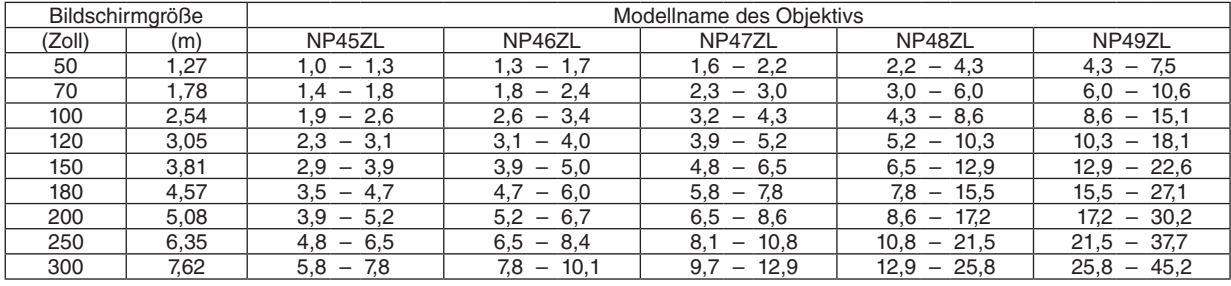

# **ACHTUNG**

• Es ist gesetzlich vorgeschrieben, die Objektivblende anzubringen, wenn das Objektiv NP49ZL in den USA oder in China verwendet wird. Bitten Sie Ihren Händler, die Objektivblende anzubringen (Modell NP01LH).

#### *TIPP:*

*• Berechnung der Projektionsentfernung aus der Bildschirmgröße Projektionsentfernung (m) des Objektivs NP45ZL = H × 0,9 bis H × 1,2 : 40"/1,0 m (min.) bis 307"/7,8 m (max.) Projektionsentfernung (m) des Objektivs NP46ZL = H × 1,2 bis H × 1,6 : 52"/1,3 m (min.) bis 397"/10,1 m (max.) Projektionsentfernung (m) des Objektivs NP47ZL = H × 1,5 bis H × 2,0 : 63"/1,6 m (min.) bis 507"/12,9 m (max.) Projektionsentfernung (m) des Objektivs NP48ZL = H × 2,0 bis H × 4,0 : 87"/2,2 m (min.) bis 1015"/25,8 m (max.) Projektionsentfernung (m) des Objektivs NP49ZL = H × 4,0 bis H × 7,0 : 170"/4,3 m (min.) bis 1779"/45,2 m (max.) "H" (Horizontal) bezieht sich auf die Bildschirmbreite. \* Die Zahlen weichen um einige % von der oben stehenden Tabelle ab, da die Berechnung ungefähr ist.*

*Bsp.: Projektionsentfernung bei der Projektion mit dem Objektiv NP47ZL auf einen 100-Zoll-Bildschirm: Entsprechend der Tabelle "Bildschirmgröße (für die Referenz)" (*→ *Seite [76\)](#page-96-0), H (Bildschirmbreite) = 84,8"/215,4 cm (ca. 2,15 m). Die Projektionsentfernung beträgt 84,8"/2,15 m × 1,5 bis 84,8"/2,15 m × 2,0 = 127"/3,2 m bis 170"/4,3 m (aufgrund des Zoomobjektivs).*

## **Projektionsbereich für die verschiedenen Objektive**

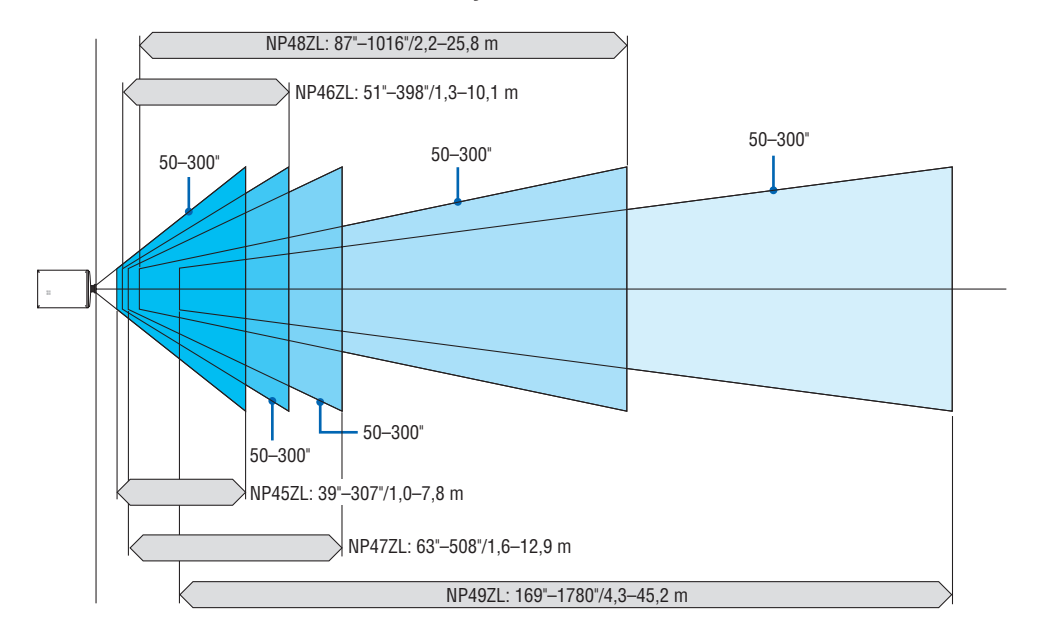

## <span id="page-96-0"></span>Tabellen der Bildschirmgrößen und -Abmessungen

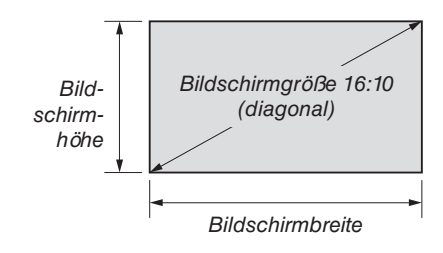

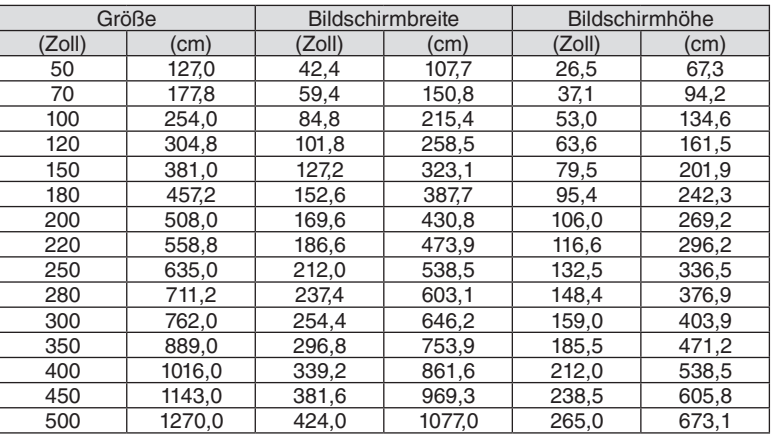

#### <span id="page-97-0"></span>Bereich des Objektivversatzes

Dieser Projektor ist mit einer Objektivversatzfunktion ausgestattet, um die Position des projizierten Bildes durch Ver-wendung der LENS SHIFT-Tasten einzustellen (→ Seite [21\)](#page-41-0). Das Objektiv kann innerhalb des unten aufgeführten Bereichs verschoben werden.

#### *HINWEIS:*

*• Verwenden Sie die Objektivversatzfunktion nicht bei der Projektion im Hochformat.* 

Legende: V "Vertikal" bezieht sich auf die Bildschirmhöhe und H "Horizontal" bezieht sich auf die Bildschirmbreite. Der Bereich des Objektivversatzes wird jeweils als Verhältnis von Höhe zur Breite angegeben.

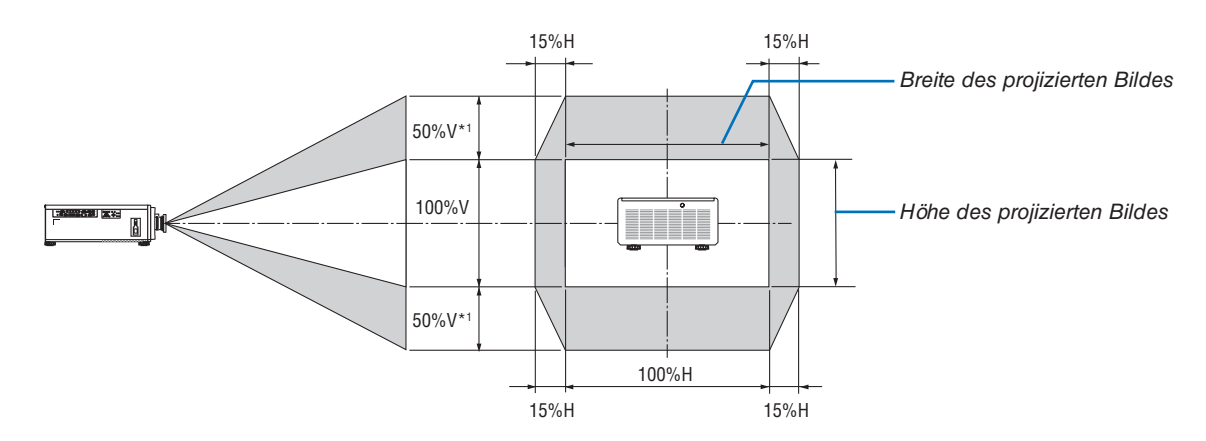

\*1 NP45ZL nur ±45 % V

\*2 Der Bereich des Objektivversatzes ist bei der Deckeninstallation identisch.

(Beispiel) Wenn er benutzt wird, um auf einen 150-Zoll-Bildschirm zu projizieren

Entsprechend der "Tabelle der Bildschirmgrößen und -abmessungen" (→ Seite [76](#page-96-0)), H = 130,7"/331,9 cm, V = 73,6"/187,0 cm.

Einstellungsbereich in vertikaler Richtung: Das projizierte Bild kann 0,5 × 73,6"/187,0 cm ≈ 36,8"/93,5 cm\*3 nach oben, nach unten ungefähr 0,5 × 73,6"/187,0 cm ≈ 36,8"/93,5 cm<sup>\*3</sup> bewegt werden (wenn sich das Objektiv in der mittleren Position befindet).

Einstellungsbereich in horizontaler Richtung: Das projizierte Bild kann 0,15 × 130,7"/331,9 cm ≈ 19,6"/49,8 cm nach links, nach rechts ungefähr  $0.15 \times 130.7$ "/331,9 cm ≈ 19,6"/49,8 cm bewegt werden. \*3 NP45ZL nur 33,1"/84,2 cm.

\*4 Die Zahlen weichen um einige % ab, da die Berechnung ungefähr ist.

# 7-2. Liste der kompatiblen Eingangssignale

# **Analog-RGB**

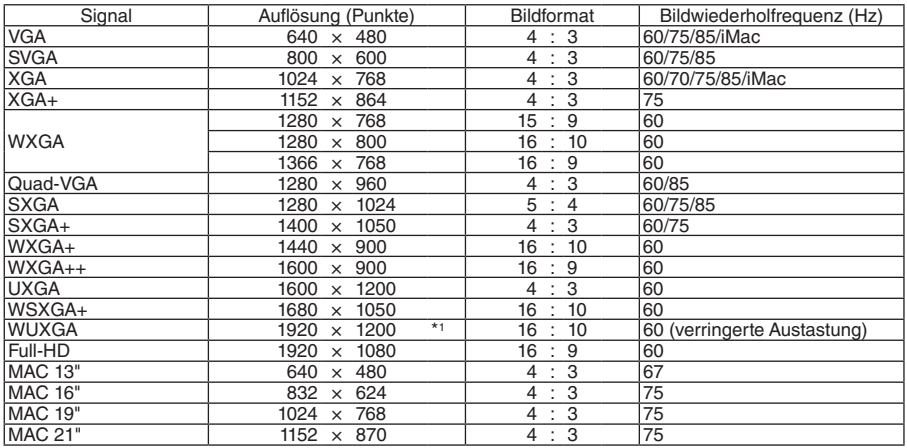

#### **HDMI/HDBaseT**

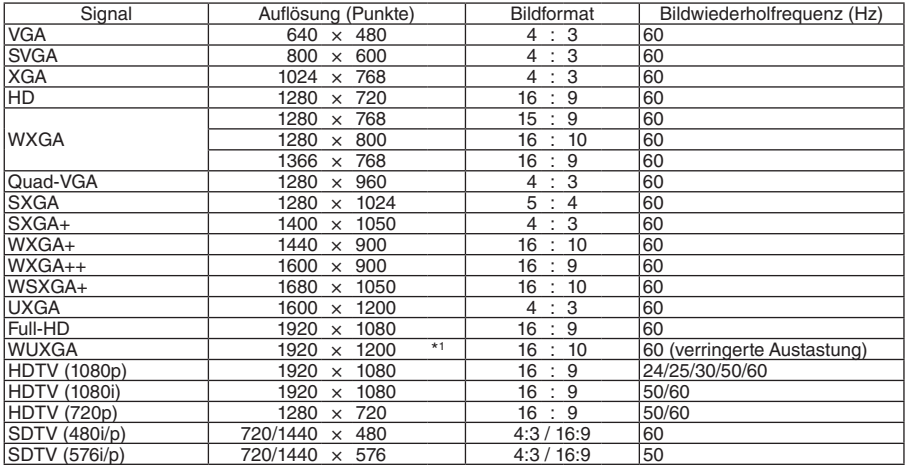

## **DisplayPort**

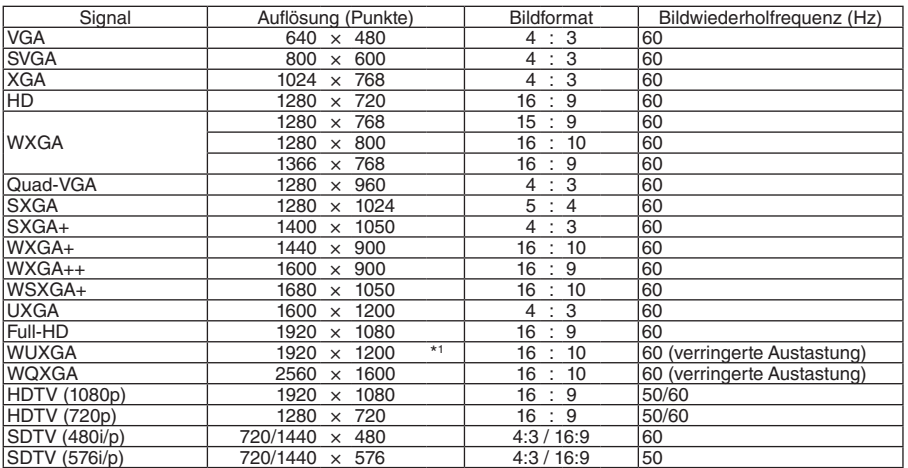

#### **BNC**

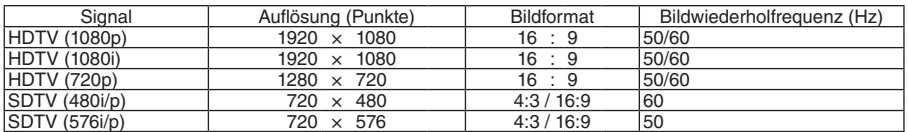

#### **SDI**

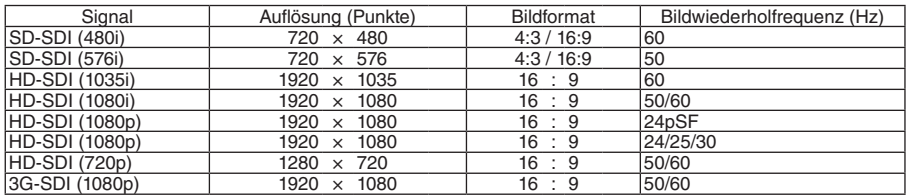

#### **DVI-D**

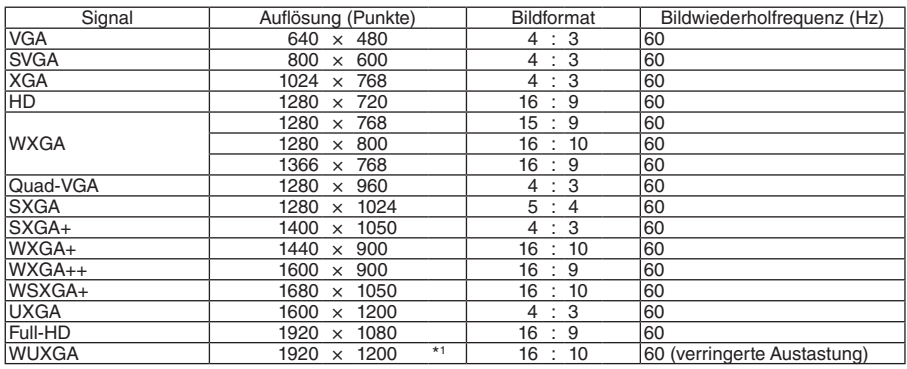

#### **HDMI 3D**

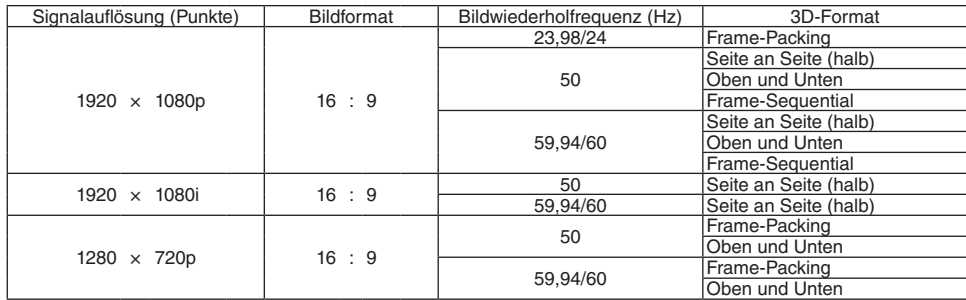

#### **DisplayPort 3D**

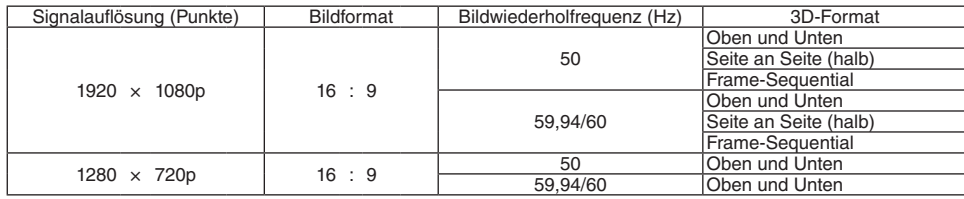

\*1 Natürliche Auflösung

- Die Signale, die die Auflösung des Projektors überschreiten, werden mit der Skalierungstechnologie behandelt.
- Mit der Skalierungstechnologie ist die Größe der Buchstaben möglicherweise ungleichmäßig und die Farben können verschwommen sein.
- Zum Zeitpunkt der Auslieferung ist der Projektor auf Signale mit Standardanzeigeauflösungen und -frequenzen eingestellt, es können jedoch je nach dem Computertyp Anpassungen erforderlich sein.

# 7-3. Technische Daten

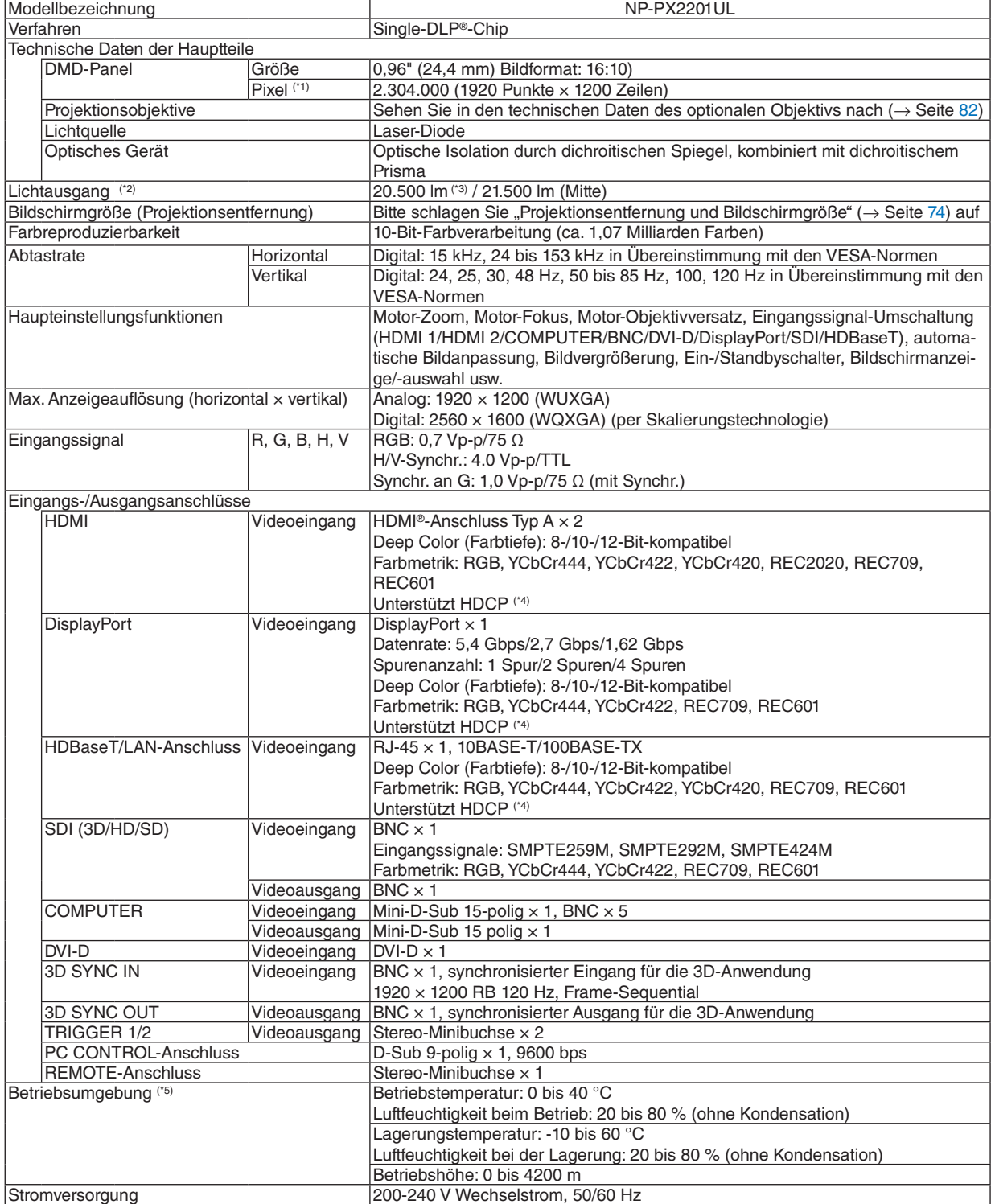

#### 7. Anhang

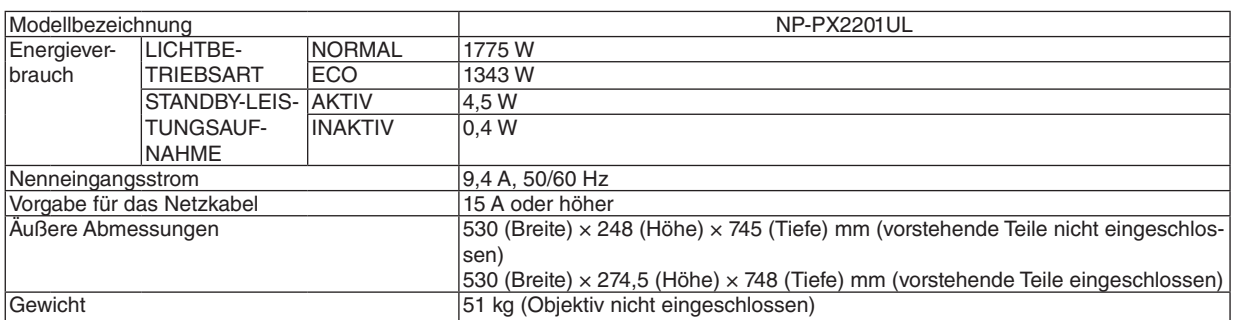

\*1 Die tatsächlichen Pixel sind mehr als 99,99 %.

\*2 Dies ist der Lichtausgabewert, der sich bei der Einstellung der [LICHTBETRIEBSART] auf [NORMAL] und der [VOREINSTEL-LUNG] auf [HELL. HOCH] bei Verwendung des Objektivs NP47ZL (separat erhältlich) ergibt.

Der Lichtausgabewert ist niedriger, wenn die [LICHTBETRIEBSART] auf [ECO] gestellt ist. ([ECO]: etwa 80 %). Wenn ein anderer Modus als der [VOREINSTELLUNG]-Modus ausgewählt ist, kann der Lichtausgang etwas geringer werden.

\*3 Konformität mit ISO21118-2020

\*4 Wenn Sie kein Bildmaterial über den HDMI-Eingang, DisplayPort-Eingang und HDBaseT-Eingang ansehen können, bedeutet das nicht notwendigerweise, dass der Projektor nicht korrekt funktioniert. Durch die Einführung von HDCP-Technologie kann es Fälle geben, in denen bestimmte Inhalte durch HDCP geschützt sind und gemäß Entscheidung/Absicht der HDCP-Gemeinde (Digital Content Protection, LLC) nicht angezeigt werden können.

Video: Deep Color, 8/10/12 Bit HDMI: Unterstützt HDCP 1.4 DisplayPort: Unterstützt HDCP 1.4

HDBaseT: Unterstützt HDCP 1.4

\*5 Je nach der Höhe und Temperatur schaltet der Projektor in den "Erzwungenen ECO-MODUS".

• Änderungen dieser technischen Daten und der Produktausführung ohne Ankündigung sind vorbehalten.

Zusätzliche Informationen finden Sie unter:

USA:<https://www.sharpnecdisplays.us>

Europa: <https://www.sharpnecdisplays.eu>

Weltweit: <https://www.sharp-nec-displays.com/global/>

Informationen über unser optionales Zubehör finden Sie auf unserer Webseite oder in unserer Broschüre.

## <span id="page-102-0"></span>**Optionales Objektiv (separat erhältlich)**

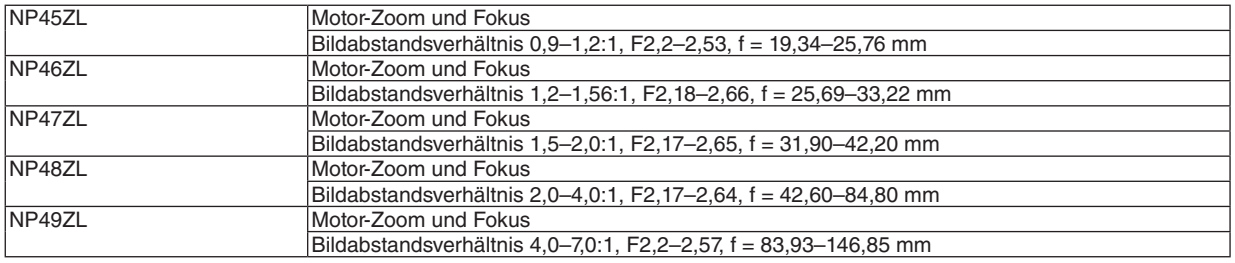

# **A** ACHTUNG

• Es ist gesetzlich vorgeschrieben, die Objektivblende anzubringen, wenn das Objektiv NP49ZL in den USA oder in China verwendet wird. Bitten Sie Ihren Händler, die Objektivblende anzubringen (Modell NP01LH).

# 7-4. Gehäuseabmessungen

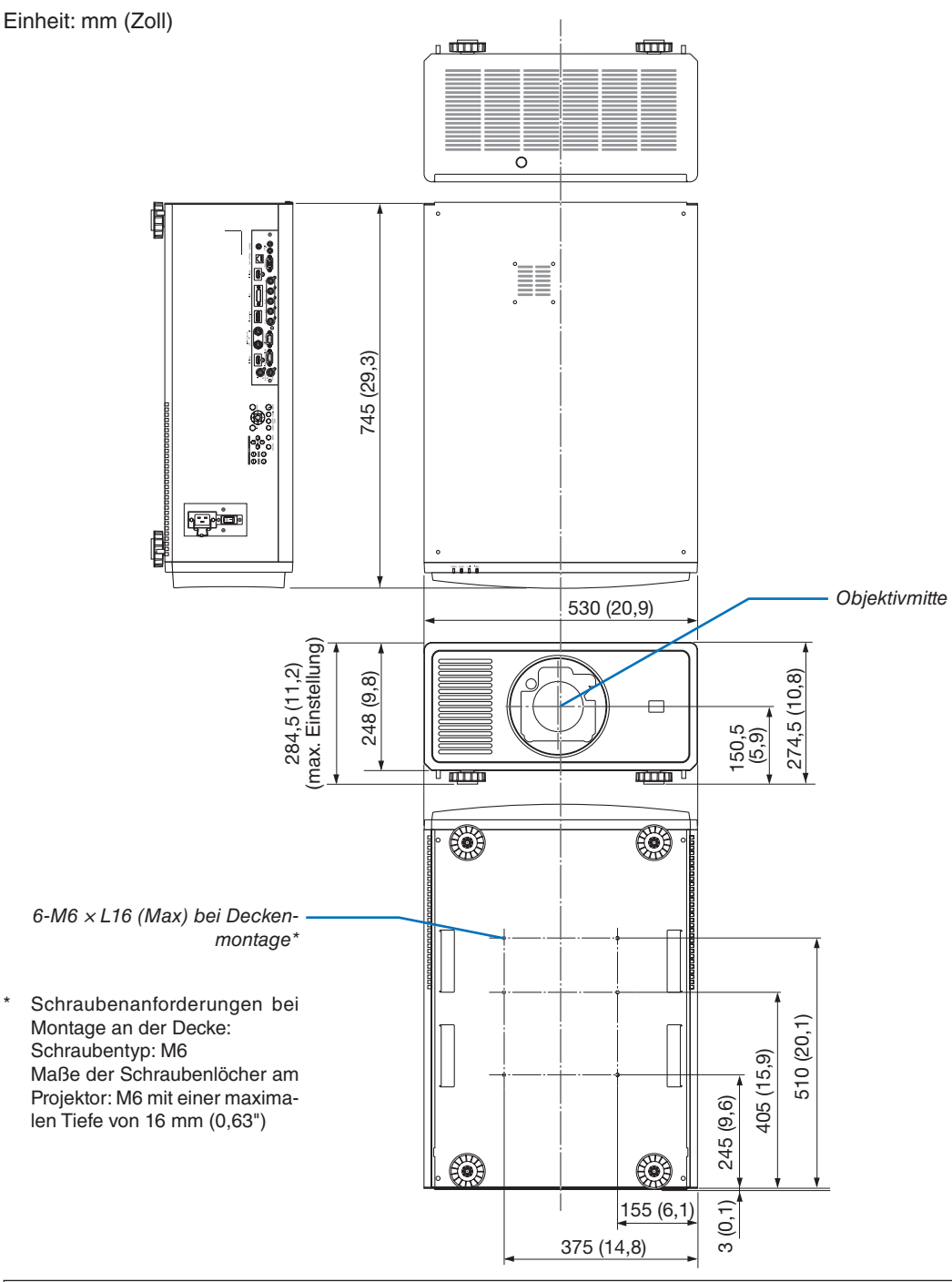

# **ACHTUNG**

Versuchen Sie nicht, den Projektor selbst an der Decke zu installieren.

Der Projektor muss von qualifizierten Technikern installiert werden, um einen ordnungsgemäßen Betrieb sicherzustellen und die Verletzungsgefahr zu verringern.

Die Decke muss außerdem eine für das Gewicht des Projektors ausreichende Festigkeit aufweisen und die Installation muss entsprechend den örtlichen Bauvorschriften ausgeführt werden. Weitere Informationen erhalten Sie von Ihrem Fachhändler.

# 7-5. Zuordnung der Pole und Bezeichnungen der Hauptanschlüsse

# HDMI 1 IN/HDMI 2 IN-Anschluss (Typ A)

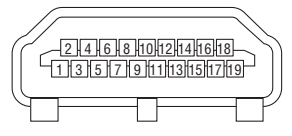

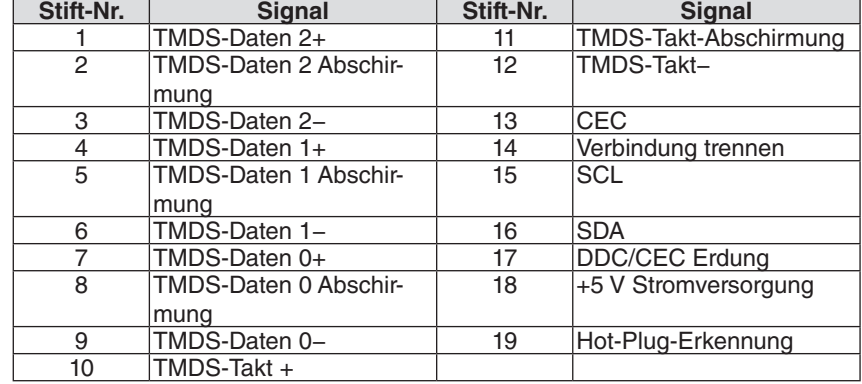

### DisplayPort IN-Anschluss

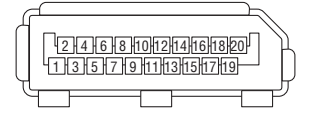

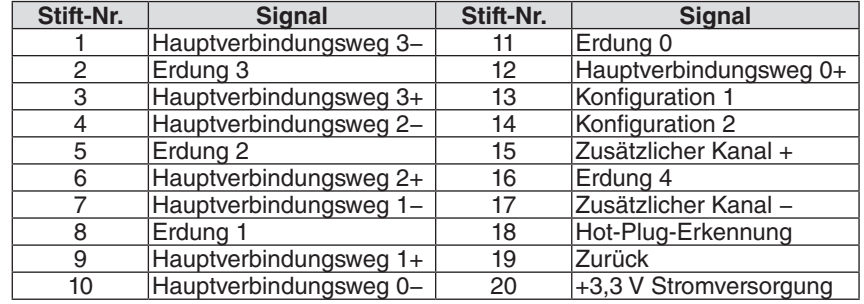

## HDBaseT/LAN-Anschluss (RJ-45)

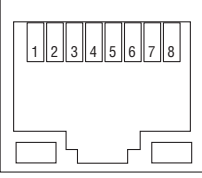

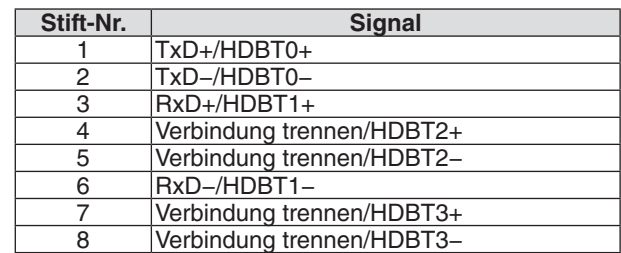

## PC CONTROL-Anschluss (D-Sub 9-polig)

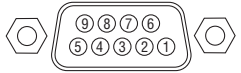

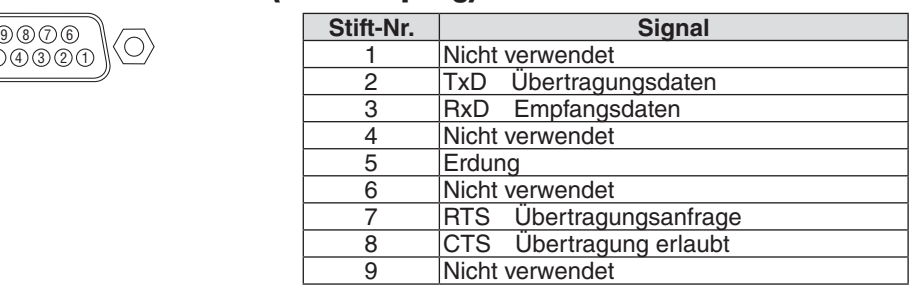

#### Bildschirmauslöser (Stereo-Mini)

Wenn der Projektor eingeschaltet wird, sendet der Bildschirmauslöser einen Auslöser mit niedriger Spannung an die Bildschirmsteuerung und der Bildschirm fährt herunter. Wenn der Projektor ausgeschaltet wird, sendet der Bildschirmauslöser keinen Auslöser mit niedriger Spannung mehr an die Bildschirmsteuerung und der Bildschirm fährt hoch.

*HINWEIS:*

*• Zur Verwendung dieser Funktion muss die [AUSLÖSER-1/2]-Funktion aktiviert sein. Weitere Informationen finden Sie unter "AUSLÖSER-1/2" auf der Seite [69.](#page-89-0)*

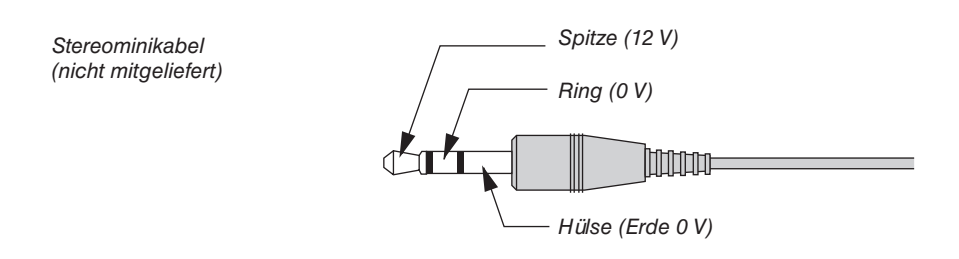

#### *HINWEIS:*

*• Die Bildschirmsteuerungen werden von den Bildschirmherstellern geliefert und unterstützt.*

#### *HINWEIS:*

*• Verwenden Sie diese Anschlüsse ausschließlich für den angegebenen Zweck. Wenn Sie die Kabelfernbedienung an den TRIGGER 1/2-Anschlüssen anschließen, wird die Fernbedienung beschädigt.*

# 7-6. Fehlersuche

Dieses Kapitel hilft Ihnen bei der Beseitigung von Störungen, die bei der Einrichtung oder während des Betriebes Ihres Projektors auftreten können.

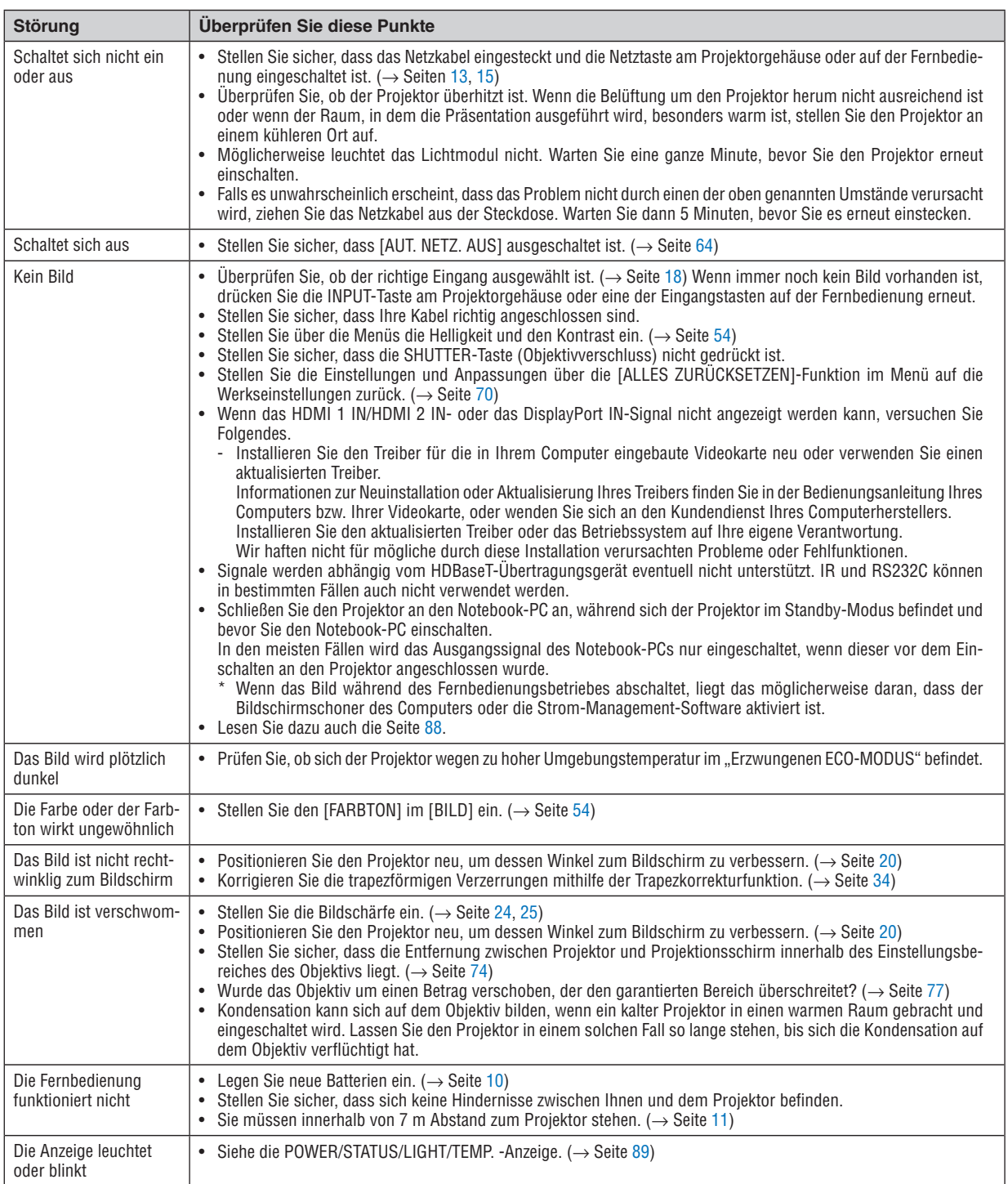

Weitere Informationen erhalten Sie bei Ihrem Fachhändler.
## Kein Bild, oder das Bild wird nicht richtig angezeigt.

• Der Projektor und der PC fahren hoch.

Schließen Sie den Projektor an den Notebook-PC an, während sich der Projektor im Standby-Modus befindet und bevor Sie den Notebook-PC einschalten.

In den meisten Fällen wird das Ausgangssignal des Notebook-PCs nur eingeschaltet, wenn dieser vor dem Einschalten an den Projektor angeschlossen wurde.

#### *HINWEIS:*

- *• Sie können die horizontale Frequenz des aktuellen Signals im Menü des Projektors unter Informationen überprüfen. Wenn die Frequenz "0 kHz" beträgt, bedeutet dies, dass vom Computer kein Signal ausgegeben wird. (*→ *Seite [70](#page-90-0) oder fahren Sie mit dem nächsten Schritt fort)*
- Aktivierung des externen Displays des Computers.

Die Tatsache, dass auf dem Bildschirm des Notebook-PCs ein Bild angezeigt wird, bedeutet nicht, dass zwangsläufig auch ein Signal zum Projektor ausgegeben wird. Bei der Verwendung eines PC-kompatiblen Laptops wird das externe Display durch eine Funktionstasten-Kombination aktiviert/deaktiviert. Normalerweise wird das externe Display mit der Tastenkombination der "Fn"-Taste und einer der 12 Funktionstasten ein- oder ausgeschaltet. NEC-Laptops verwenden z. B. die Tastenkombination Fn + F3, während Dell-Laptops die Tastenkombination Fn + F8 verwenden, um durch die Auswahlmöglichkeiten des externen Displays zu schalten.

• Kein Standard-Signalausgang vom Computer

Wenn es sich bei dem Ausgangssignal von einem Notebook-PC nicht um eine Industrienorm handelt, wird das projizierte Bild unter Umständen nicht richtig angezeigt. Deaktivieren Sie in einem solchen Fall bei der Verwendung des Projektor-Displays den LCD-Bildschirm des Notebooks. Jeder Notebook-PC aktiviert/deaktiviert die lokalen LCD-Bildschirme - wie im vorherigen Schritt beschrieben - auf unterschiedliche Weise. Detaillierte Informationen hierzu finden Sie in der Dokumentation Ihres Computers.

• Bei der Verwendung eines Mac wird das Bild nicht richtig angezeigt

Wenn Sie mit diesem Projektor einen Mac verwenden, stellen Sie den DIP-Schalter des Mac-Adapters (nicht im Lieferumfang des Projektors enthalten) entsprechend ihrer Auflösung ein. Starten Sie Ihren Mac nach der Einstellung neu, um die Änderungen zu aktivieren.

Wenn Sie die Position des DIP-Schalters am Mac-Adapter ändern, um andere als von Ihrem Mac und vom Projektor unterstützte Anzeigemodi einzustellen, springt das Bild möglicherweise leicht oder es wird gar kein Bild angezeigt. Stellen Sie den DIP-Schalter in einem solchen Fall auf den fest eingestellten 13"-Modus und starten Sie Ihren Mac neu. Setzen Sie die DIP-Schalter dann zurück auf einen anzeigefähigen Modus und starten Sie Ihren Mac noch einmal neu.

*HINWEIS:* 

- *• Für den Anschluss eines MacBooks, das nicht mit einem 15-poligen Mini-D-Sub-Anschluss ausgestattet ist, benötigen Sie ein von Apple Computer hergestelltes Videoadapterkabel.*
- Spiegelung auf einem MacBook
	- Bei der Verwendung dieses Projektors mit einem MacBook lässt sich die Ausgabe möglicherweise erst dann auf die Anzeigeauflösung des Geräts einstellen, wenn die "Spiegelung" auf Ihrem MacBook ausgeschaltet ist. Informationen zur Spiegelung finden Sie im Bedienungshandbuch Ihres Mac-Computers.
- Auf dem Mac-Bildschirm sind die Ordner und Symbole ausgeblendet

Auf dem Bildschirm sind unter Umständen weder Ordner noch Symbole sichtbar. Wählen Sie in diesem Fall im Apple-Menü [Ansicht] → [Anordnen] aus und ordnen Sie die Symbole an.

# 7-7. Funktion der Anzeigen

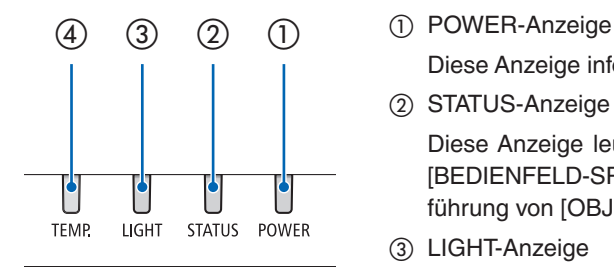

Diese Anzeige informiert über die Stromversorgung des Projektors.

② STATUS-Anzeige

Diese Anzeige leuchtet/blinkt, wenn eine Taste gedrückt wird, während die [BEDIENFELD-SPERRE]-Funktion angewendet wird, oder während der Durchführung von [OBJEKTIV ZENTRIEREN] und spezifischer Bedienvorgänge.

③ LIGHT-Anzeige

Diese Anzeige informiert über den Zustand der Lichtquelle, die verwendete Zeit der Lichtquelle und den Status der [LICHTBETRIEBSART].

④ TEMP.-Anzeige

Die Temperaturanzeige informiert über Temperaturstörungen, wenn die Umgebungstemperatur zu hoch/niedrig ist.

## Angezeigte Meldung (Statusmeldung)

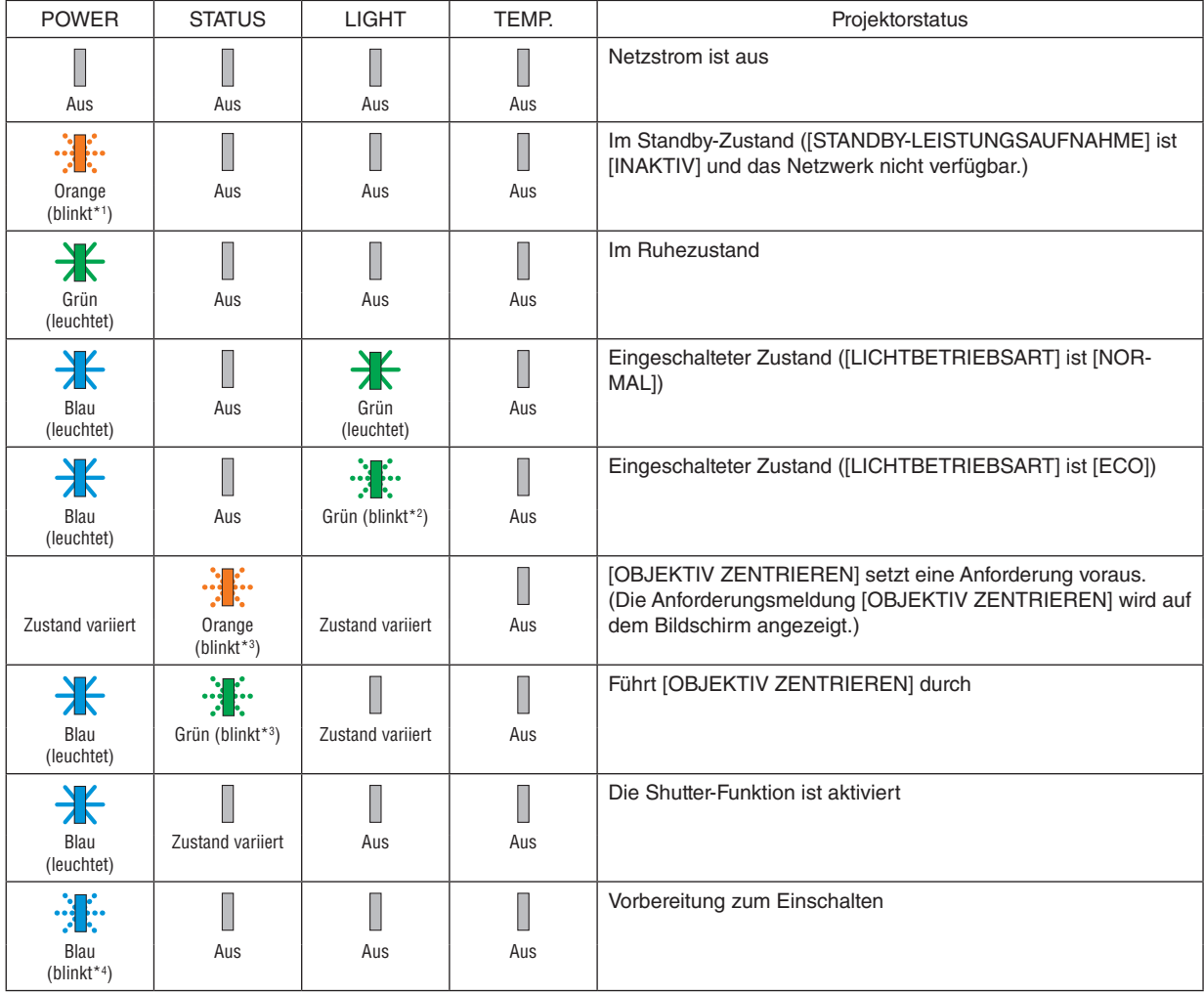

## 7. Anhang

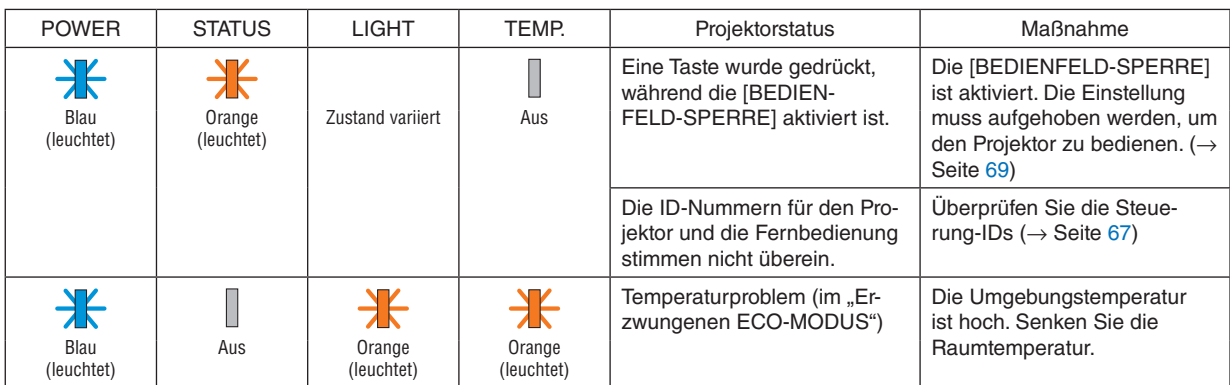

\*1 Wiederholung 1,5 Sekunden ein/7,5 Sekunden aus

\*2 Wiederholung 2,5 Sekunden ein/0,5 Sekunden aus

\*3 Wiederholung 0,5 Sekunden ein/0,5 Sekunden aus/0,5 Sekunden ein/2,5 Sekunden aus

\*4 Wiederholung 0,5 Sekunden ein/0,5 Sekunden aus

#### Angezeigte Meldung (Fehlermeldung)

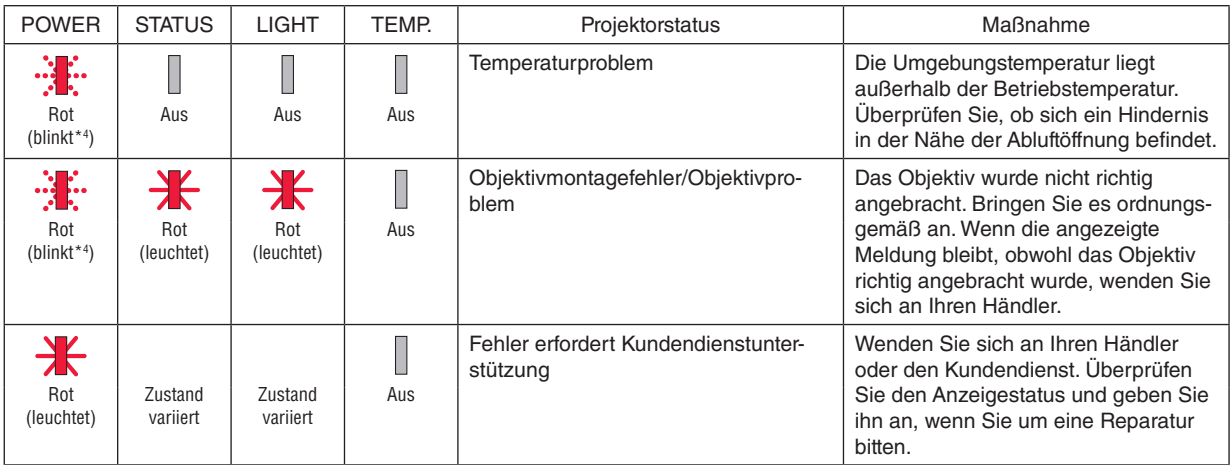

\*4 Wiederholung 0,5 Sekunden ein/0,5 Sekunden aus

• Wenn der Thermoschutz aktiviert ist:

Wenn die Temperatur im Inneren des Projektors zu hoch oder niedrig wird, beginnt die POWER-Anzeige in kurzen Abständen rot zu blinken. Es kann sein, dass danach der Thermoschutz aktiviert und der Projektor ausgeschaltet wird.

- Treffen Sie in diesem Fall bitte die angeführten Maßnahmen:
- Ziehen Sie das Netzkabel aus der Steckdose.
- Stellen Sie den Projektor an einen kühlen Ort, wenn er vorher hohen Raumtemperaturen ausgesetzt war.
- Reinigen Sie die Abluftöffnung, wenn sich Staub darauf angesammelt hat.
- Lassen Sie den Projektor ungefähr eine Stunde stehen, bis die Innentemperatur niedriger wird.

# 7-8. PC-Steuercodes und Kabelanschluss

# PC-Steuercodes

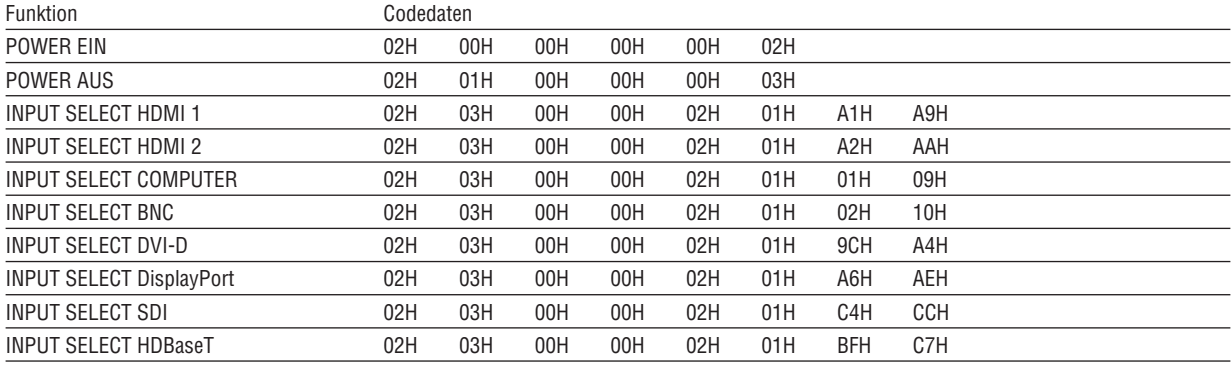

*HINWEIS:* 

*• Wenden Sie sich an Ihren örtlichen Fachhändler, wenn Sie eine vollständige Liste aller PC-Steuercodes benötigen.*

## Kabelanschluss

#### **Kommunikationsprotokoll**

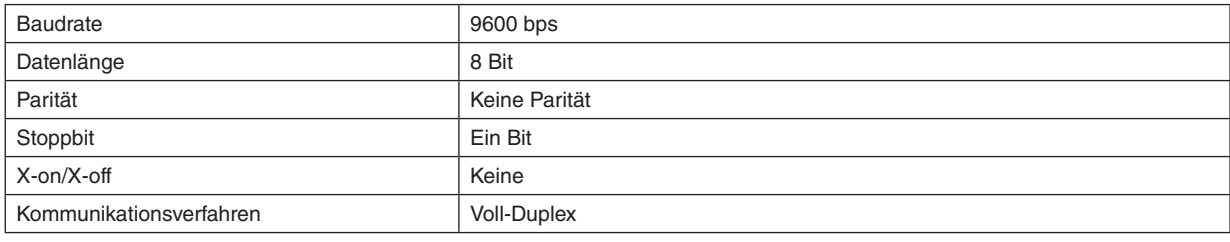

*HINWEIS:* 

*• Abhängig vom Gerät ist möglicherweise bei langen Kabelläufen eine niedrigere Baudrate empfehlenswert.*

# PC-Steueranschluss (D-Sub 9-polig)

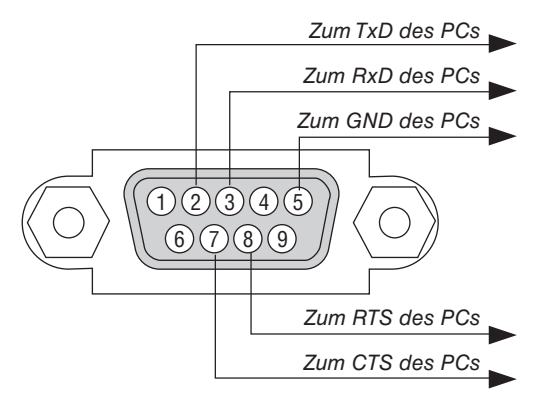

*HINWEIS:* 

*• Die Stifte 1, 4, 6 und 9 sind nicht belegt.*

*• Überbrücken Sie zur Vereinfachung "Request to Send" und "Clear to Send" an beiden Kabelenden der Kabelverbindung.*

# 7-9. Checkliste für die Fehlersuche

Bevor Sie sich an Ihren Fachhändler oder den Kundendienst wenden, sollten Sie zunächst anhand der nachfolgenden Liste prüfen, ob eine Reparatur wirklich erforderlich ist. Beziehen Sie sich auch auf das Kapitel "Fehlersuche" in Ihrem Bedienungshandbuch. Die nachfolgende Checkliste erleichtert uns die Behebung Ihrer Störung erheblich. \* Drucken Sie diese und die folgende Seite für die Überprüfung aus.

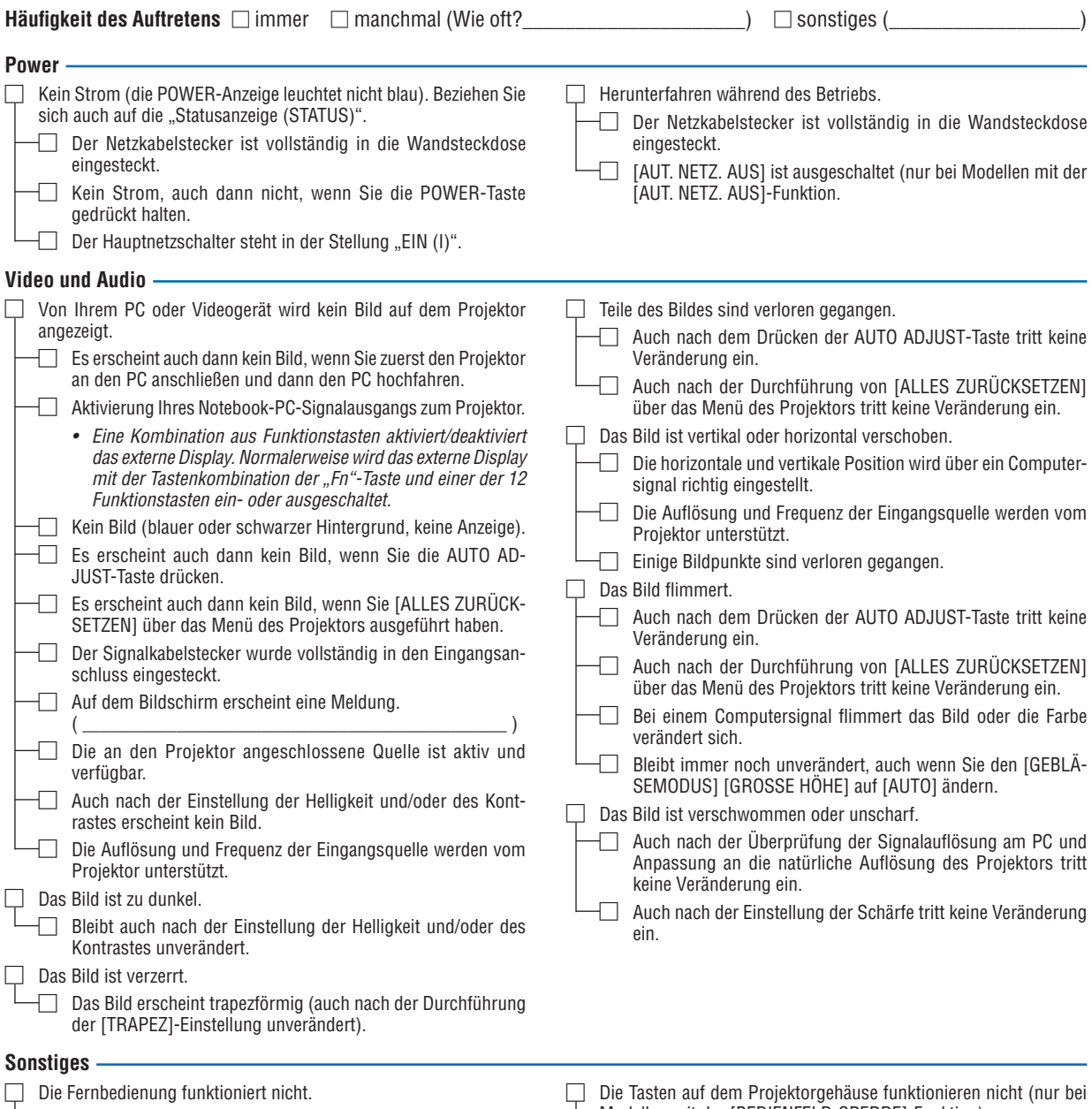

- □ Zwischen dem Sensor des Projektors und der Fernbedienung befinden sich keine Hindernisse.
- Der Projektor wurde in der Nähe einer Leuchtstofflampe aufgestellt, die die infraroten Signale stören kann.
- Die Batterien sind neu und wurden richtig herum eingelegt.
- Modellen mit der [BEDIENFELD-SPERRE]-Funktion)
	- □ Die [BEDIENFELD-SPERRE] ist nicht eingeschaltet oder ist im Menü deaktiviert.

**Bitte geben Sie in dem unten dafür vorgesehenen Feld eine detaillierte Störungsbeschreibung.**

#### **Informationen über die Anwendung und die Umgebung, in der Ihr Projektor verwendet wird**

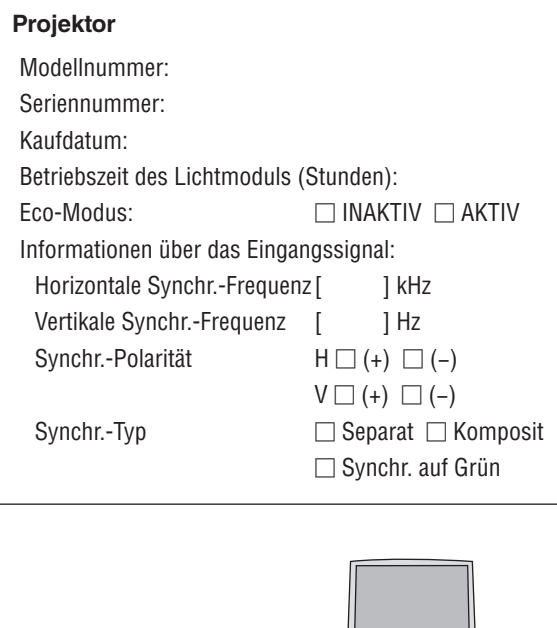

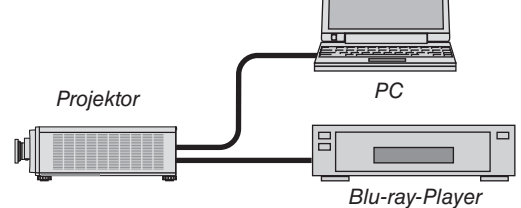

#### **Signalkabel**

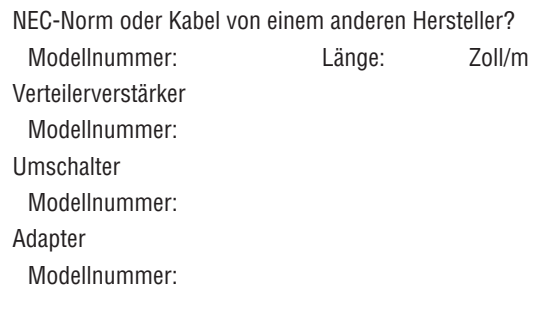

# **Aufstellungsumgebung**

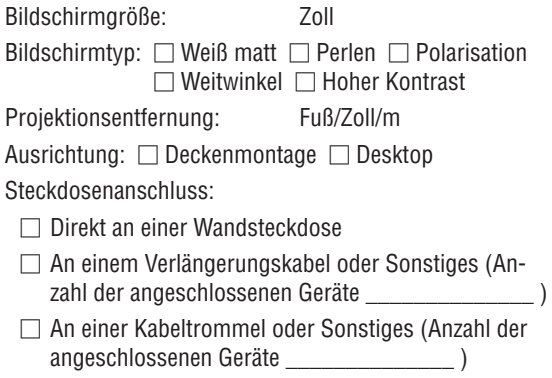

#### **Computer**

Hersteller: Modellnummer: Notebook-PC □/Desktop □ Natürliche Auflösung: Bildwiederholfrequenz: Videoadapter: Sonstiges:

#### **Videogerät**

VCR, Blu-ray-Player, Videokamera, Videospiel oder Sonstiges

Hersteller:

Modellnummer:

# **NEC**